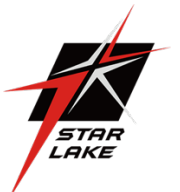

# **THOR100-X4**

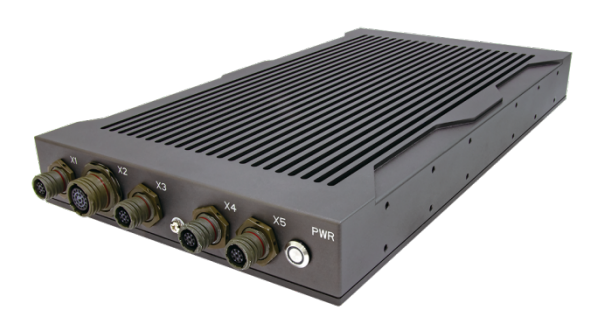

MIL-STD-810 Military Computer 1U 1/2 Size Intel Xeon E-2276ML processor, MIL-STD-461 EMI 18- 36V DC-In

# **Safety information**

### **Electrical safety**

- $\blacktriangleright$  To prevent electrical shock hazard, disconnect the power cable from the electrical outlet before relocating the system.
- $\triangleright$  When adding or removing devices to or from the system, ensure that the power cables for the devices are unplugged before the signal cables are connected. If possible, disconnect all power cables from the existing system before you add a device.
	- $\blacktriangleright$  Before connecting or removing signal cables from the motherboard, ensure that all power cables are unplugged.
	- ▶ Seek professional assistance before using an adapter or extension cord. These devices could interrupt the grounding circuit.
- $\blacktriangleright$  Make sure that your power supply is set to the correct voltage in your area.
	- If you are not sure about the voltage of the electrical outlet you are using, contact your local power company.
	- If the power supply is broken, do not try to fix it by yourself. Contact a qualified service technician or your local distributor.

### **Operation safety**

- $\triangleright$  Before installing the motherboard and adding devices on it, carefully read all the manuals that came with the package.
- $\triangleright$  Before using the product, make sure all cables are correctly connected and the power cables are not damaged. If you detect any damage, contact your dealer immediately.
- $\triangleright$  To avoid short circuits, keep paper clips, screws, and staples away from connectors, slots, sockets and circuitry.
- $\blacktriangleright$  Avoid dust, humidity, and temperature extremes. Do not place the product in any area where it may become wet.
- $\blacktriangleright$  Place the product on a stable surface.
- $\blacktriangleright$  If you encounter any technical problems with the product, contact your local distributor

# **Statement**

- $\triangleright$  All rights reserved. No part of this publication may be reproduced in any form or by any means, without prior written permission from the publisher.
- $\blacktriangleright$  All trademarks are the properties of the respective owners.
- $\blacktriangleright$  All product specifications are subject to change without prior notice

# **Revision History**

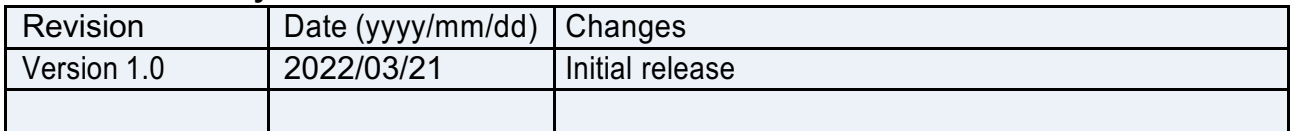

# **Packing list**

- u**THOR100-X4 1U 1/2 Rugged Military System**
- ▶ CD (Driver + Quick Installation Guide)

# **Ordering information**

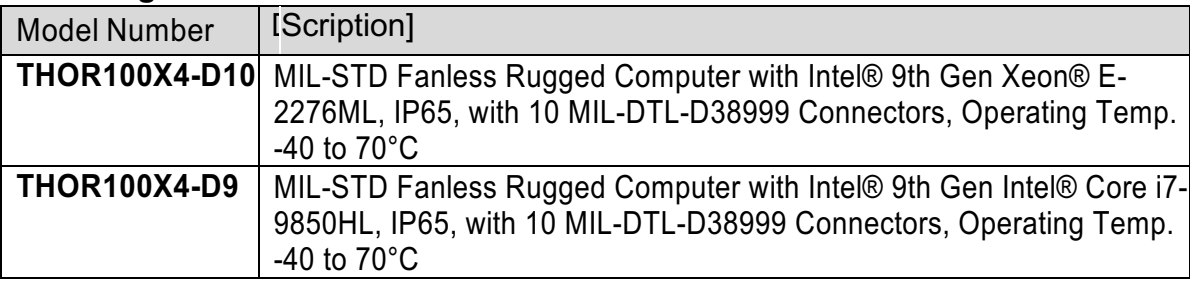

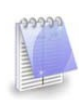

If any of the above items is damaged or missing, please contact your local distributor.

# **Table Contents**

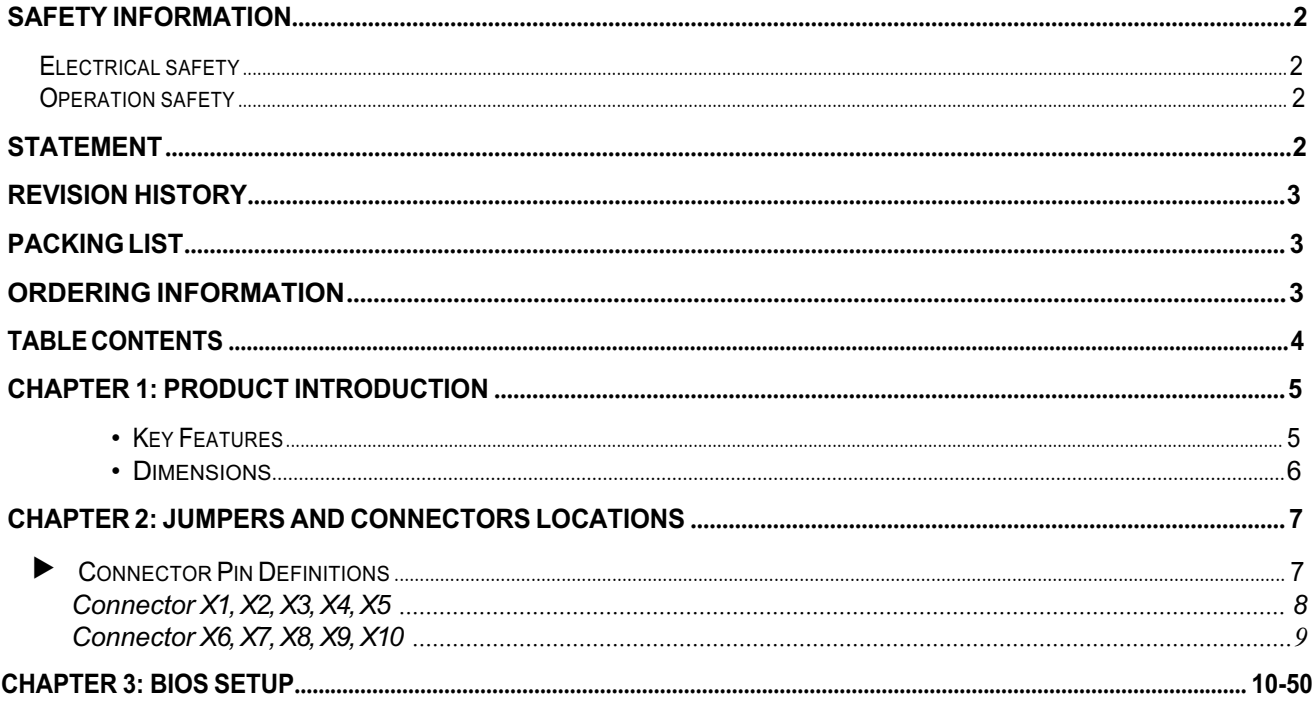

# **Chapter 1: Product Introduction**

# **e** Key Features

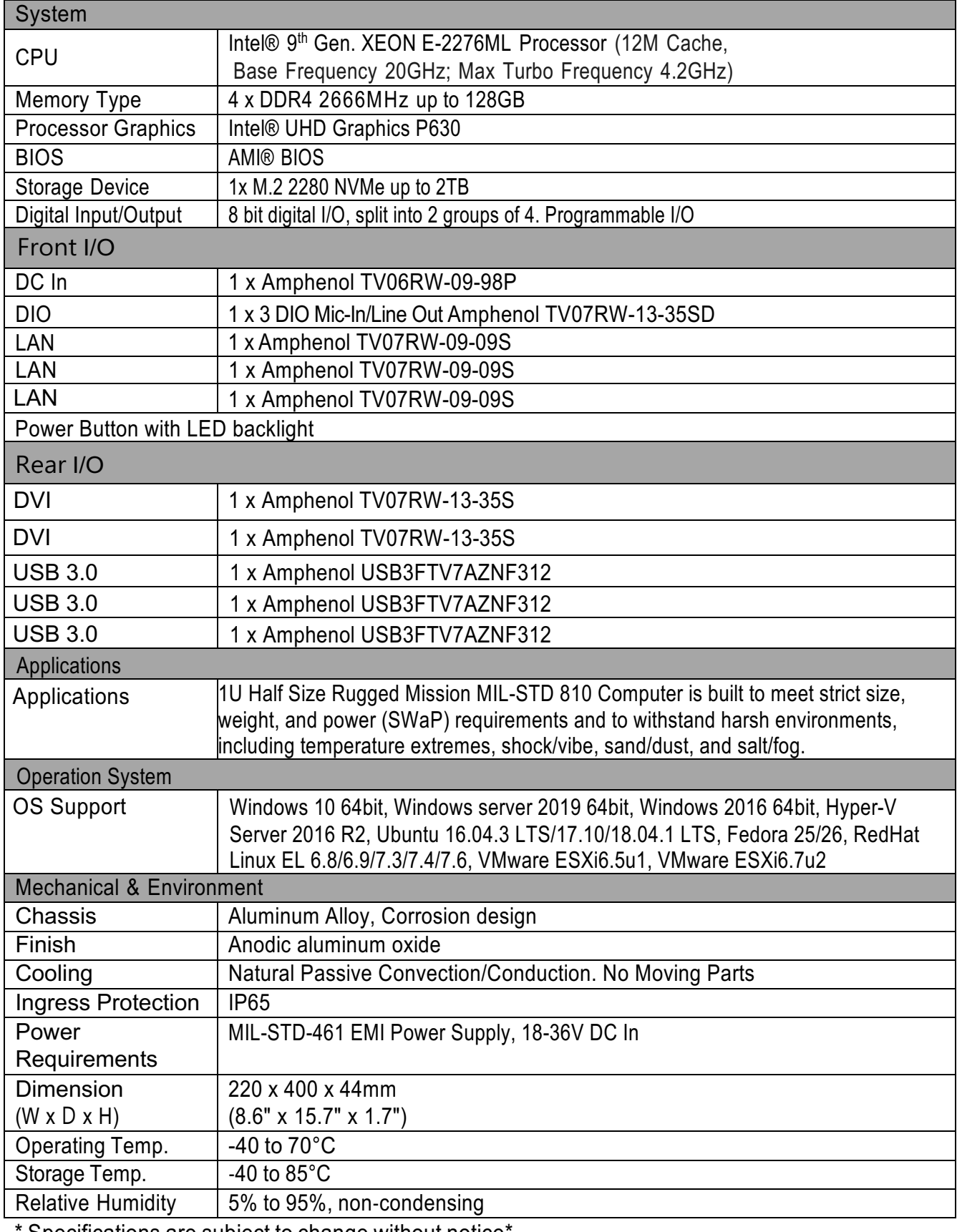

Specifications are subject to change without notice<sup>\*</sup>

• **Dimensions**

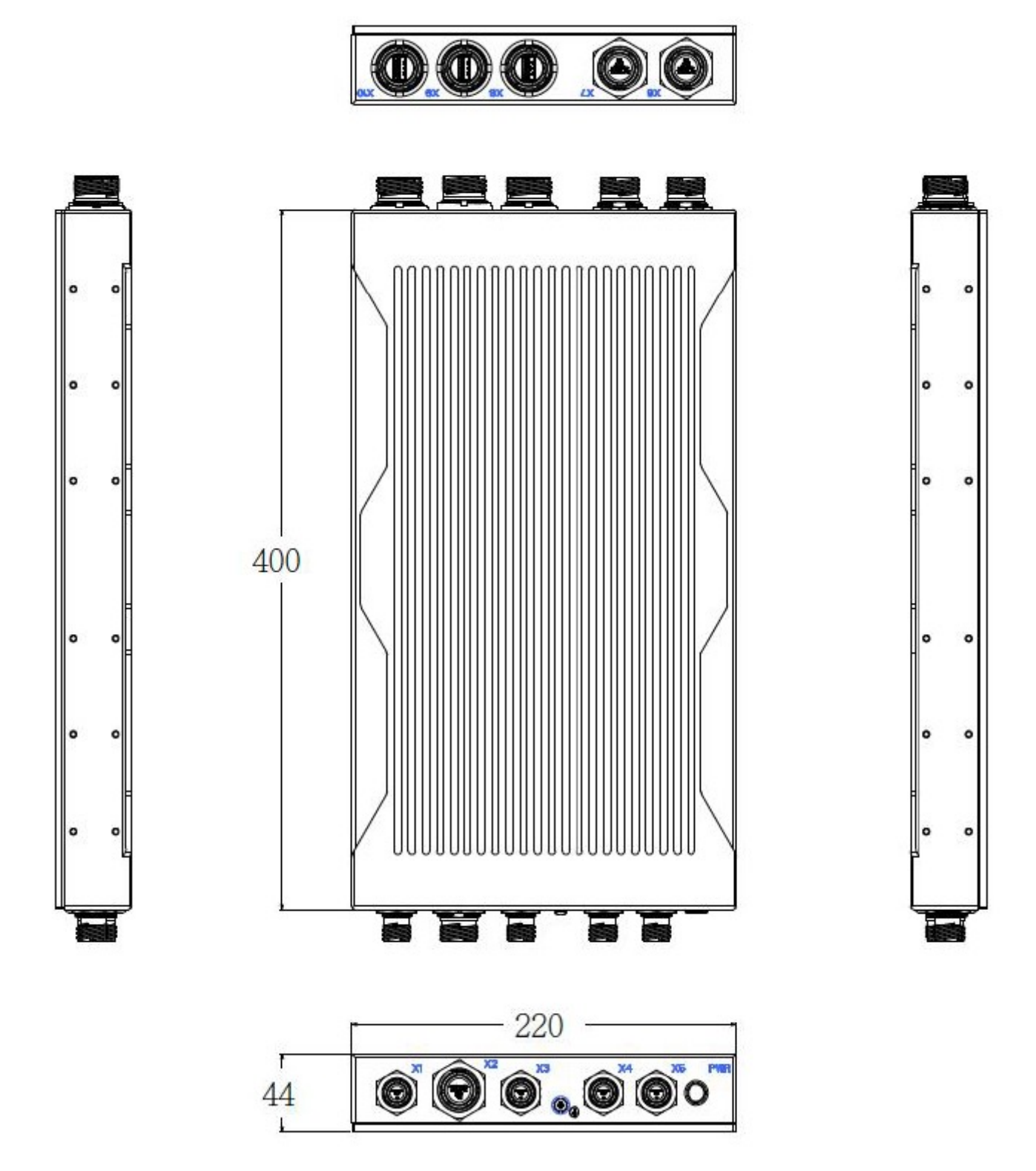

### • **Panel Component**

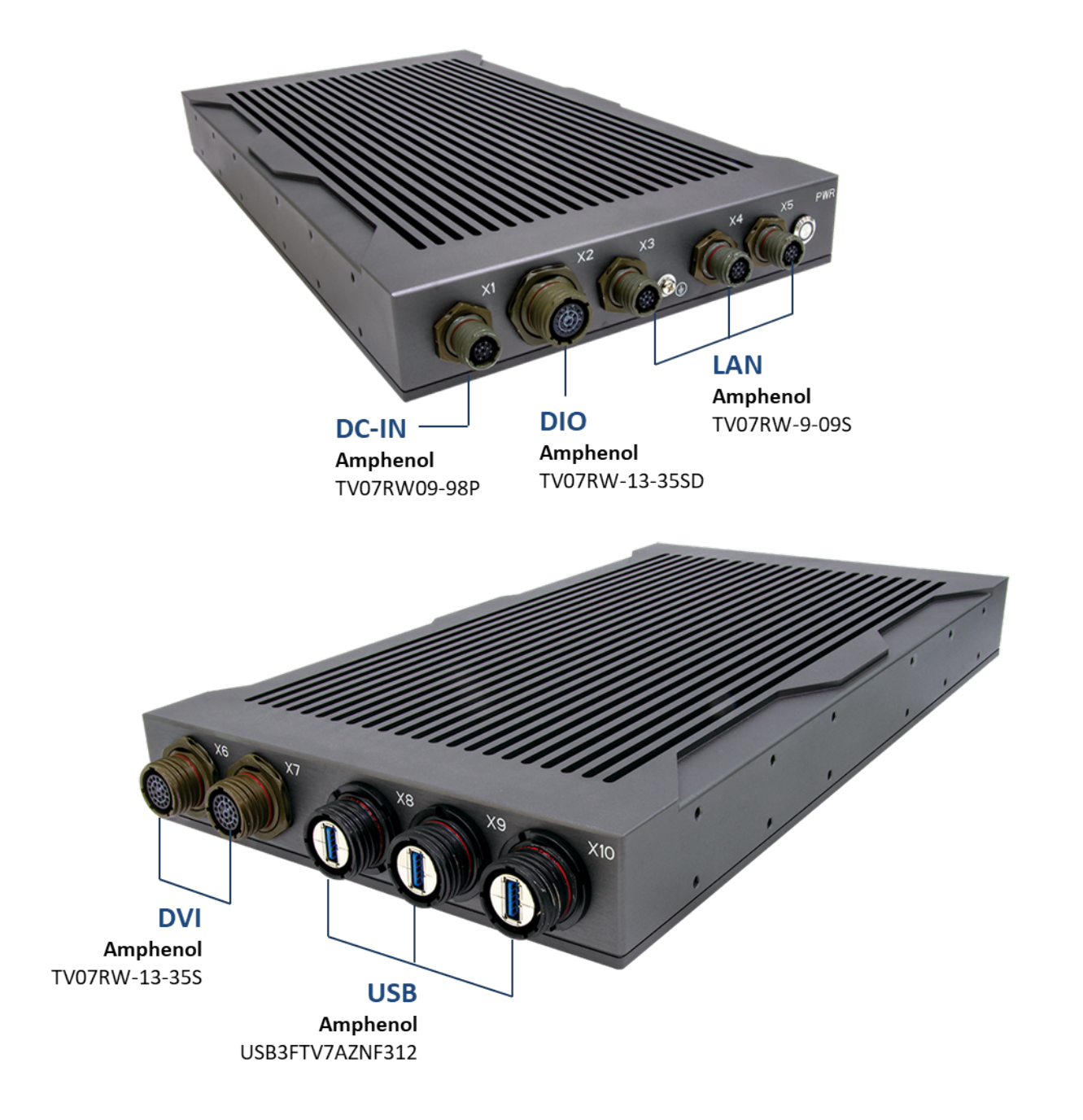

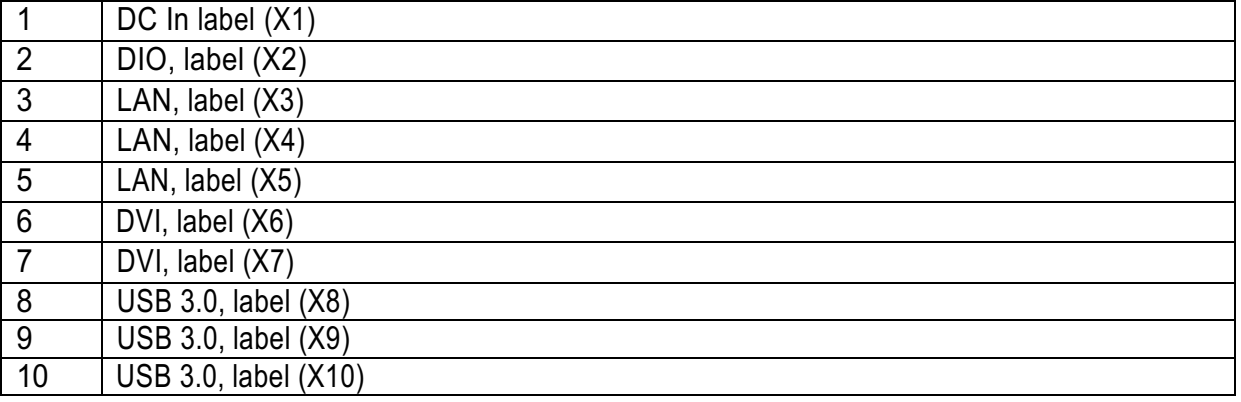

# **Chapter 2: Jumpers and Connectors Locations**

l **D38999 Connector Pin Definitions**

#### **X1:DC-In**

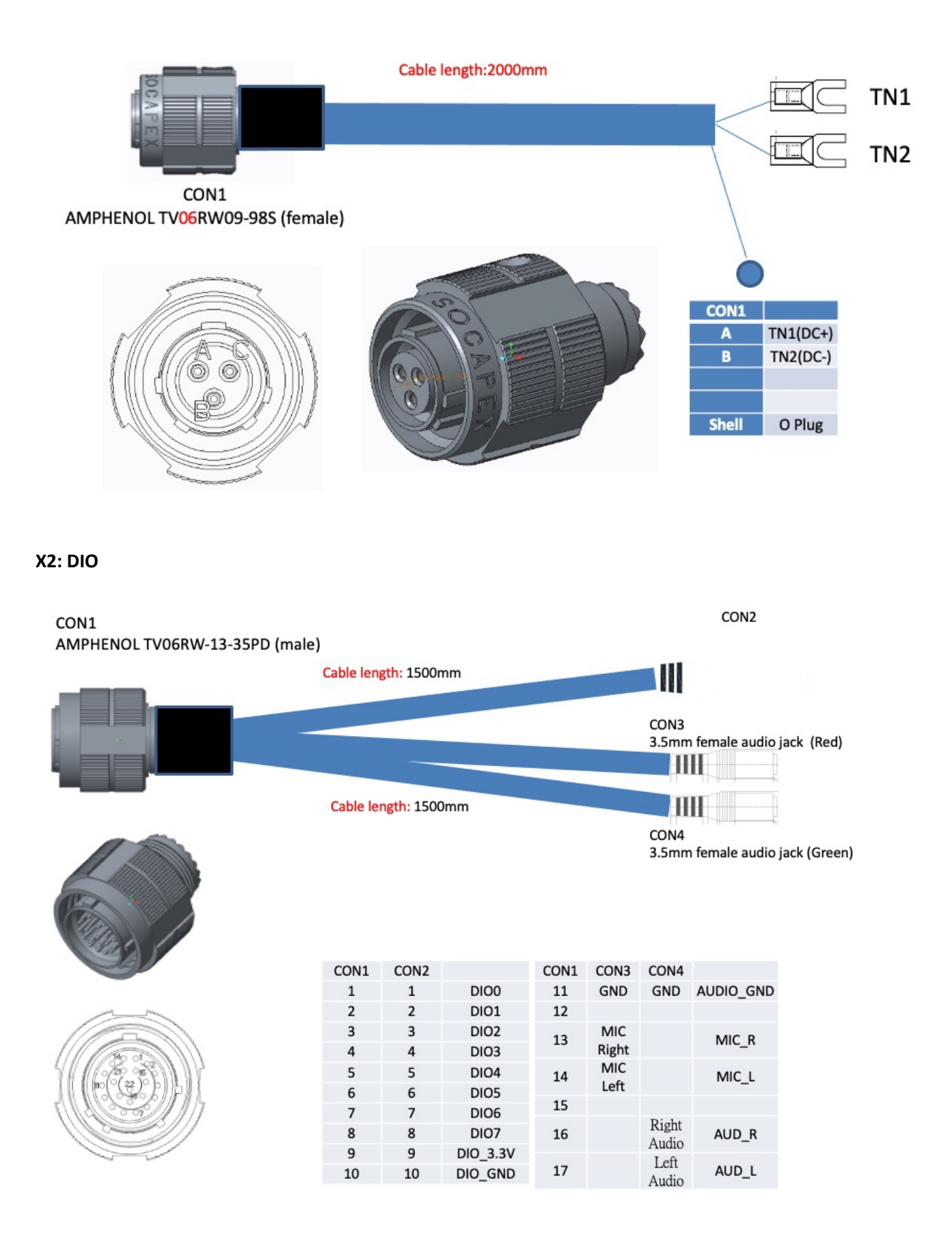

CON1 AMPHENOL TV06RW-9-09P (male)

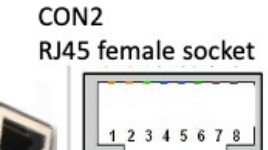

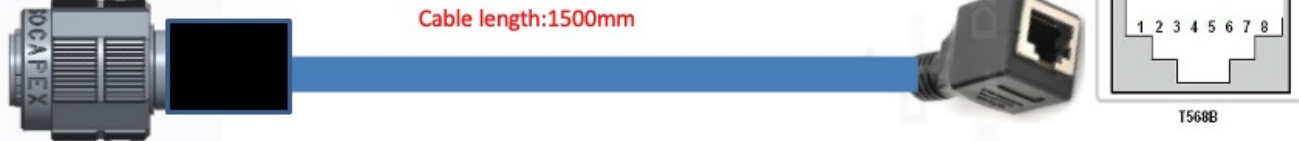

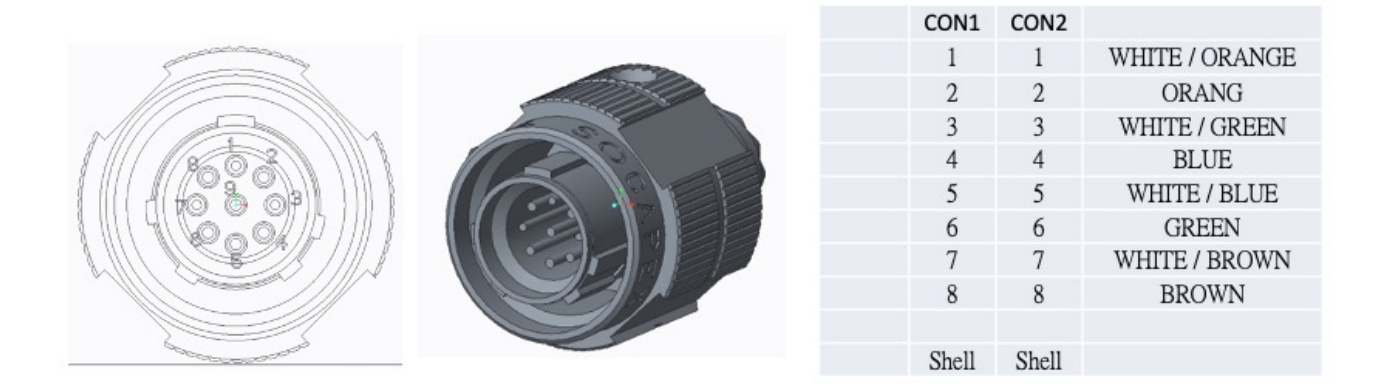

**X6, X7 DVI**

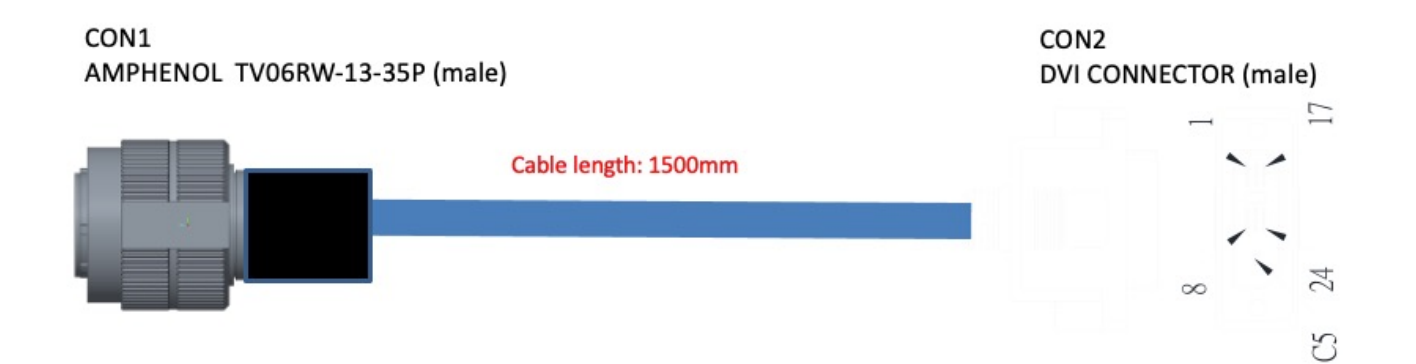

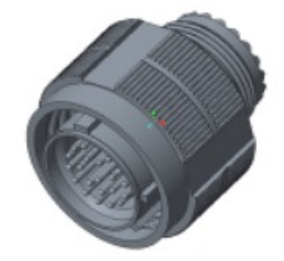

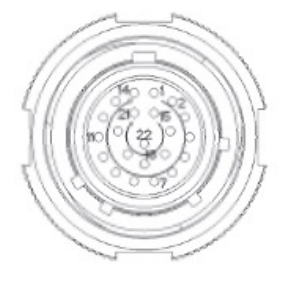

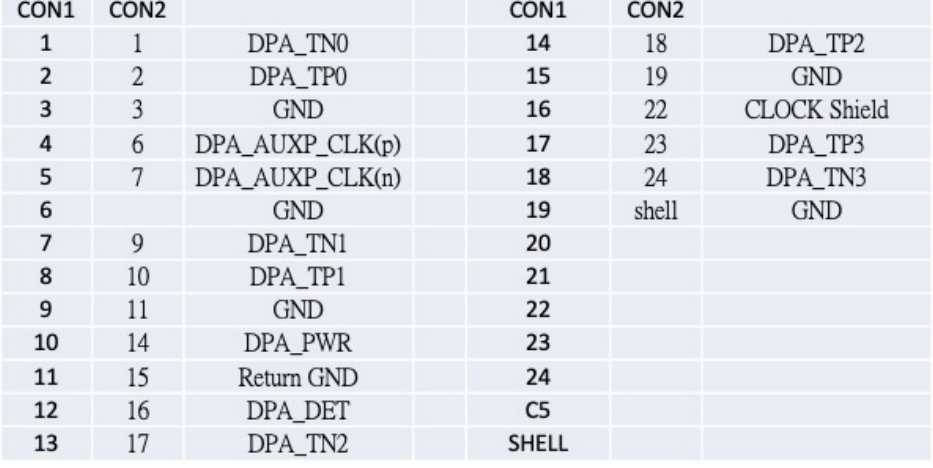

CON1 AMPHENOL USB3FTV7AZNF312 (Female)

| Product                                                                                                    |             | Length (mm)                                                                                       |          |            |                                               | <b>Panel dimension</b><br>Footprint (mm) |  |  |
|----------------------------------------------------------------------------------------------------|-------------|---------------------------------------------------------------------------------------------------|----------|------------|-----------------------------------------------|------------------------------------------|--|--|
| <b>Reduced Flange USB3F TV</b>                                                                                 |             | Reduced Flange USB3F TV (F312) Stand off Reduced Flange USB3F TV (F059)<br>$11,3$ Nin<br>22,6 Max | 27 Nox   |            | <b>Reduced Flange</b><br><b>USB3FTV</b><br>ØK | <b>Reduced Flange</b><br><b>USB3FTV</b>  |  |  |
| Pin assignments:<br>USB 3.0 Standard A front coupling side connector to USB 3.0 Standard A back side connector |             |                                                                                                   |          |            |                                               |                                          |  |  |
| Pin number                                                                                                    | Signal name | Description                                                                                       | Sequence | Pin number | Signal name                                   |                                          |  |  |
|                                                                                                    | VBUS        | Power                                                                                             | Second   |            | VBUS                                          |                                          |  |  |
| $\mathfrak{p}$                                                                                                 | $D -$       | USB 2.0 differential pair                                                                         | Third    | 2          | $D -$                                         |                                          |  |  |
| 3                                                                                                    | $D+$        |                                                                                                   |          | 3          | $D +$                                         |                                          |  |  |
| 4                                                                                                    | GND         | Ground for power return                                                                           | Second   | Δ          | GND                                           |                                          |  |  |
| 5<br>SłdA_SSRX-                                                                                                |             | Superspeed receiver                                                                               |          | 8          | StdB_SSTX-                                    |                                          |  |  |
| 6                                                                                                    | StdA_SSRX+  | differential pair                                                                                 |          | 9          | StdB_SSTX+                                    |                                          |  |  |
|                                                                                                    | GND_DRAIN   | Ground for signal return                                                                          | Last     |            | GND_DRAIN                                     | Always crossed                           |  |  |
| 8                                                                                                    | SidA_SSTX-  | Superspeed transmitter<br>differential pair                                                       |          | 5          | StdB_SSRX-                                    |                                          |  |  |
| 9                                                                                                    | StdA_SSTX+  |                                                                                                   |          | 6          | StdB_SSRX+                                    |                                          |  |  |
| Shell                                                                                                    | Shield      | Connector metal shell                                                                             | First    | She        | Shield                                        |                                          |  |  |

# **3: AMI BIOS UTILITY**

This chapter provides users with detailed descriptions on how to set up a basic system configuration through the AMI BIOS setup utility.

# **3.1 Starting**

To enter the setup screens, perform the following steps:

- Turn on the computer and press the <Del> key immediately.
- After the <Del> key is pressed, the main BIOS setup menu displays. Other setup screens can be accessed from the main BIOS setup menu, such as the Chipset and Power menus.

# **3.2 Navigation Keys**

The BIOS setup/utility uses a key-based navigation system called hot keys. Most of the BIOS setup utility hot keys can be used at any time during the setup navigation process.

Some of the hot keys are <F1>, <F10>, <Enter>, <ESC>, and <Arrow> keys.

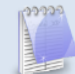

Some of the navigation keys may differ from one screen to another.

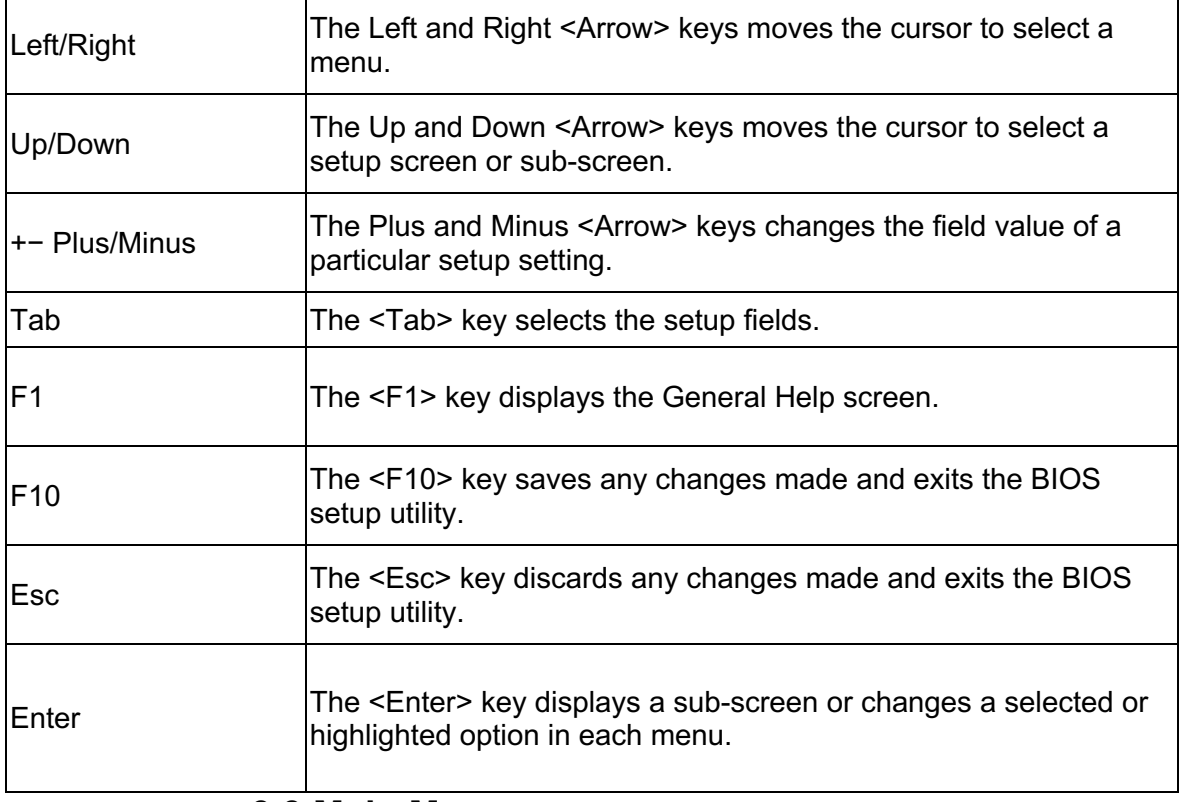

### **3.3 Main Menu**

The Main menu is the screen that first displays when BIOS Setup is entered, unless an error has occurred.

When you first enter the BIOS Setup Utility, you will encounter the Main setup screen. You can always return to the Main setup screen by selecting the Main tab. There are two Main Setup options. They are described in this section. The Main BIOS Setup screen is shown below.

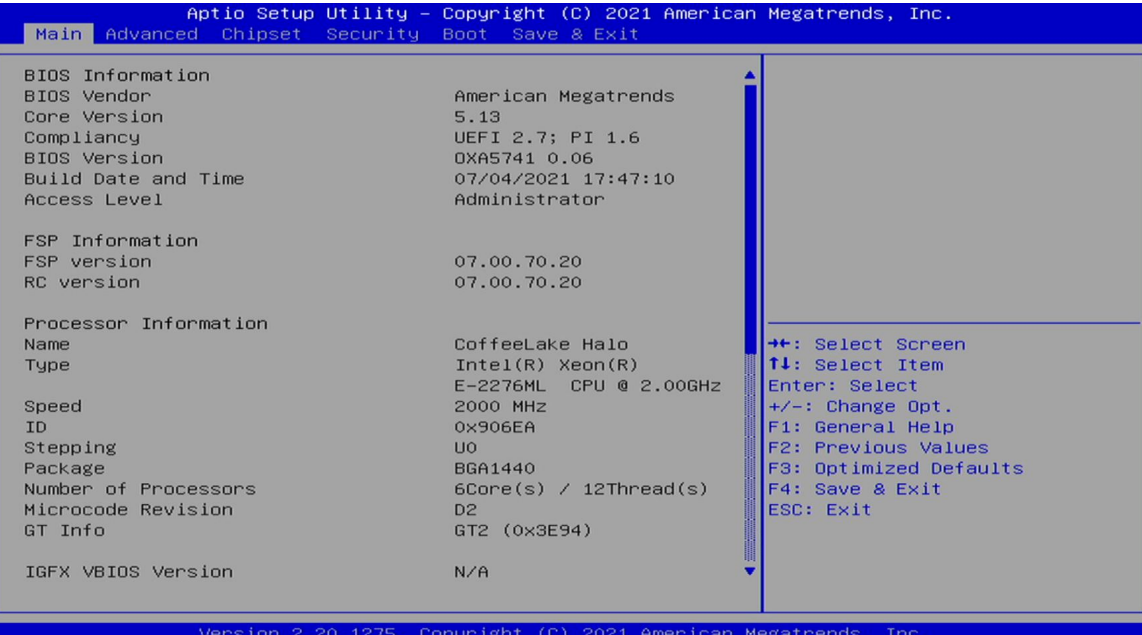

The Main BIOS setup screen has two main frames. The left frame displays all the options that can be configured. Grayed-out options cannot be configured; options in blue can. The right frame displays the key legend. Above the key legend is an area reserved for a text message. When an option is selected in the left frame, it is highlighted in white. Often a text message will accompany it.

### **System Date**

Use this function to change the system date.

Select System Date using the Up and Down <Arrow> keys. Enter the new values through the keyboard. Press the Left and Right <Arrow> keys to move between fields. The date setting must be entered in MM/DD/YY format.

#### **System Time**

Use this function to change the system time.

Select System Time using the Up and Down <Arrow> keys. Enter the new values through the keyboard. Press the Left and Right <Arrow> keys to move between idles.

The time setting is entered in HH:MM:SS format.

**Note:** The time is in 24-hour format. For example, 5:30 A.M. appears as 05:30:00, and 5:30 P.M. as 17:30:00.

### l **Access Level**

Display the access level of the current user in the BIOS.

# **3.4 Advanced Menu**

The Advanced Menu allows you to configure your system for basic operation. Some entries are defaults required by the system board, while others, if enabled, will improve the performance of your system or let you set some features according to your preference. **Setting incorrect field values may cause the system to malfunction.**

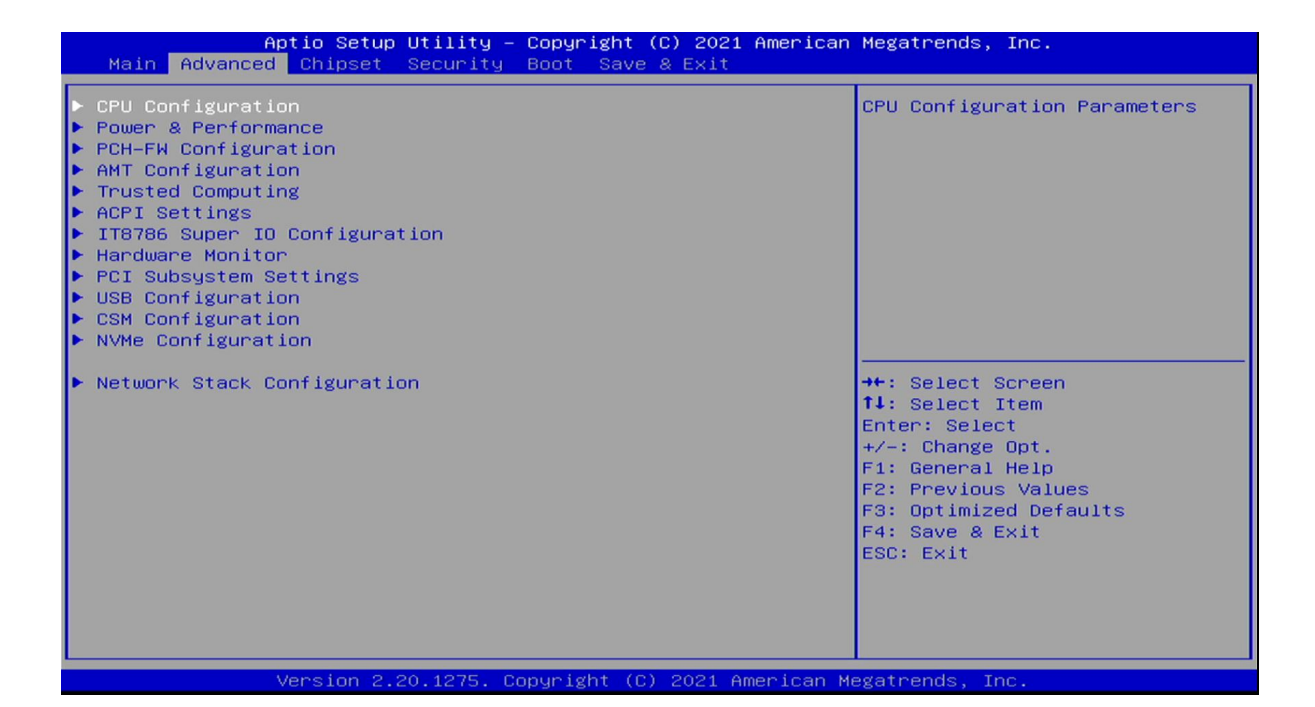

**3.4.1 CPU Configuration Ref** Advanced CPU Configuration When enabled, a VMM can utilize the additional  $Intel(R)$  Xeon(R) Type hardware capabilities provided E-2276ML CPU @ 2.00GHz by Vanderpool Technology. ID 0x906EA Speed 2000 MHZ  $32 KB \times 6$ <br> $32 KB \times 6$ L1 Data Cache L1 Instruction Cache L2 Cache 256 KB × 6 L3 Cache 12 MB L4 Cache  $N/A$ **VMX** Supported SMX/TXT Supported →←: Select Screen<br>↑↓: Select Item<br>Enter: Select<br>+/-: Change Opt.<br>F1: General Help [Enabled] Active Processor Cores  $[011]$ Hyper-Threading [Enabled] F2: Previous Values<br>F3: Optimized Defaults<br>F4: Save & Exit<br>ESC: Exit Version 2.20.1275. Copyright (C) 2021 American Megatrends, Inc

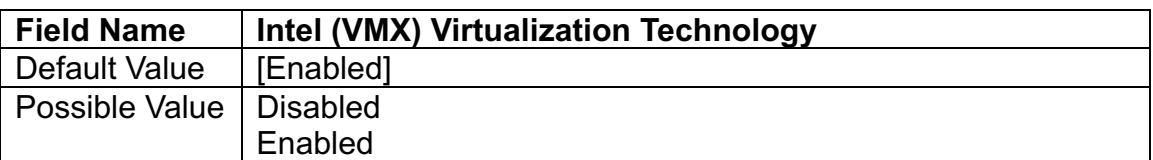

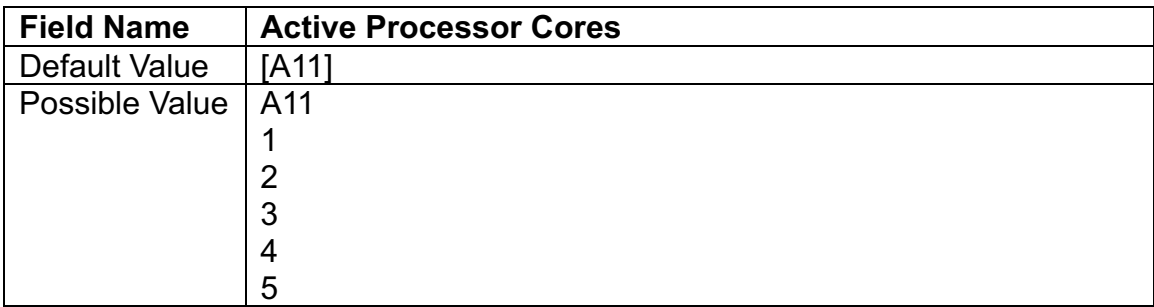

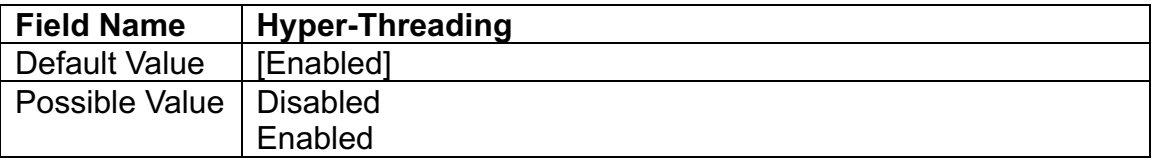

# **3.4.2 Power & Performance**

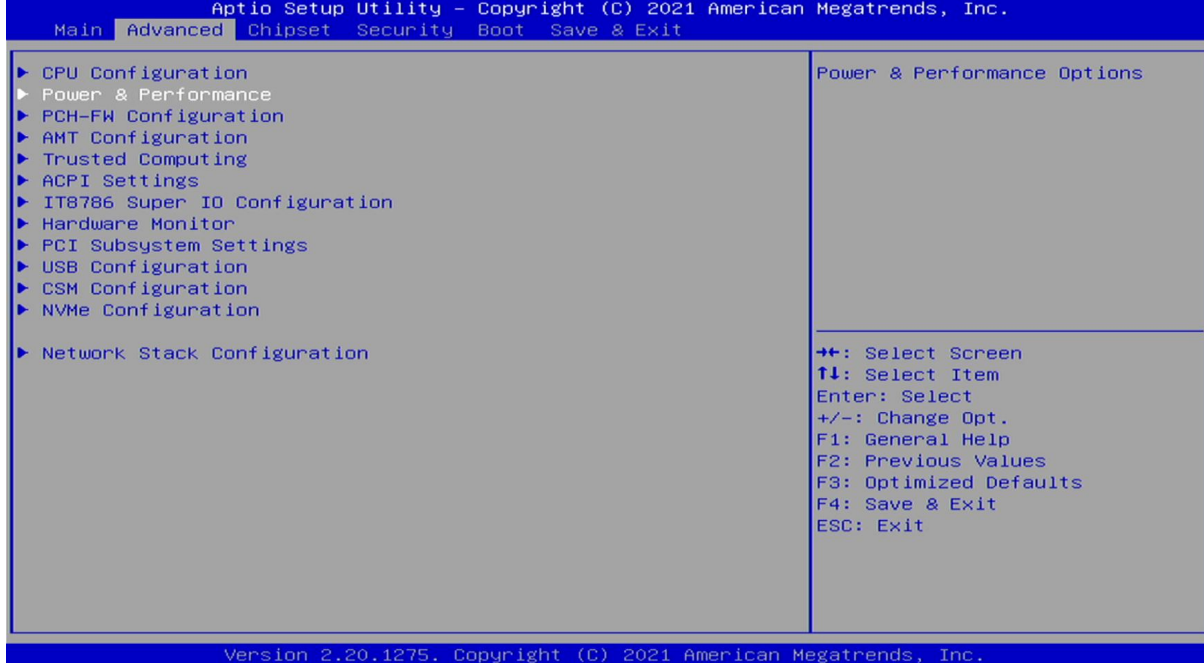

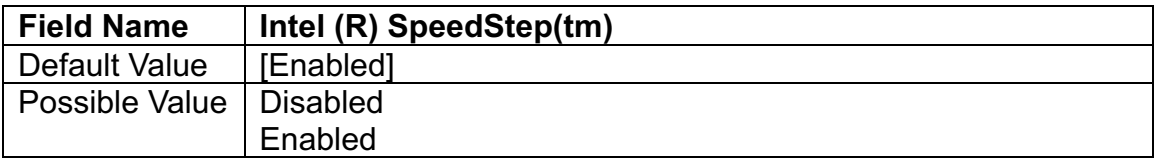

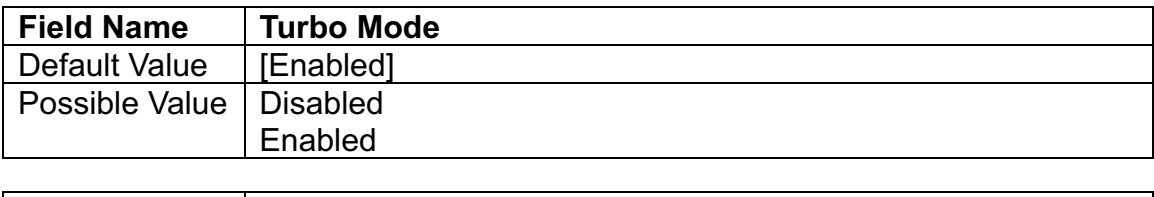

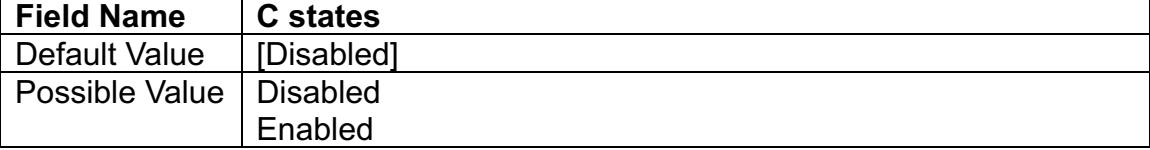

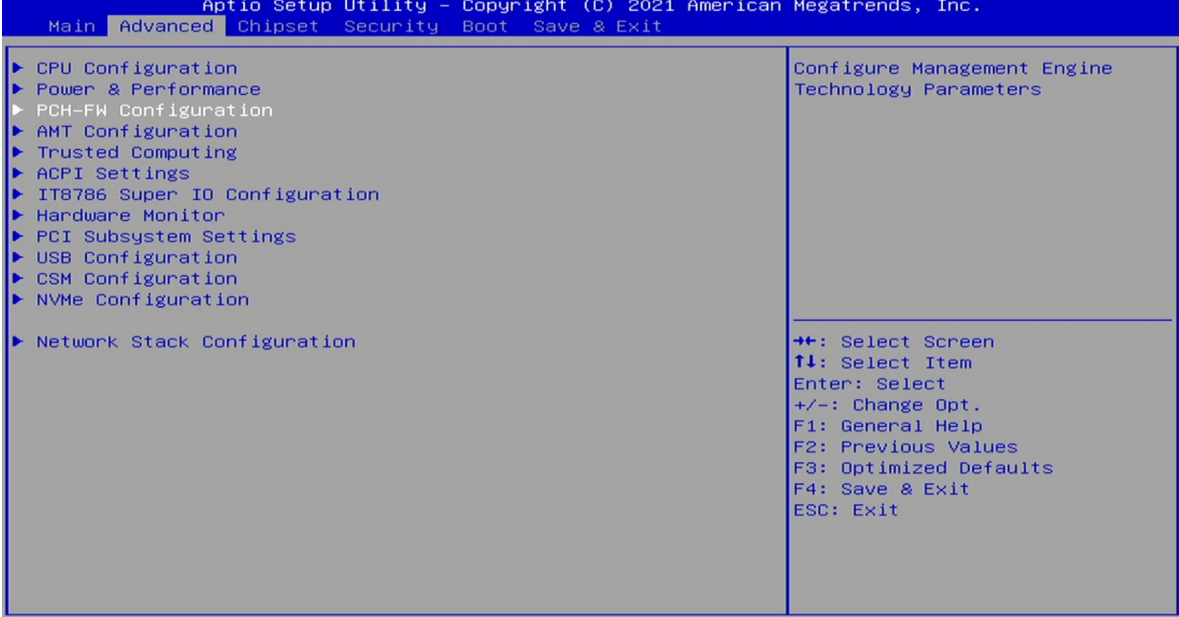

sion 2.20.1275. Copyright (C) 2021 American Megatrends

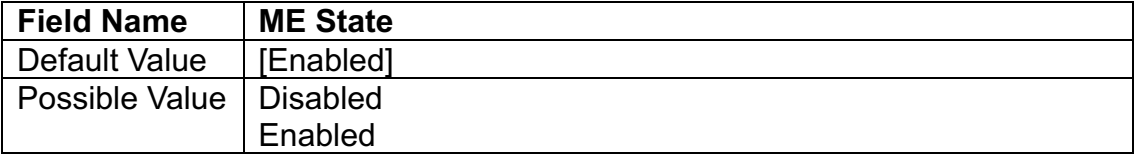

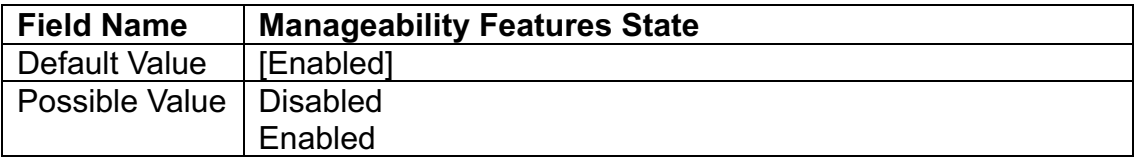

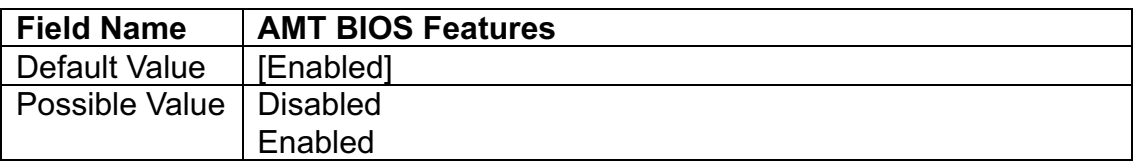

# **3.4.4 AMT Configuration**

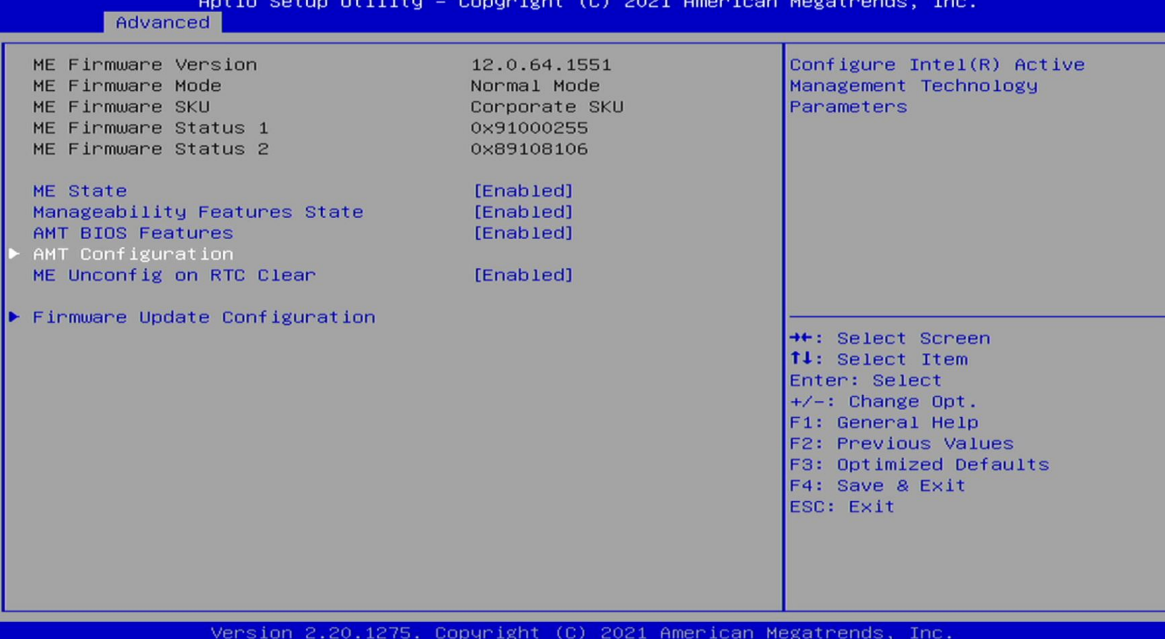

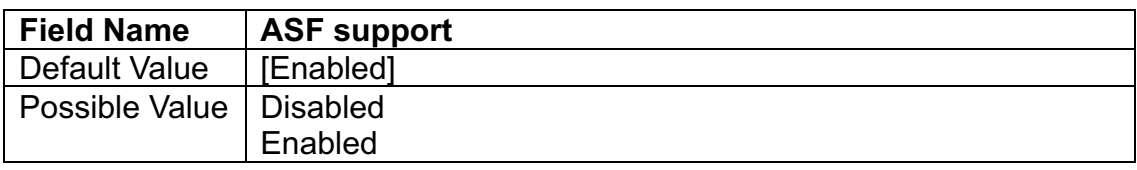

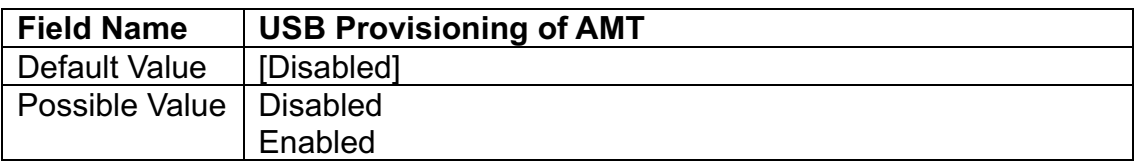

# **3.4.4.1 CIRA Configuration**

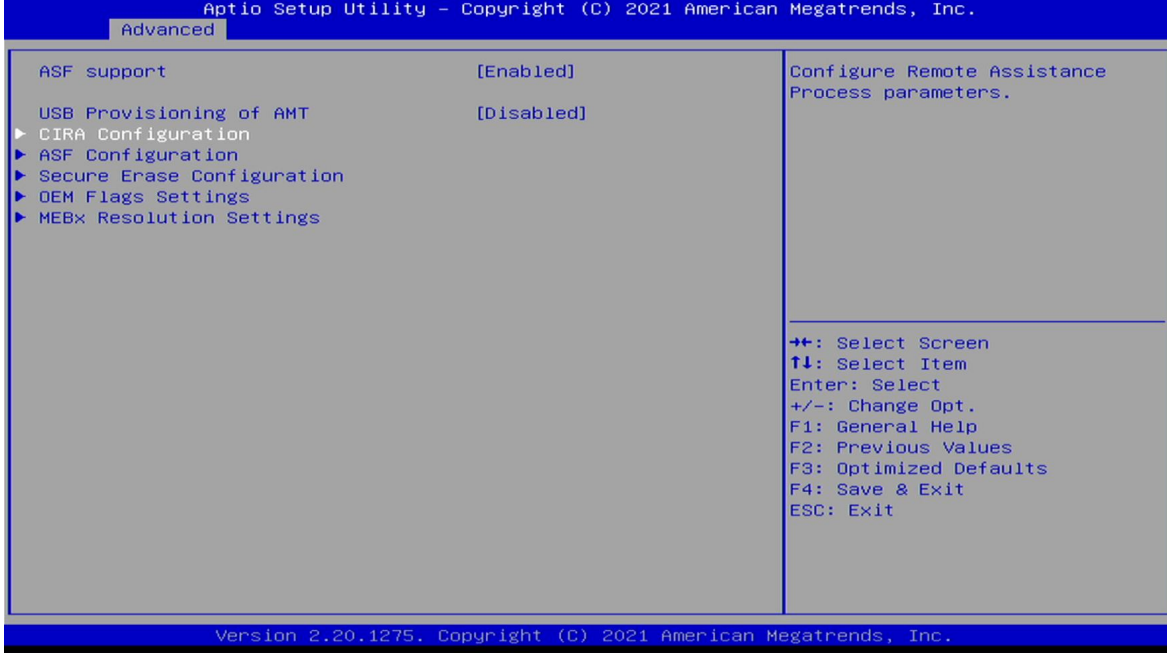

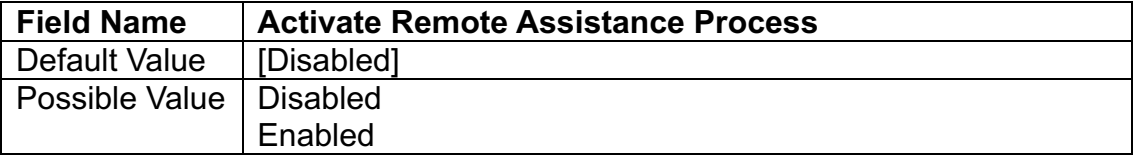

# **3.4.4.2 ASF Configuration**

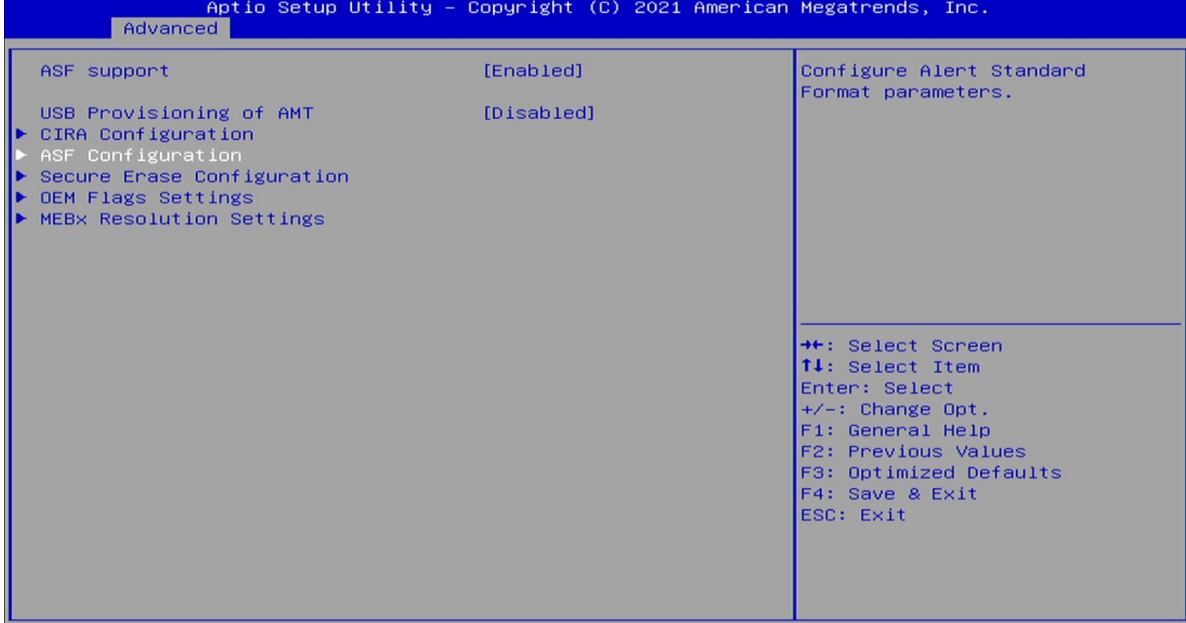

Version 2.20.1275. Copyright (C) 2021 American Megatrends, Inc.

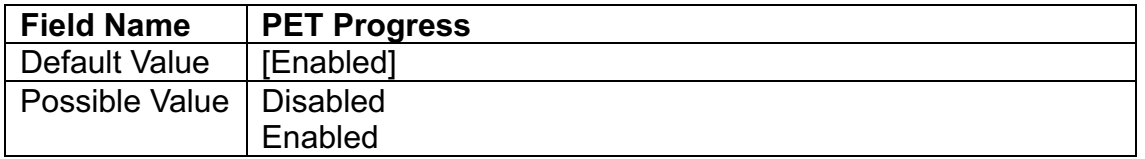

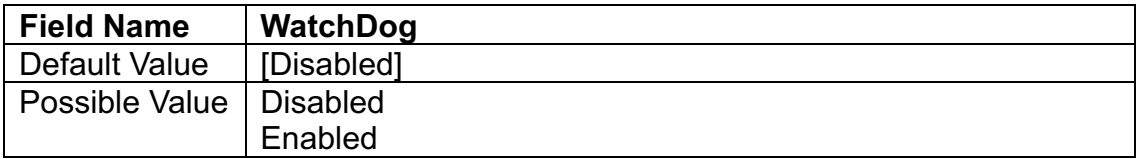

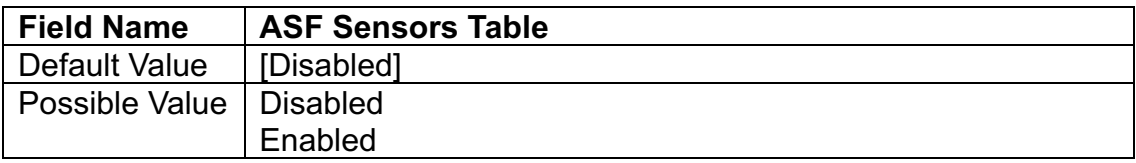

# **3.4.4.3 Secure Erase Configuration**

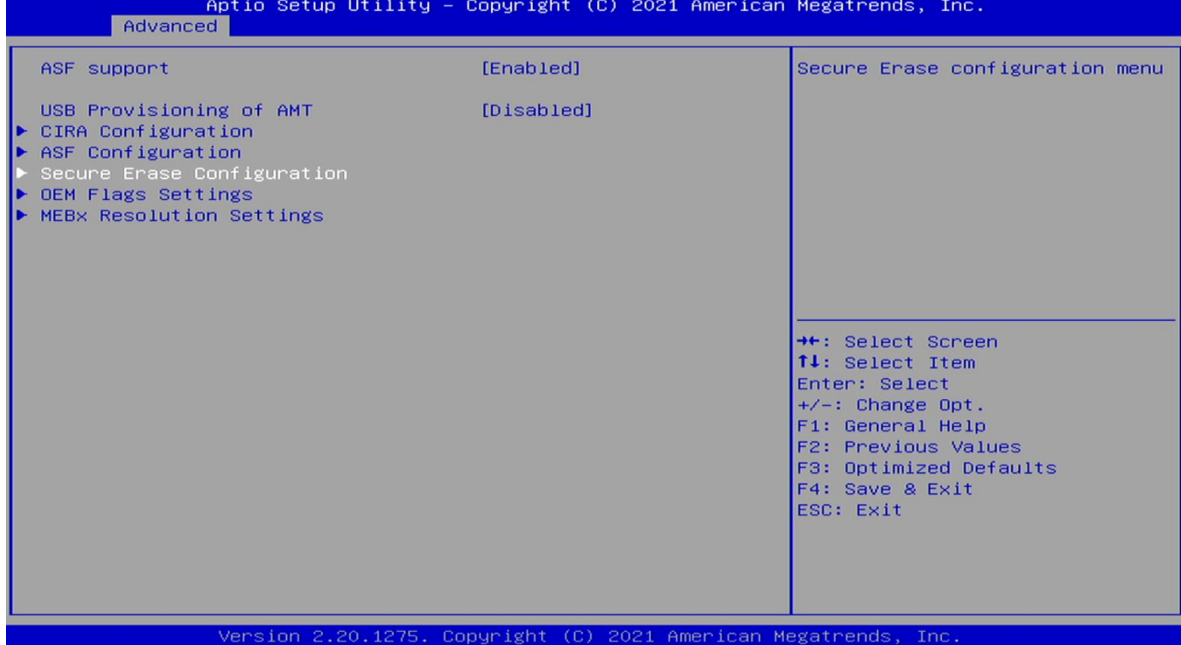

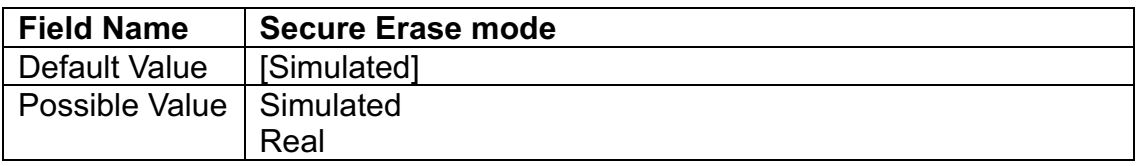

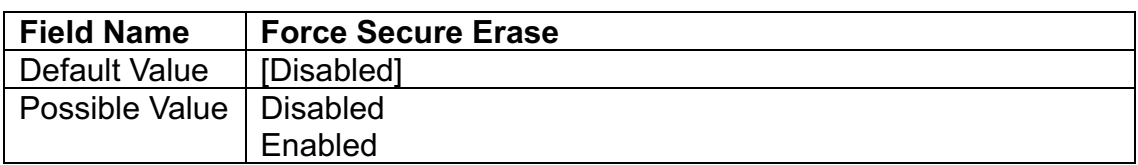

### **3.4.4.4 OEM Flags Settings**

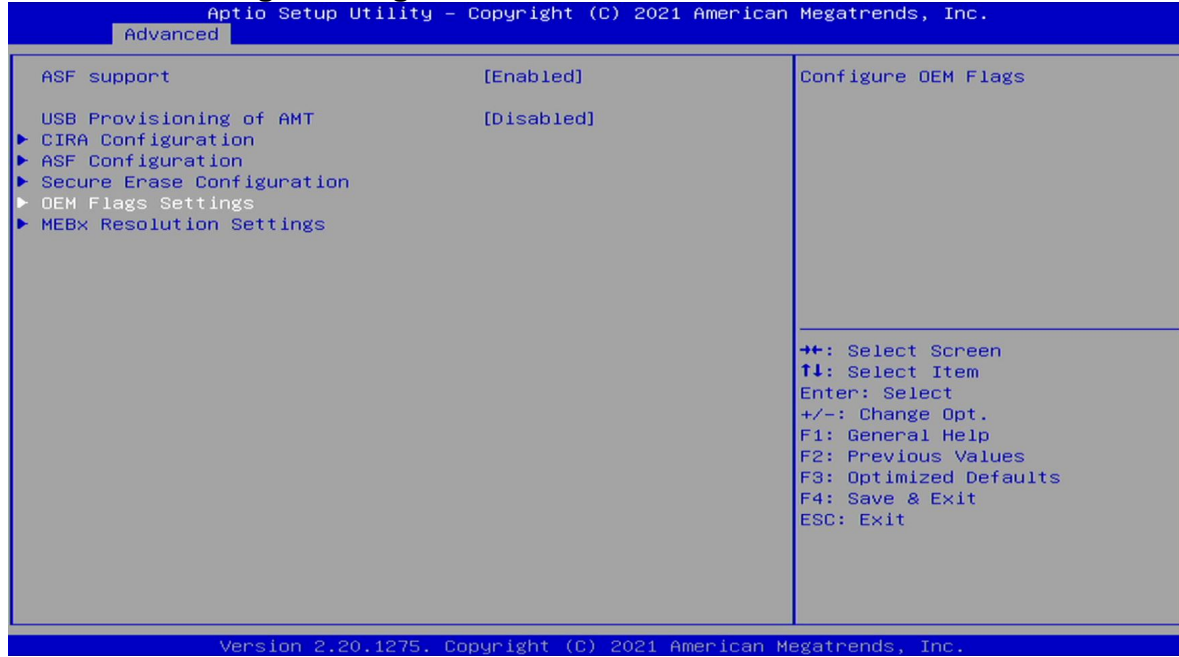

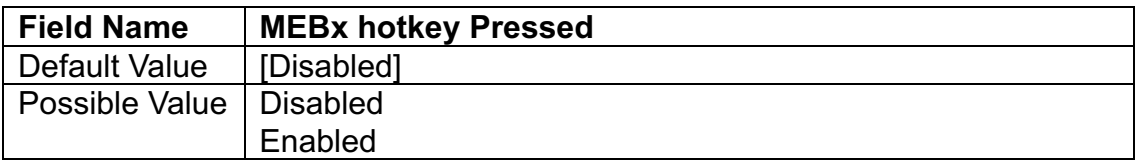

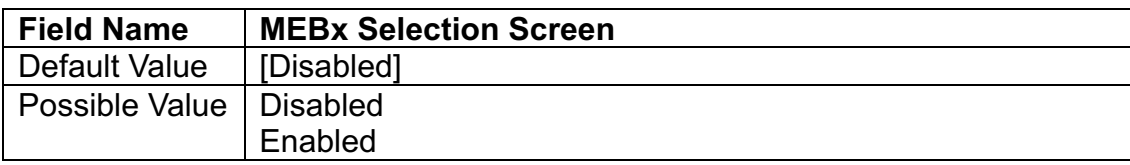

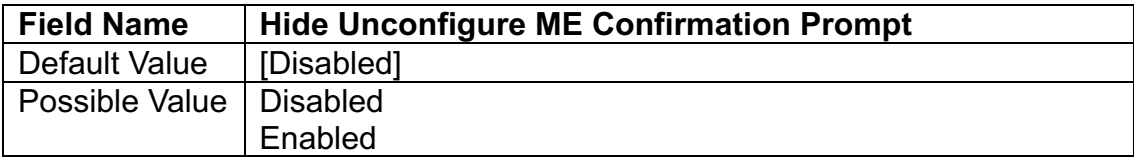

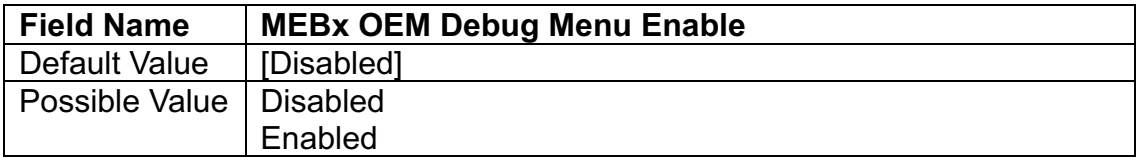

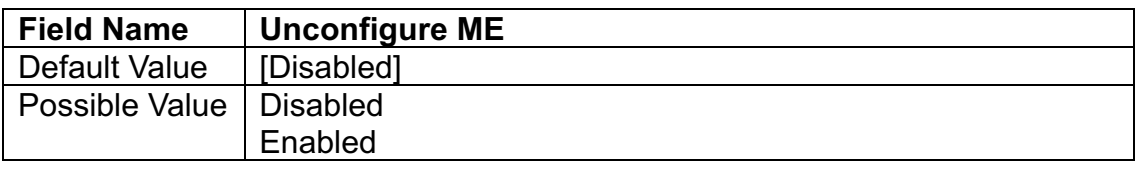

**3.4.4.5 MEBx Resolution Settings**

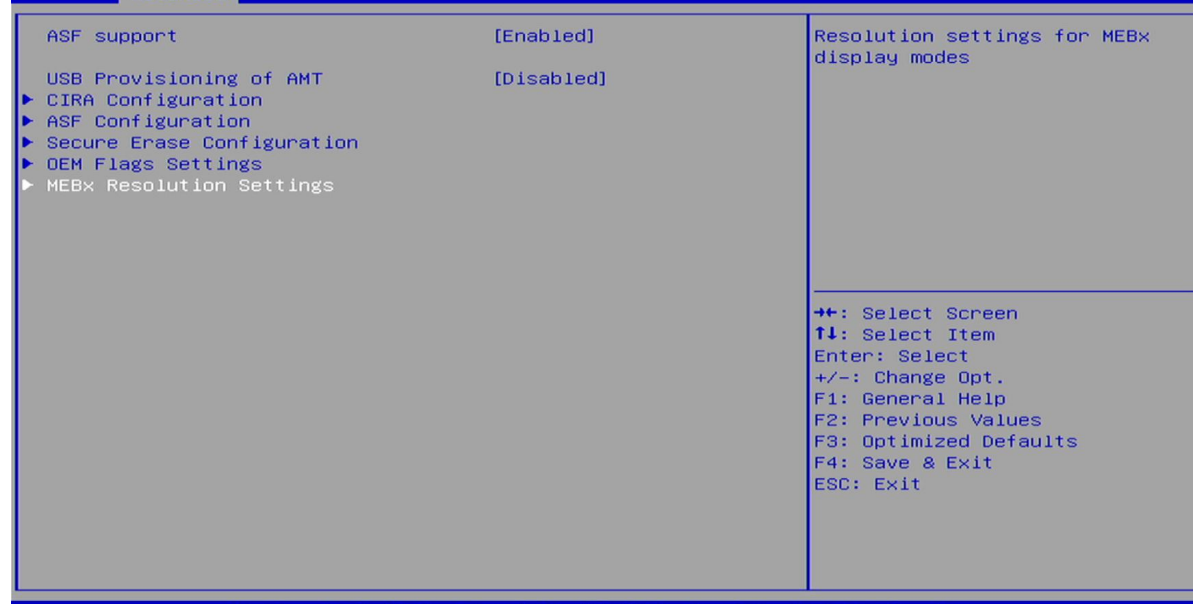

Copyright (C) 2021 American Megatrends Version 2.20.1275.

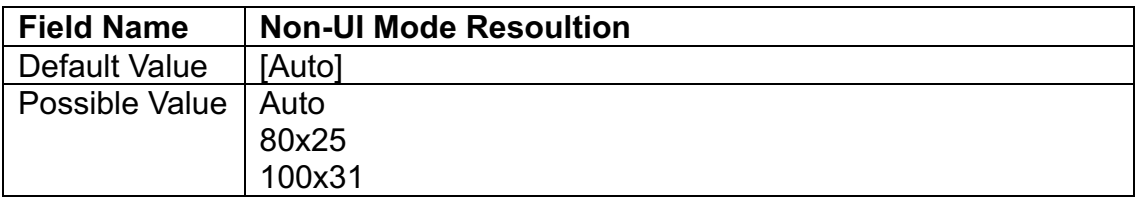

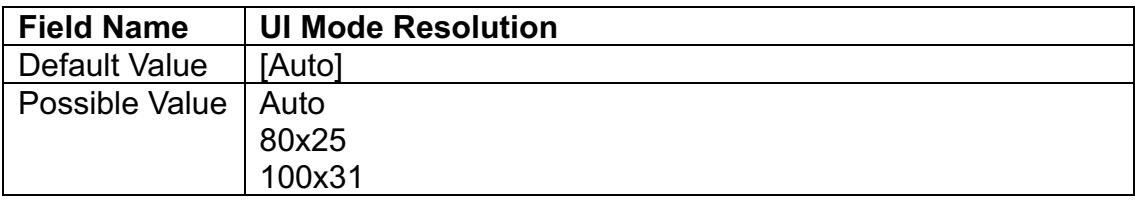

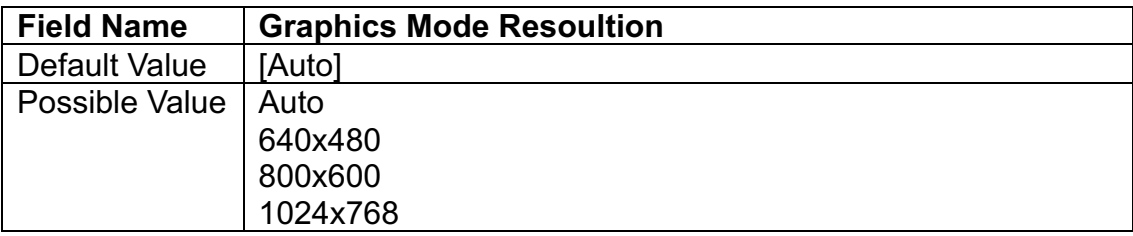

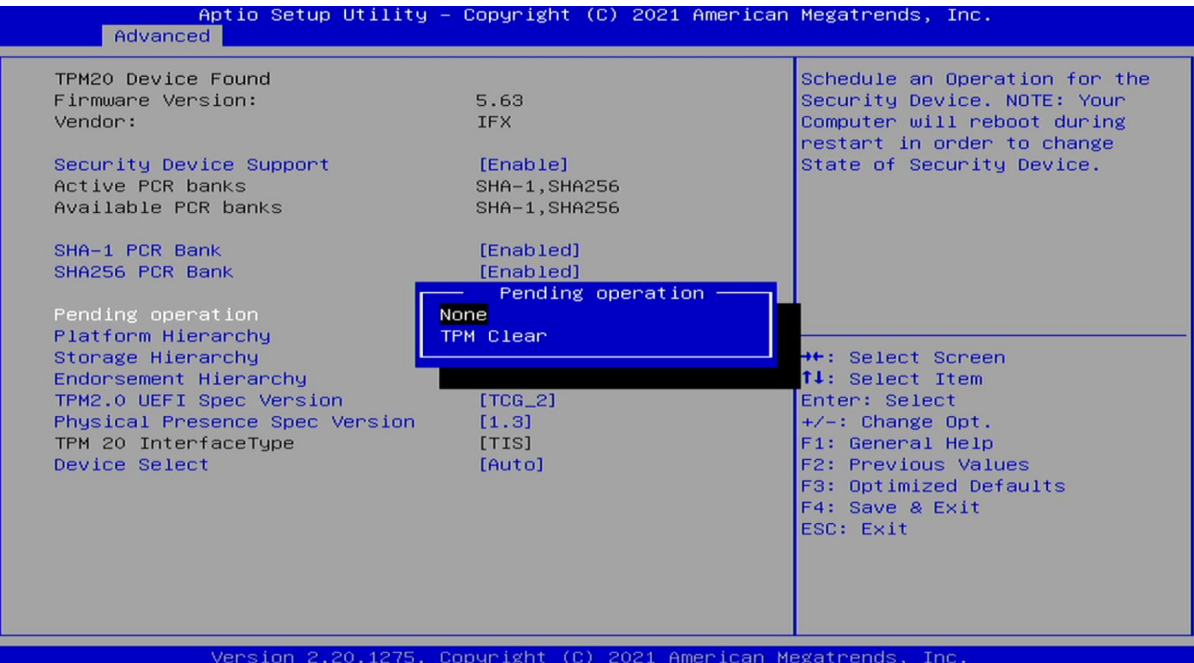

**Field Name | Pending operation** Default Value | [None] Possible Value | None TPM Clear

**3.4.5 Trusted Computing**<br>Aptio Setup Utility - Copyright (C) 2021 American Megatrends, Inc.<br>Main Redvanced Chipset Security Boot Save & Exit  $\blacktriangleright$  CPU Configuration Trusted Computing Settings → Power & Performance<br>→ PCH-FW Configuration<br>→ AMT Configuration → Trusted Computing<br>→ ACPI Settings<br>→ HT8786 Super IO Configuration<br>→ Hardware Monitor<br>→ PCI Subsystem Settings<br>→ USB Configuration<br>→ CSM Configuration<br>→ NVMe Configuration →<br>+: Select Screen<br>
†1: Select Item<br>
Enter: Select<br>
+/-: Change Opt.<br>
F1: General Help<br>
F2: Previous Values<br>
F3: Optimized Defaults<br>
F4: Save & Exit<br>
ESC: Exit ▶ Network Stack Configuration 2.20.1275. Copyright (C) 2021 American Megatrends sion

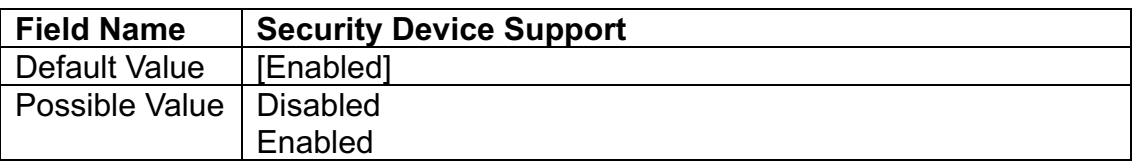

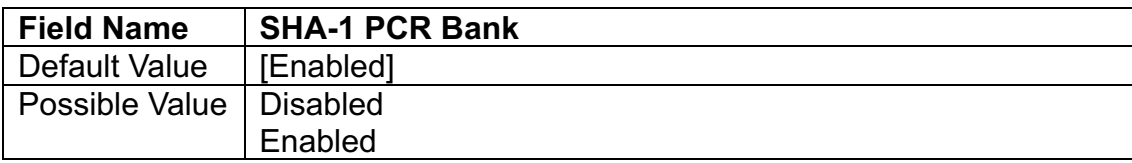

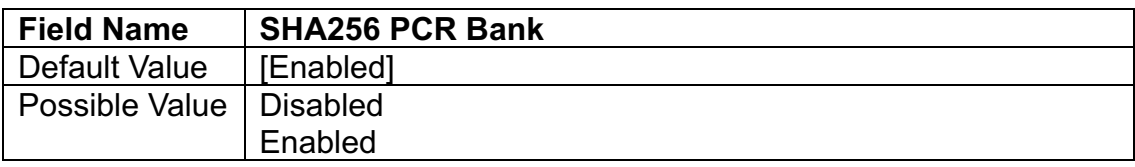

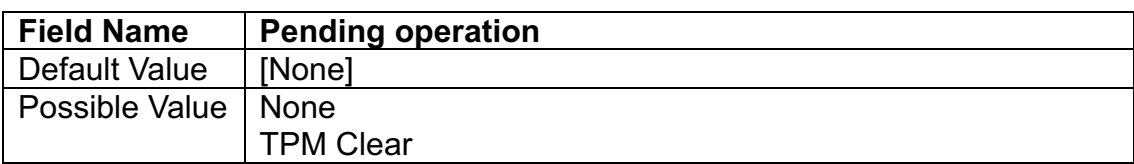

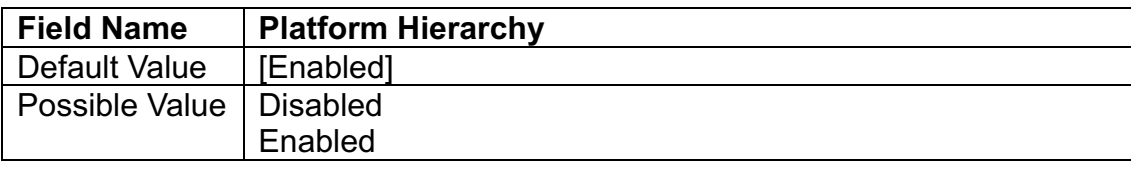

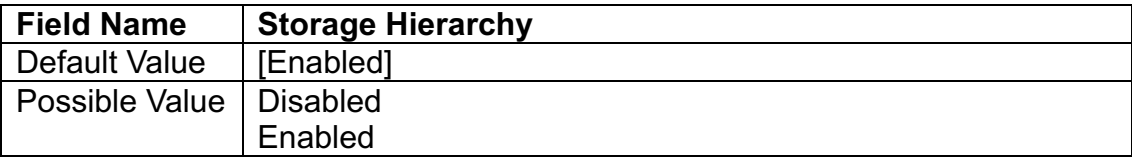

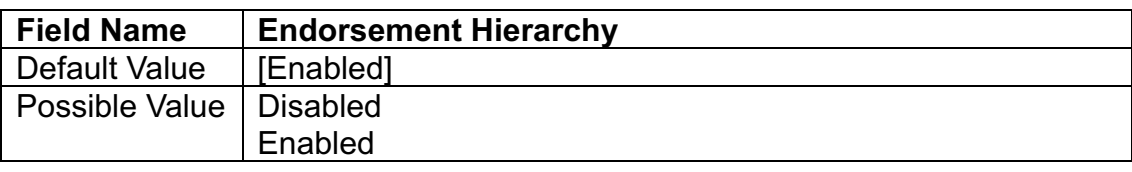

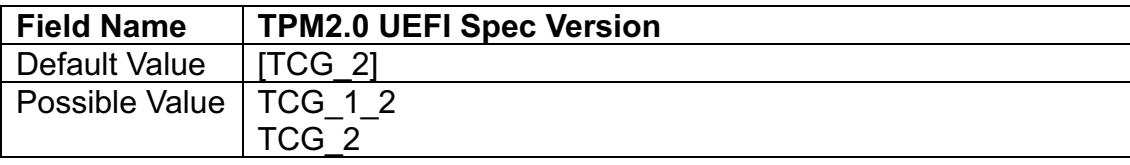

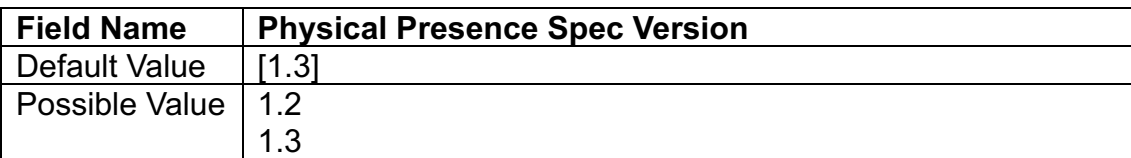

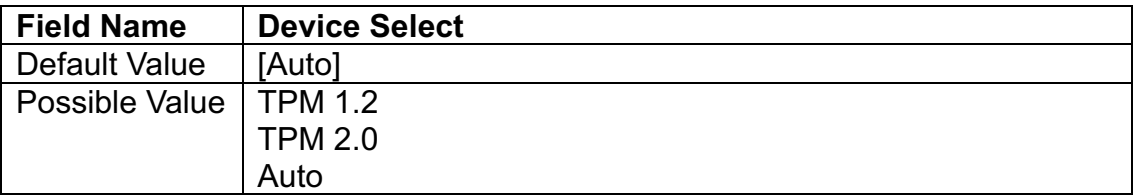

# **3.4.6 ACPI Settings**

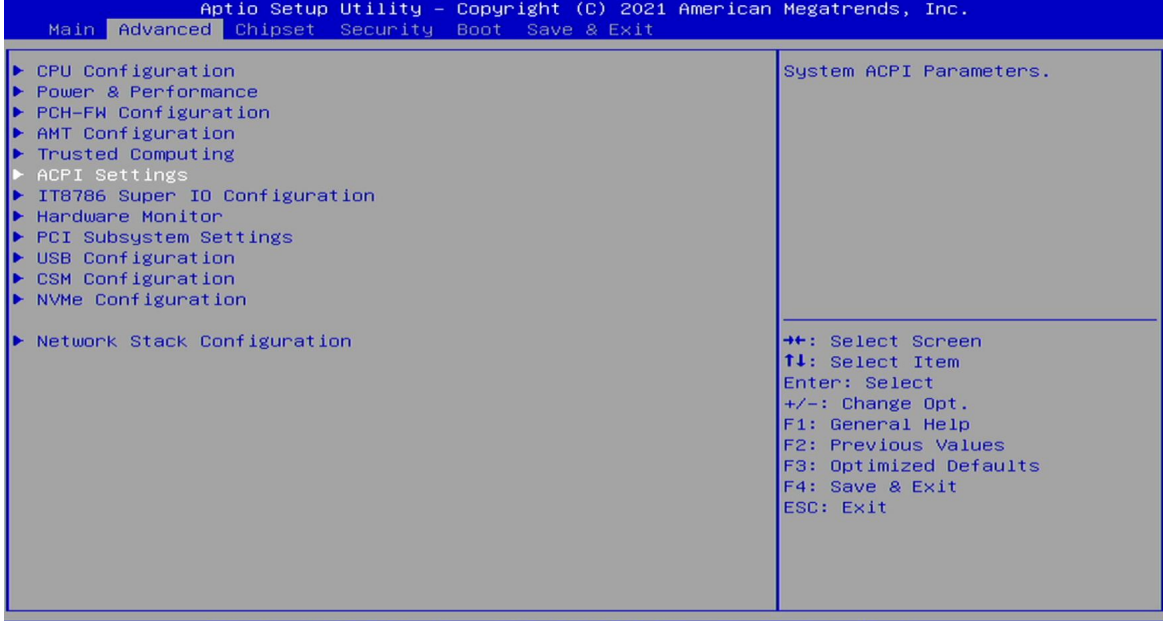

Conuright 2021 American Megatri

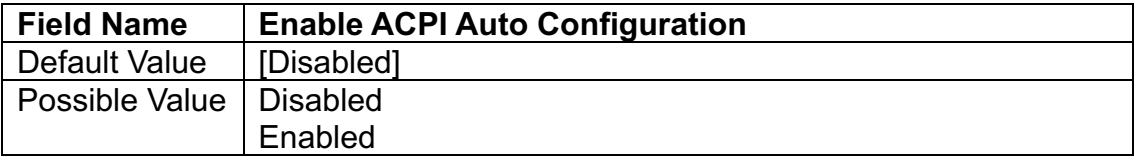

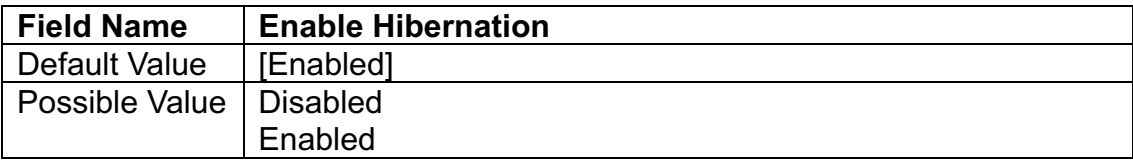

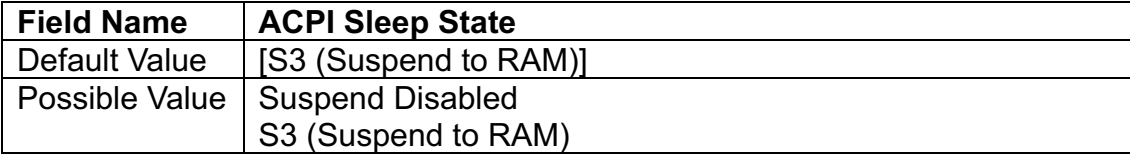

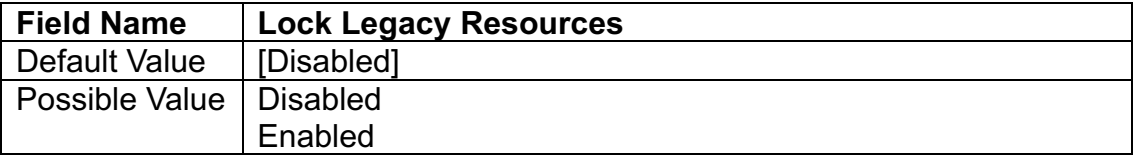

# **3.4.7 IT8786 Super IO Configuration**

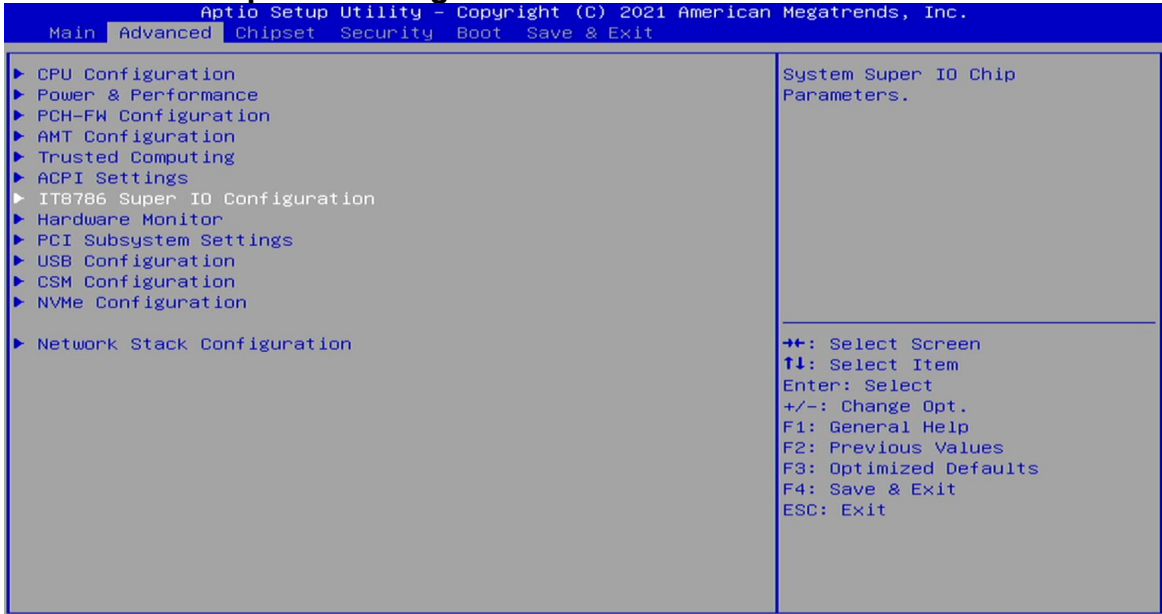

.<br>75. Copyright (C) 2021 American Megatrends, Inc.

# **3.4.7.1 Secial Port 1 Configuration**

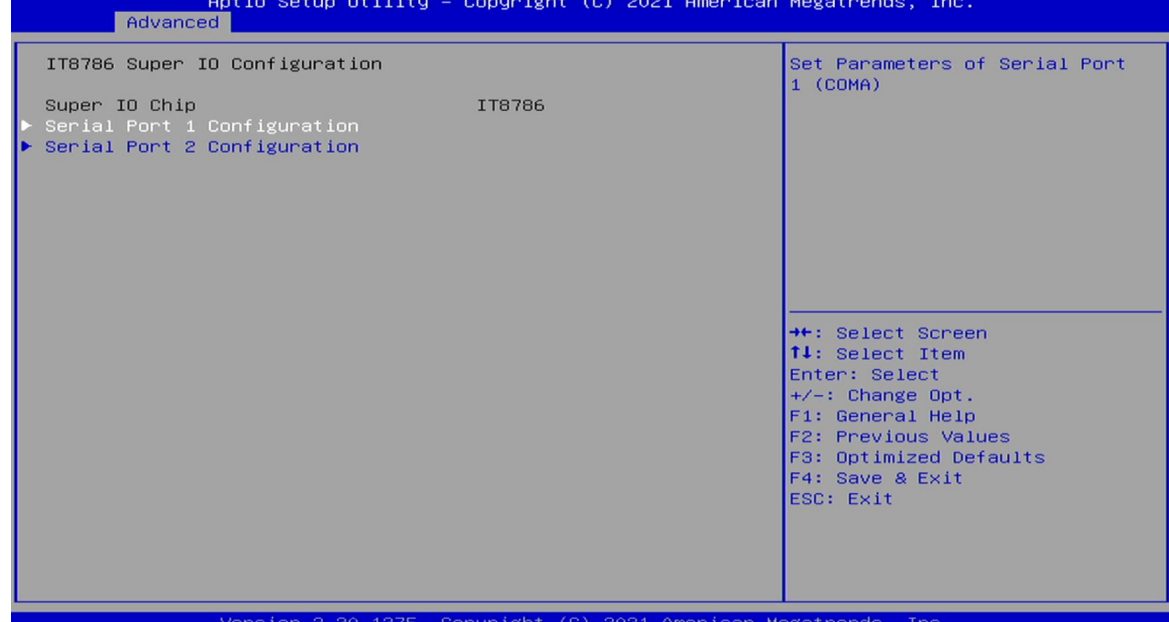

**Field Name Serial Port**<br>
Default Value [Enabled] Default Value Possible Value Disabled Enabled

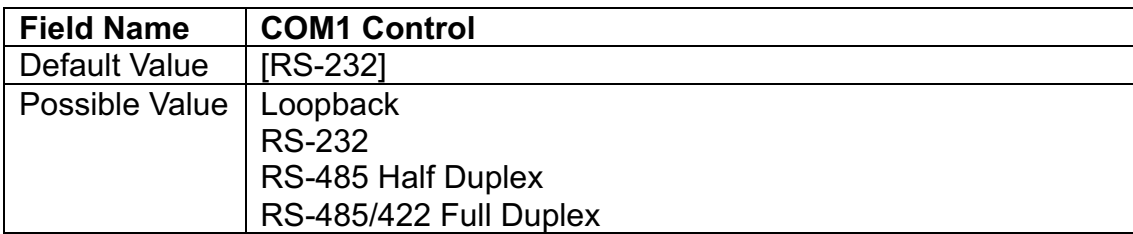

### **3.4.7.2 Secial Port 2 Configuration**

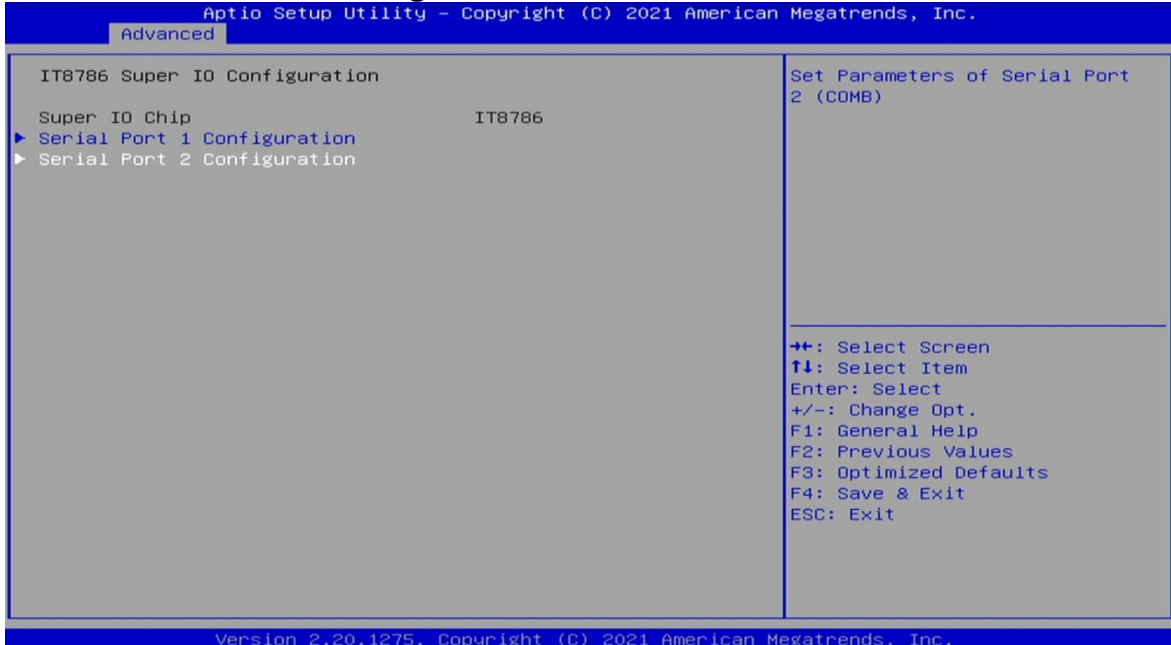

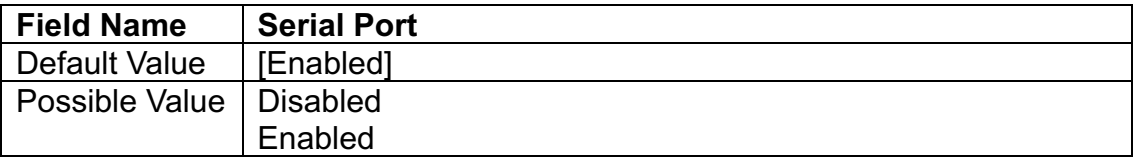

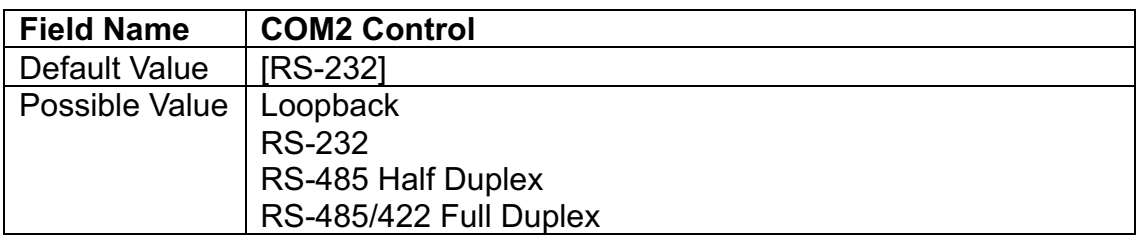

#### **3.4.8 Hardware Monitor**

| Aptio Setup Utility – Copyright (C) 2021 American Megatrends, Inc.<br>Advanced Chipset Security Boot Save & Exit<br>Main                                                                                                    |                                                                                                    |  |  |  |  |  |
|----------------------------------------------------------------------------------------------------|----------------------------------------------------------------------------------------------------|--|--|--|--|--|
| $\blacktriangleright$ CPU Configuration<br>Power & Performance<br>▶ PCH-FW Configuration<br>▶ AMT Configuration<br>$\blacktriangleright$ Trusted Computing<br>▶ ACPI Settings<br>▶ IT8786 Super IO Configuration<br>Hardware Monitor<br>D.<br>PCI Subsystem Settings<br>$\blacktriangleright$ USB Configuration<br>$\blacktriangleright$ CSM Configuration<br>$\blacktriangleright$ NVMe Configuration | Monitor hardware status                                                                                                    |  |  |  |  |  |
| ▶ Network Stack Configuration                                                                                                    | ++: Select Screen<br>14: Select Item<br>Enter: Select<br>$+\angle -$ : Change Opt.<br>F1: General Help<br>F2: Previous Values<br>F3: Optimized Defaults<br>F4: Save & Exit<br>ESC: Exit |  |  |  |  |  |
| Version 2.20.1275. Copyright (C) 2021 American Megatrends, Inc.                                                                                                    |                                                                                                    |  |  |  |  |  |

**3.4.8.1 Smart Fan Function**

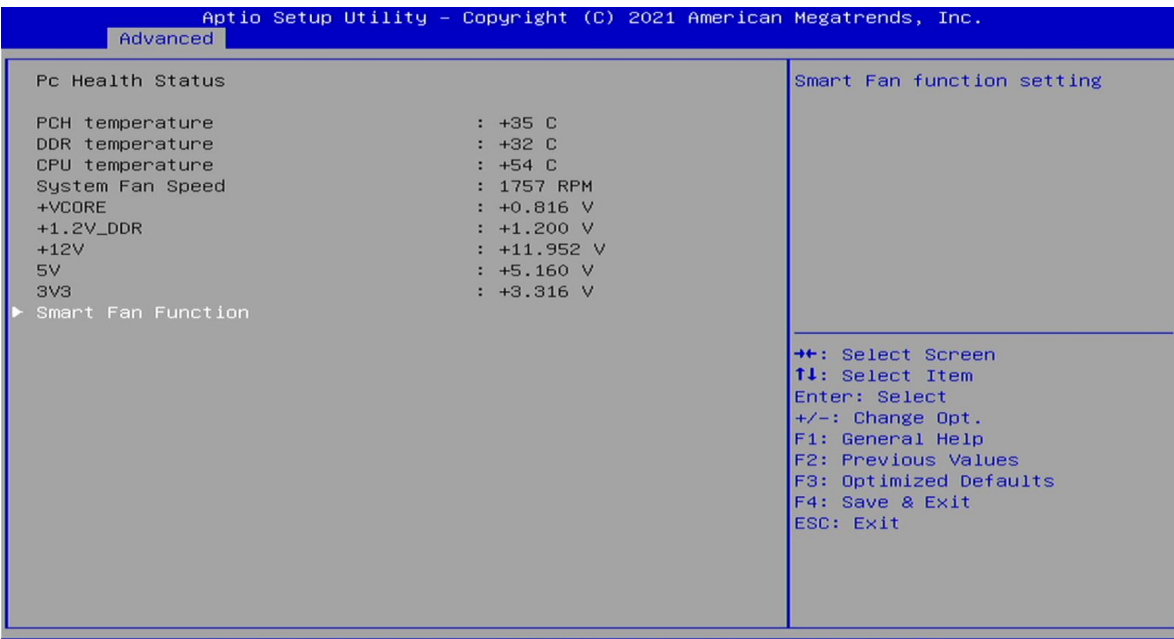

Version 2.20.1275. Copyright (C) 2021 American Megatrends, Inc

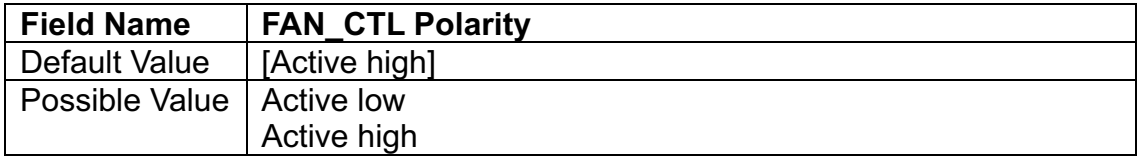

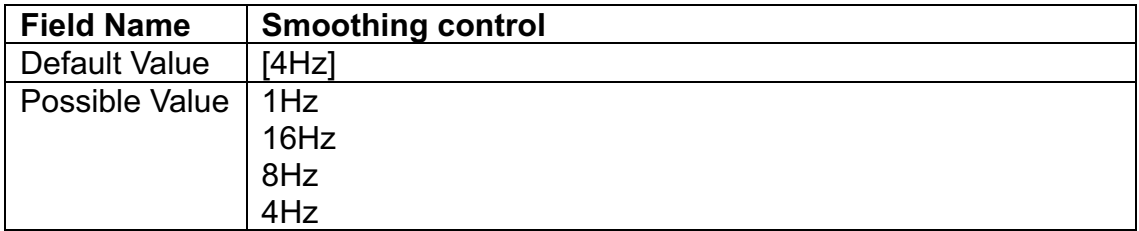

# **3.4.8.2 System Fan Setting**

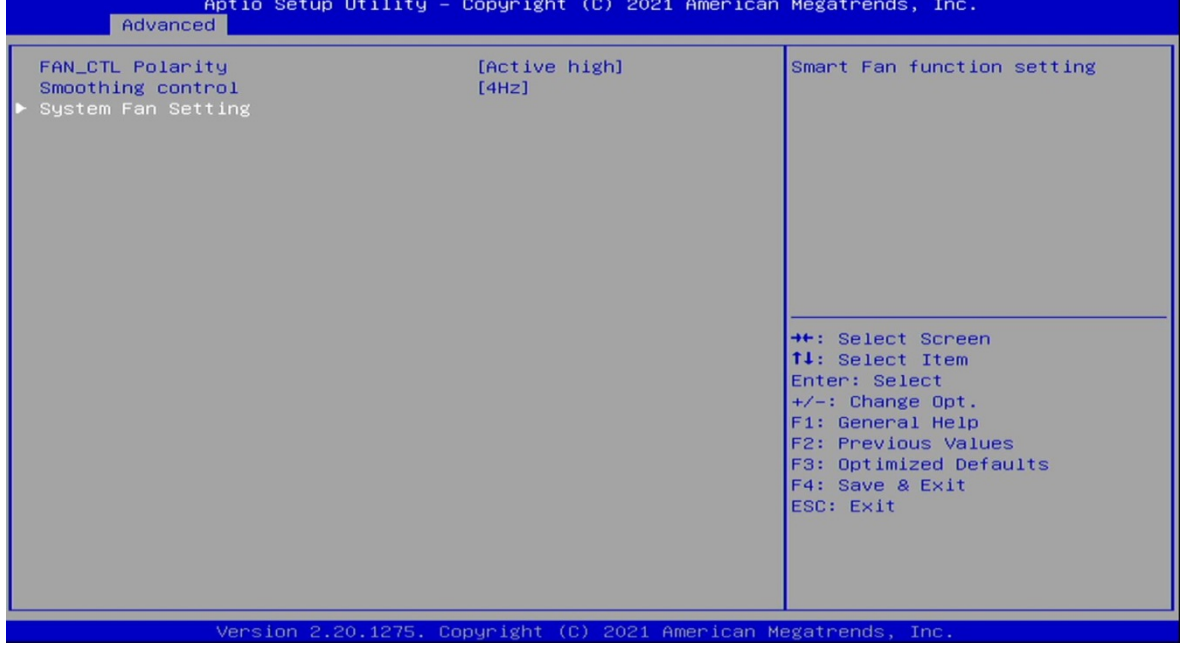

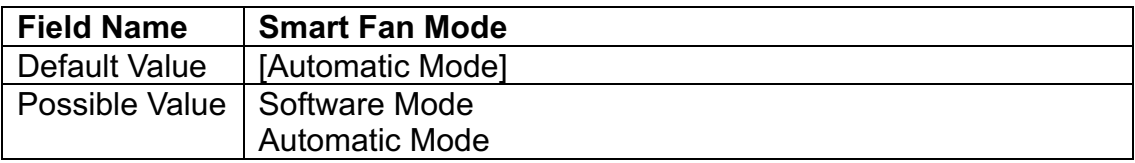

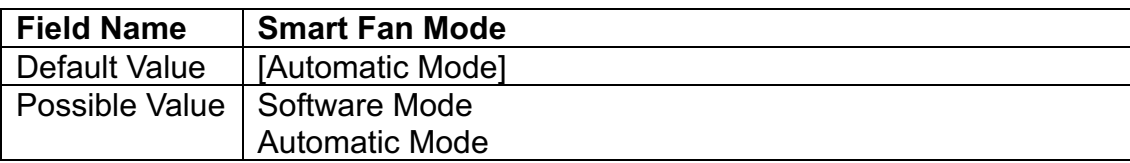

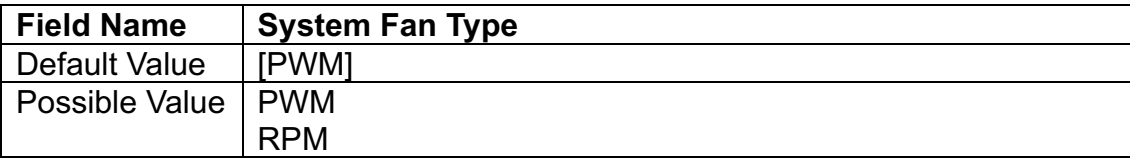

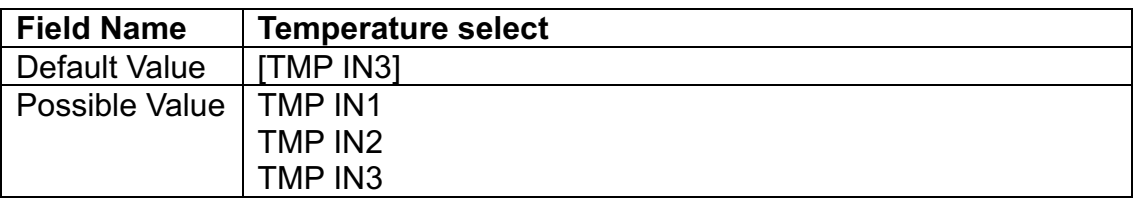

**3.4.9 PCI Subsystem Settings**<br>Main Fedwards Chinest Security Peak Security 2021 American Megatrends, Inc.

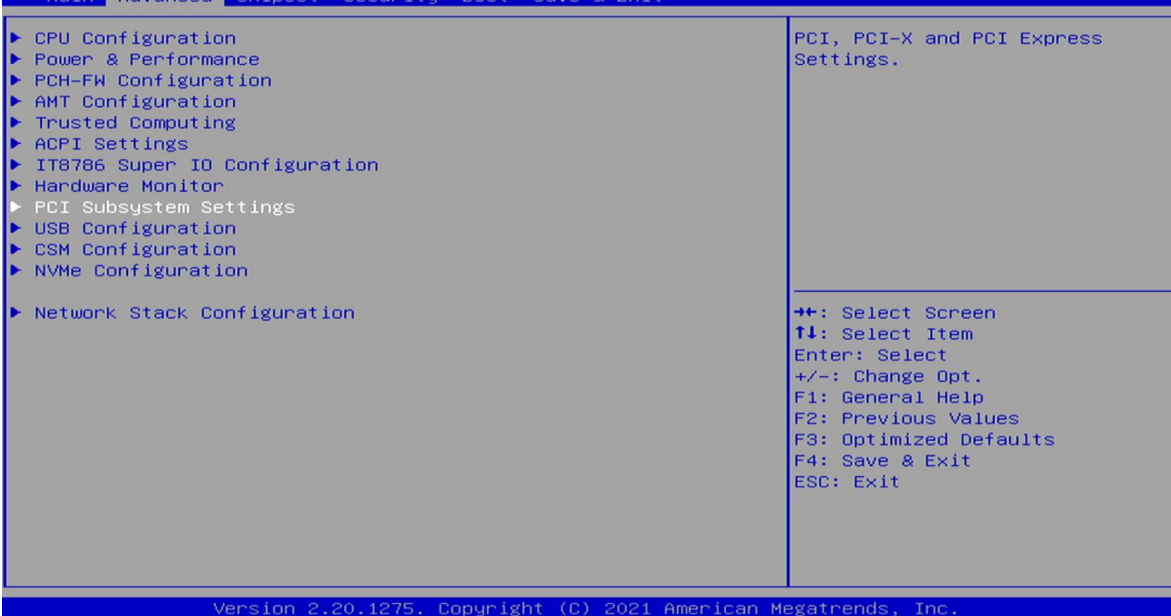

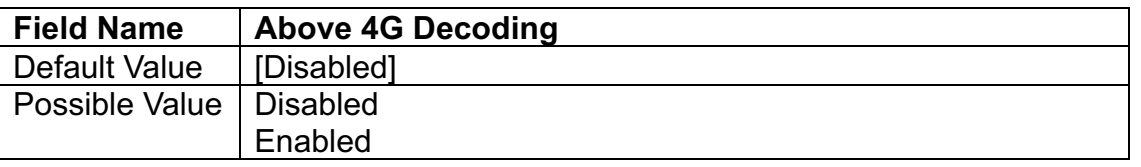

# **3.4.10 USB Configuation**

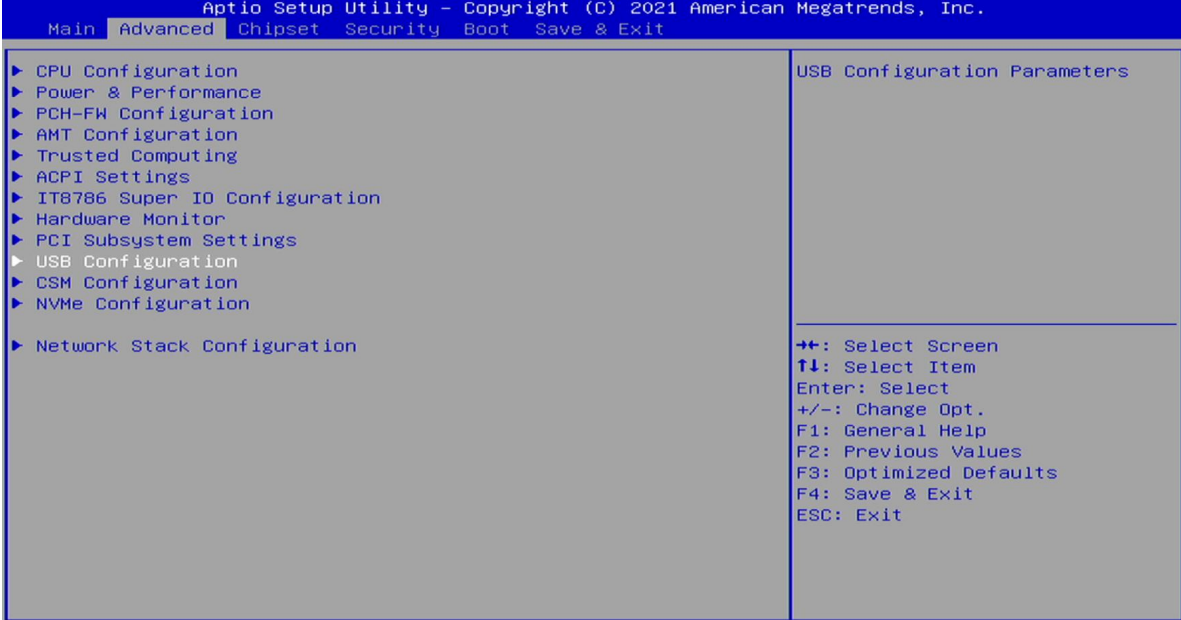

Version 2.20.1275. Copyright (C) 2021 American Megatrends, Inc

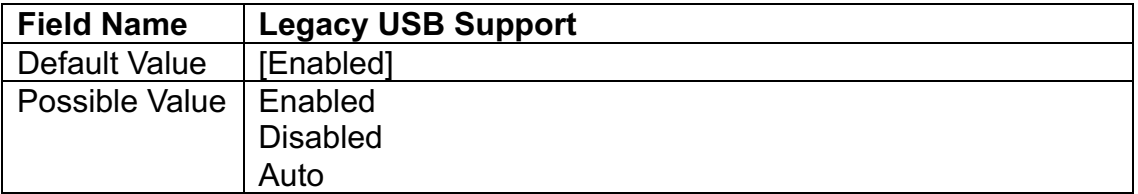

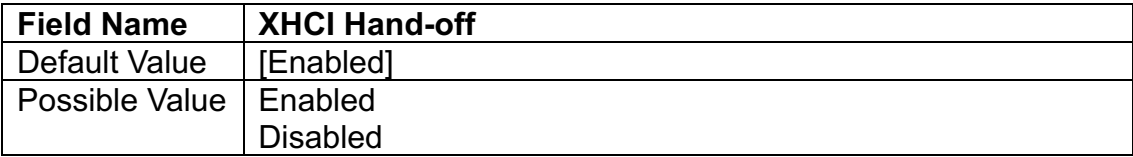

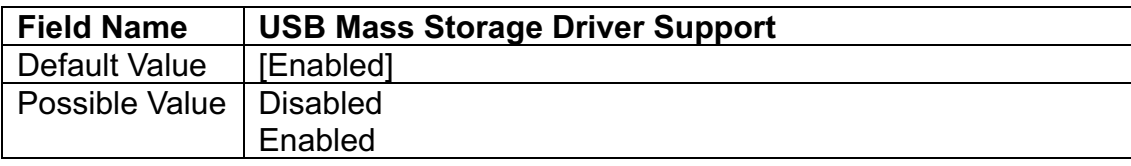

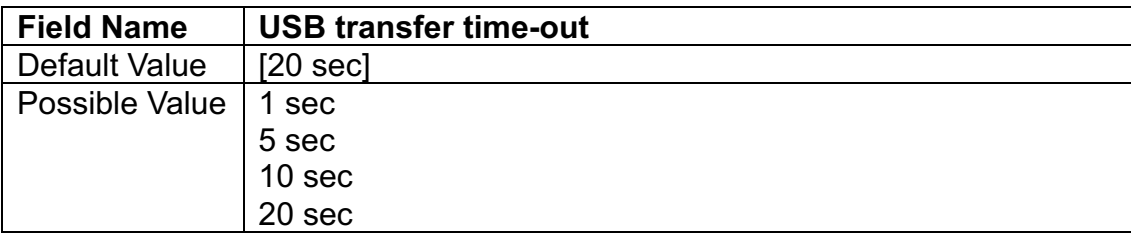

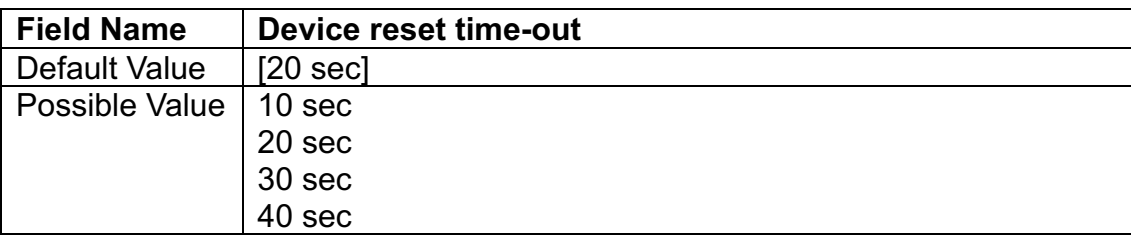

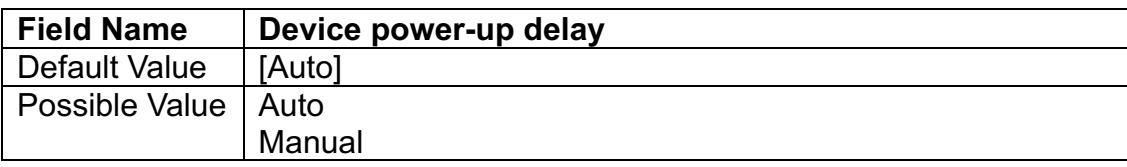

# **3.4.11 CSM Configuration**

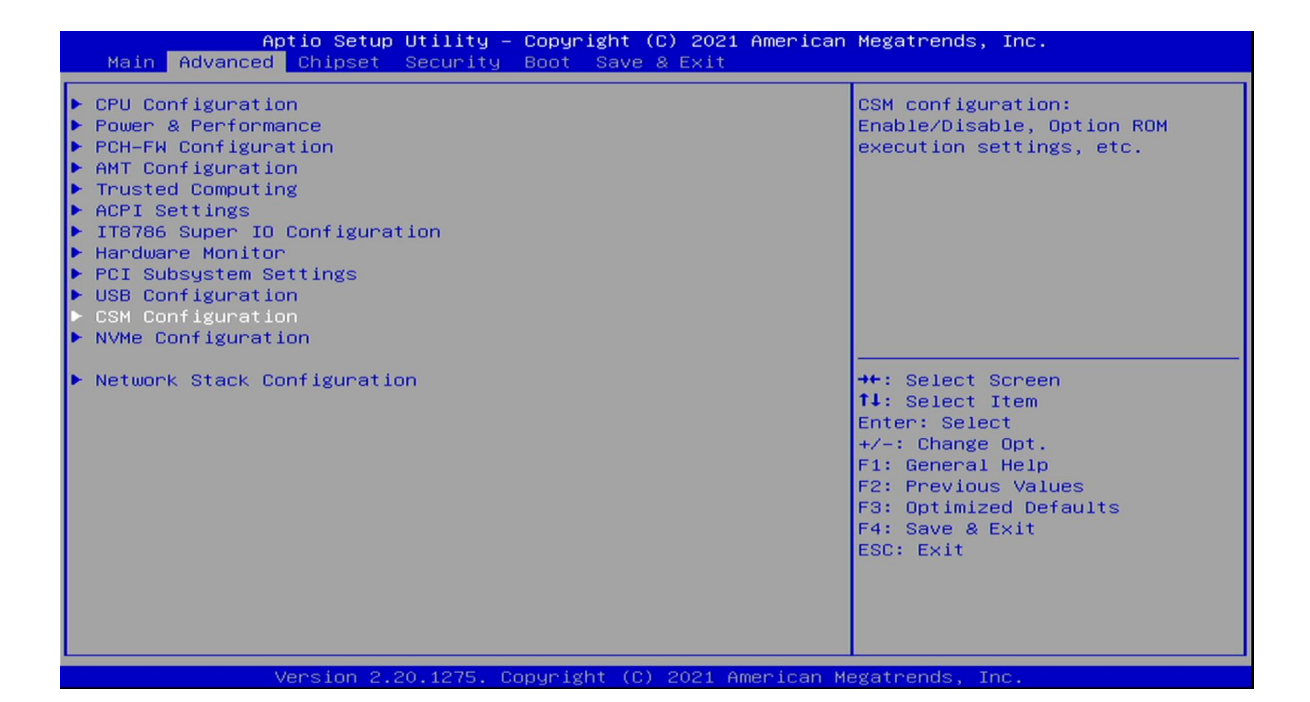

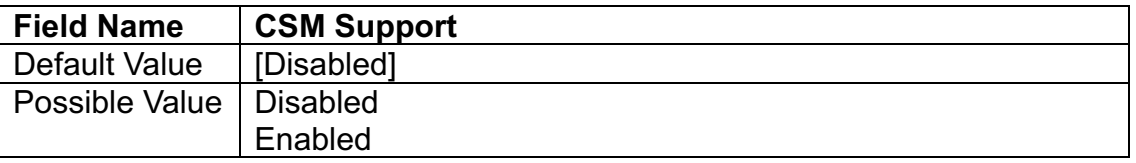

**3.4.12 NVMe Configuration**<br>**Aptio Setup Utility - Copyright (C) 2021 American Megatrends, Inc.**<br>Main | Advanced | Chipset Security Boot Save & Exit ► CPU Configuration<br>► Power & Performance<br>► PCH–FW Configuration NVMe Device Options Settings AMT Configuration **Trusted Computing** → ACPI Settings<br>▶ ACPI Settings<br>▶ Hardware Monitor PCI Subsystem Settings USB Configuration CSM Configuration ▶ Network Stack Configuration **++:** Select Screen 14: Select Item 1↓, select<br>Enter: Select<br>+/-: Change Opt.<br>F1: General Help<br>F2: Previous Values<br>F3: Optimized Defaults F4: Save & Exit ESC: Exit rsion 2.20.1275. Copyright (C) 2021 American Megatrends

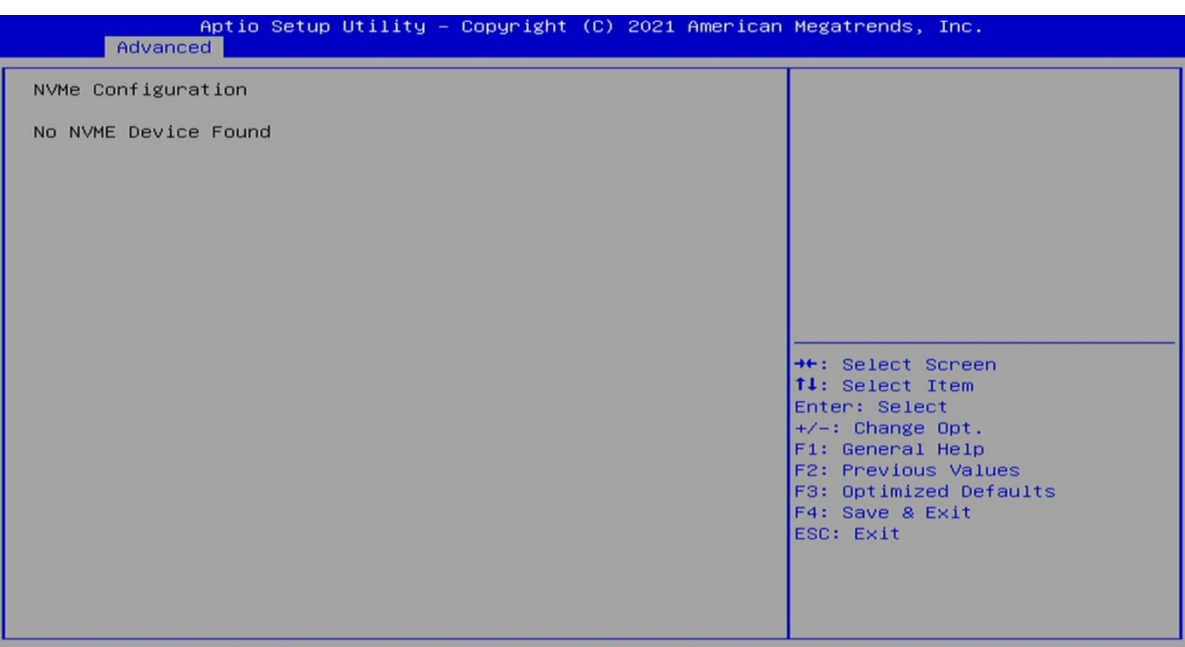

Version 2.20.1275. Copyright (C) 2021 American Megatrends, Inc

#### **3.4.13 Network Stack Configuration**

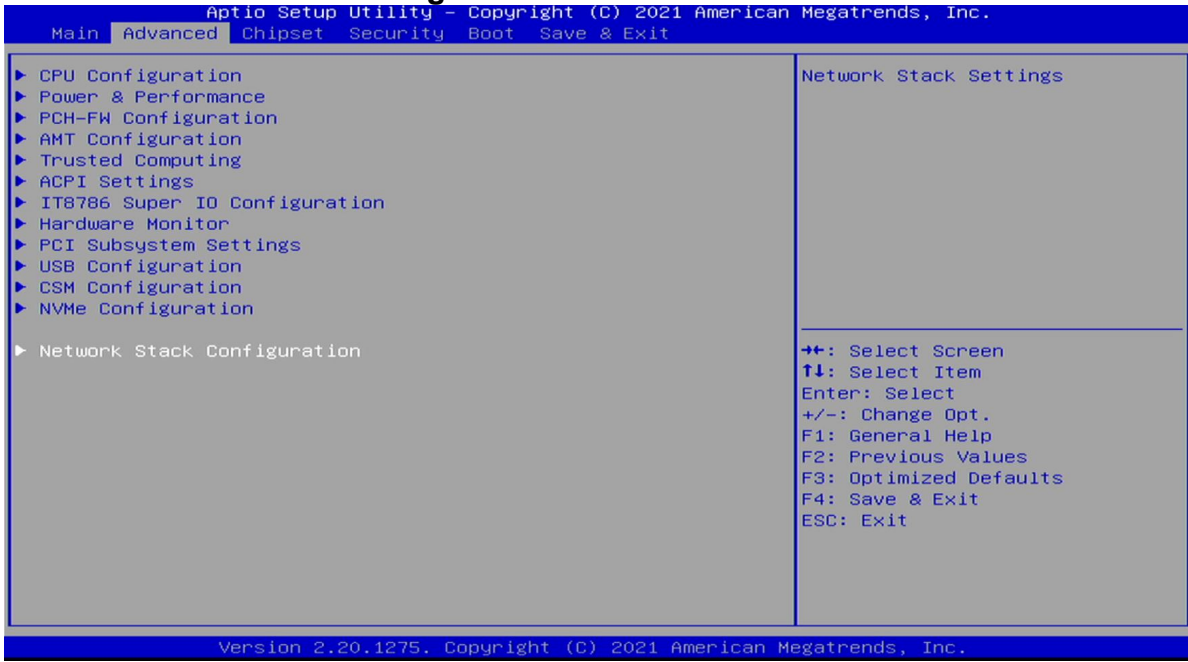

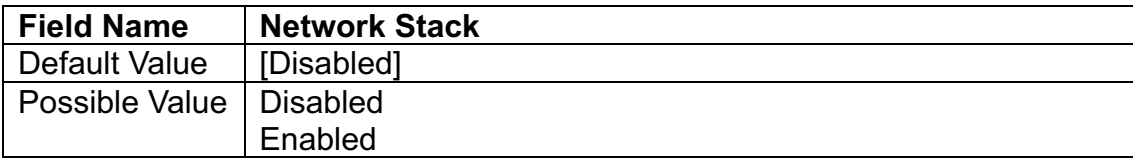

# **3.5 Chipset**

### **3.5.1 System Agent (SA) Configuration**

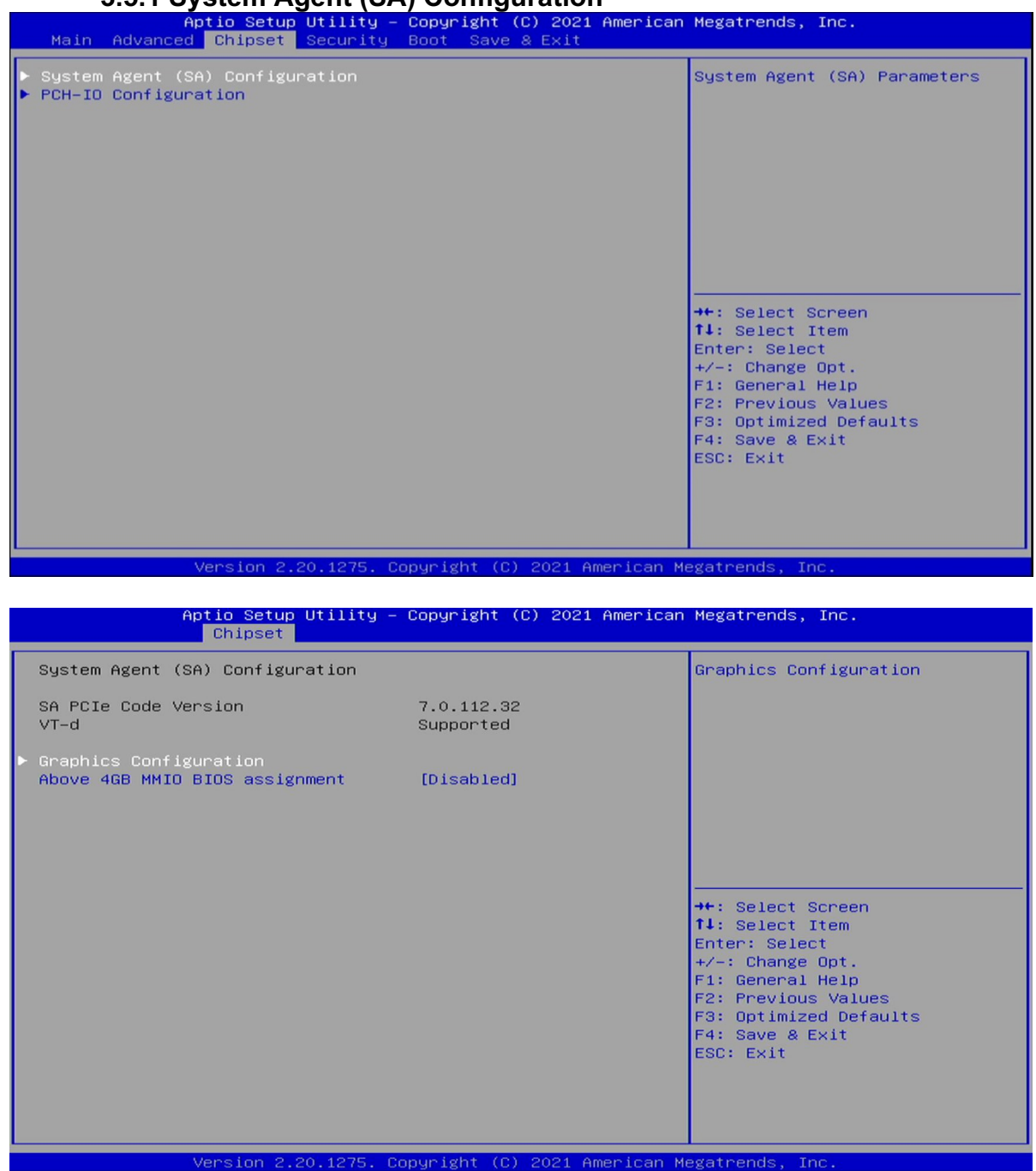

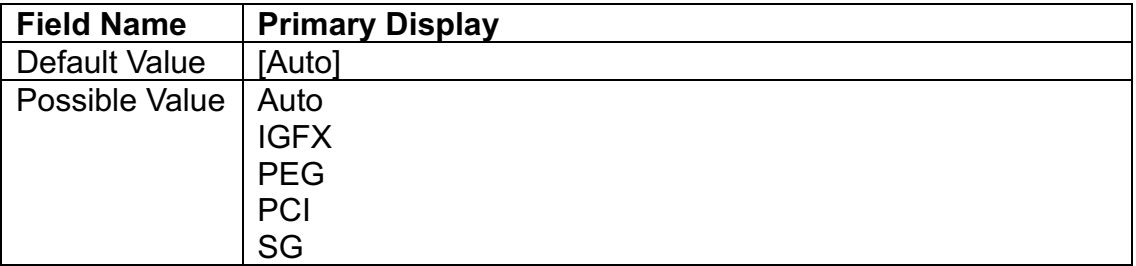

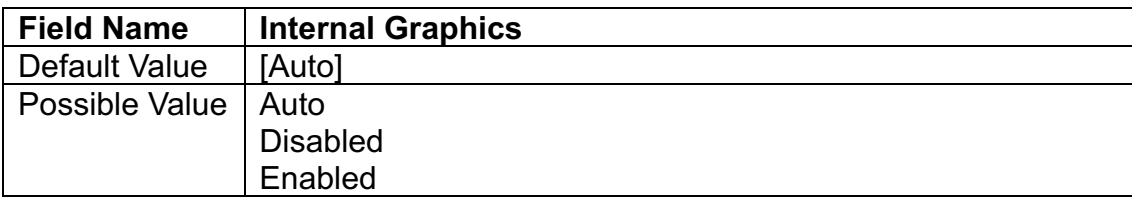

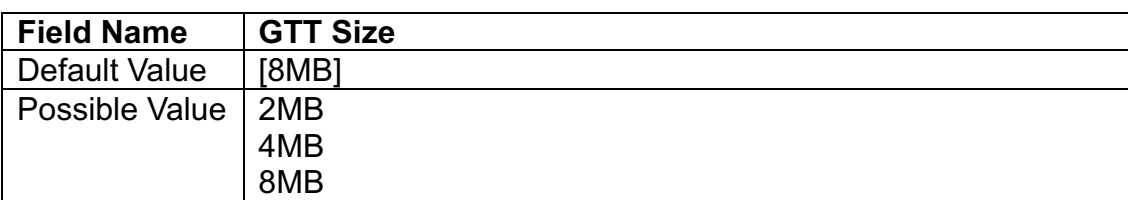

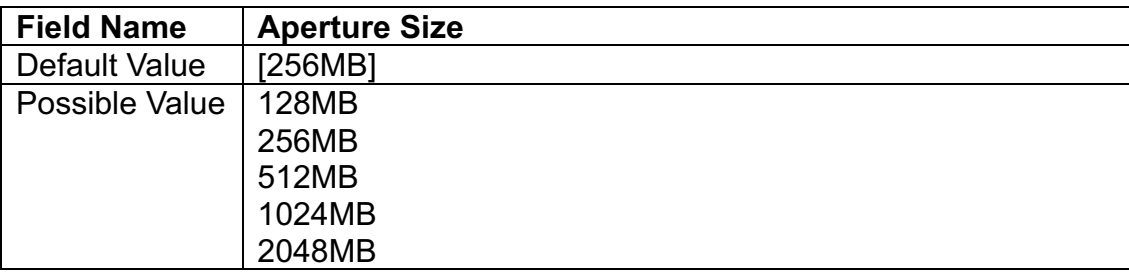

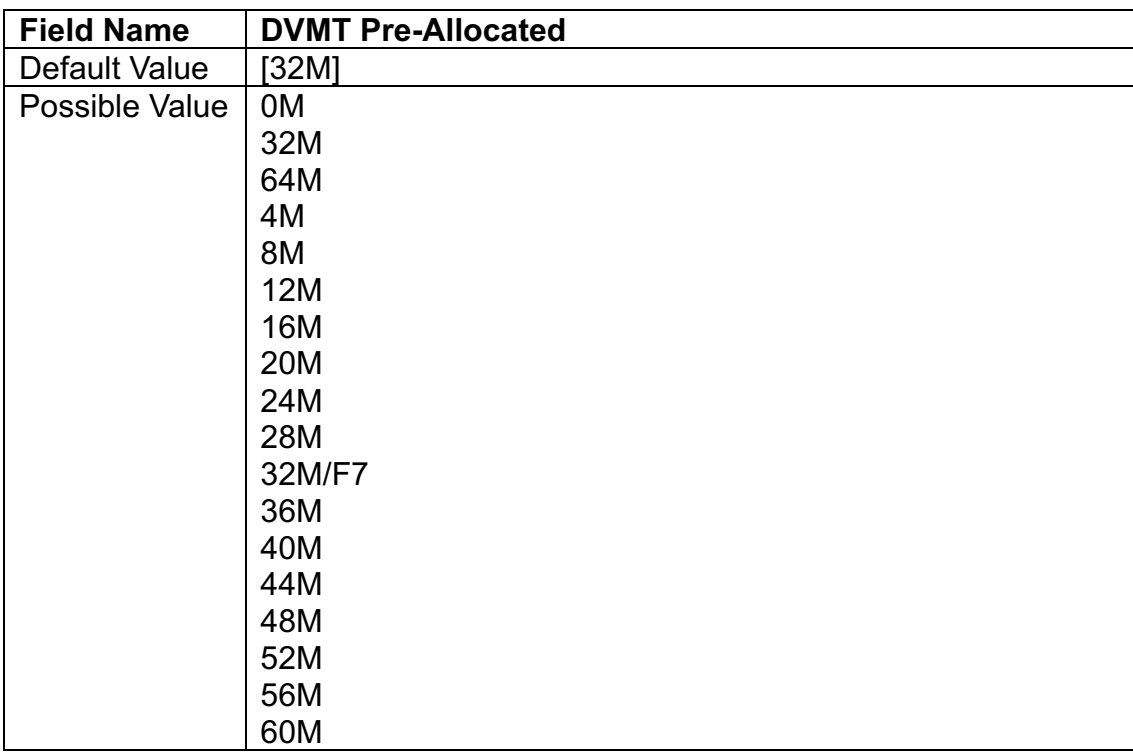

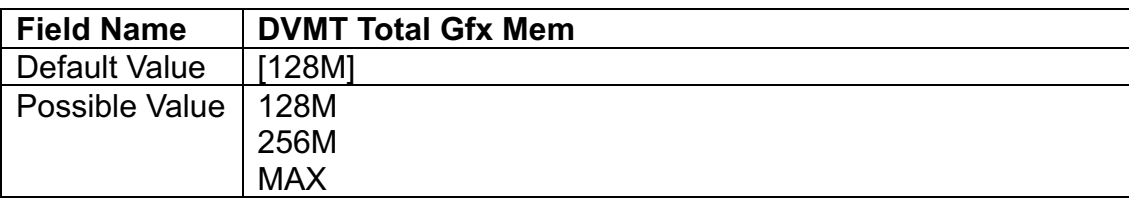

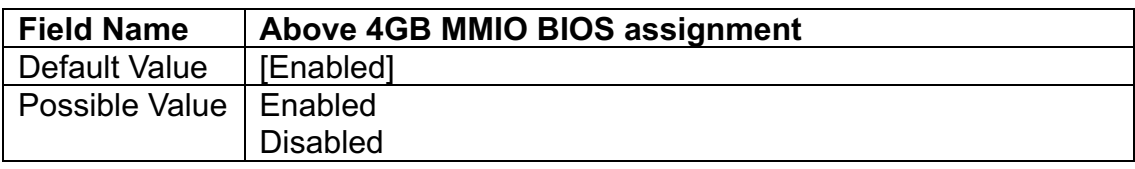

# **3.5.2 PCH-IO Configuration**

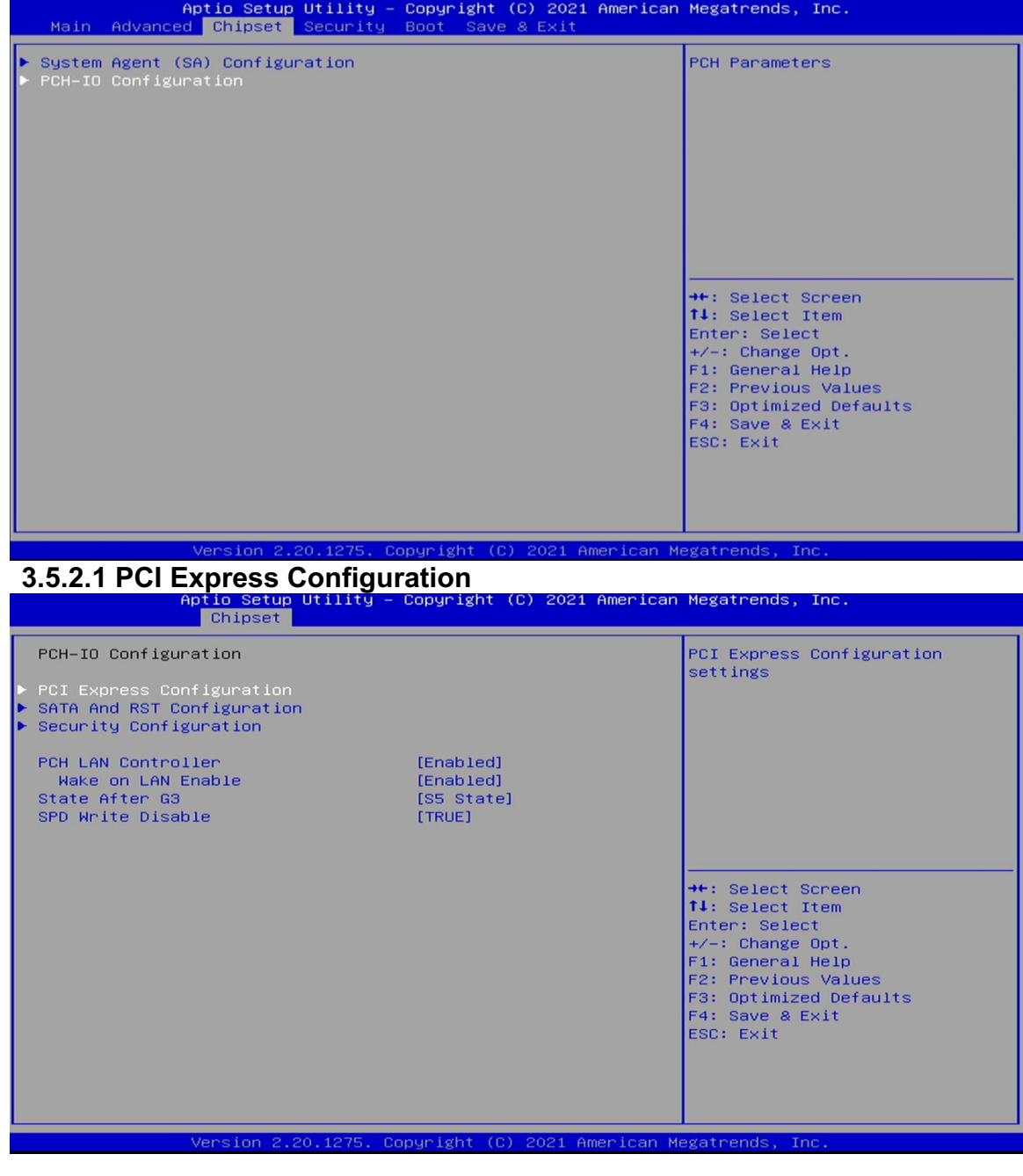

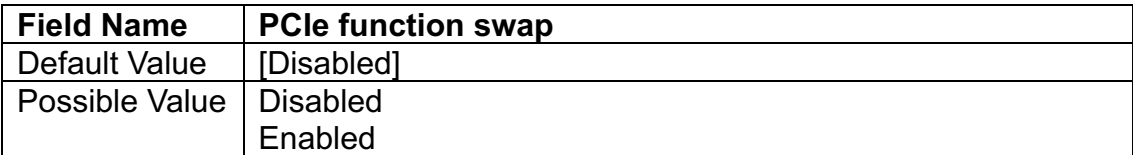

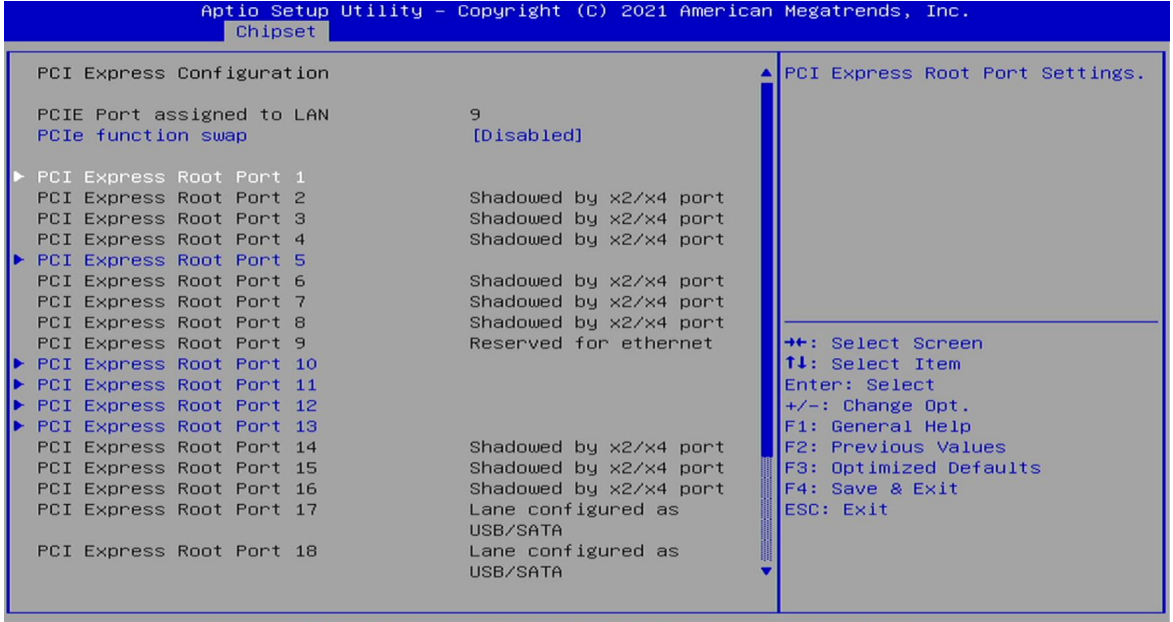

(C) 2021 American Megatrends

- Copyright (C) 2021 American Megatrends, Inc.

Copyright

Version 2

 $.20.1275.$ 

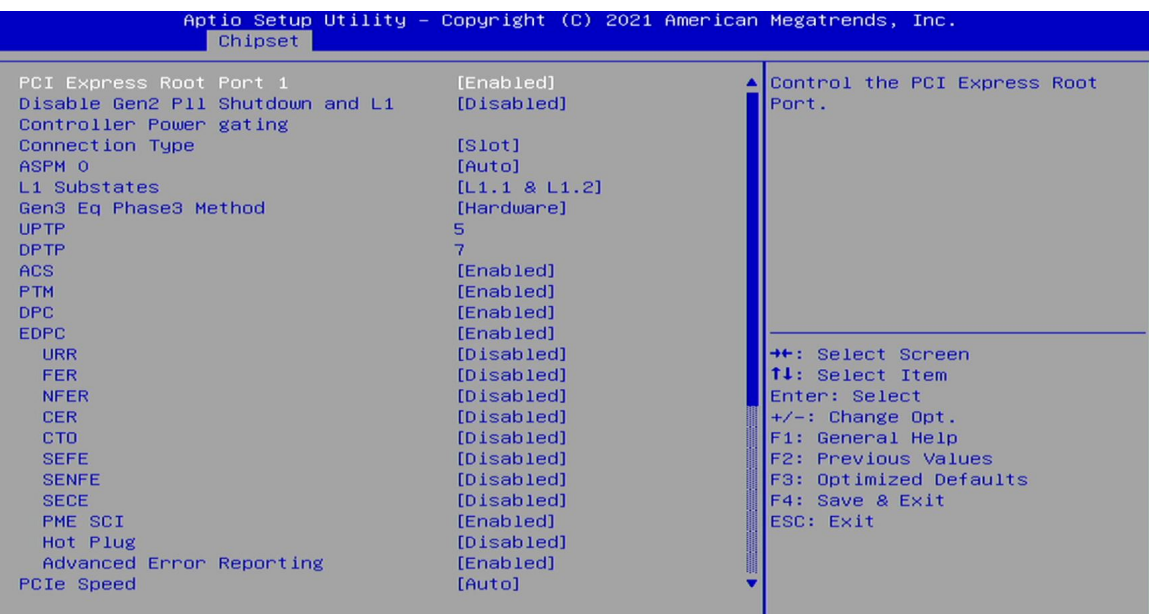

sion 2.20.1275. Copyright (C) 2021 American Megatrends  $T_{\rm D}$ 

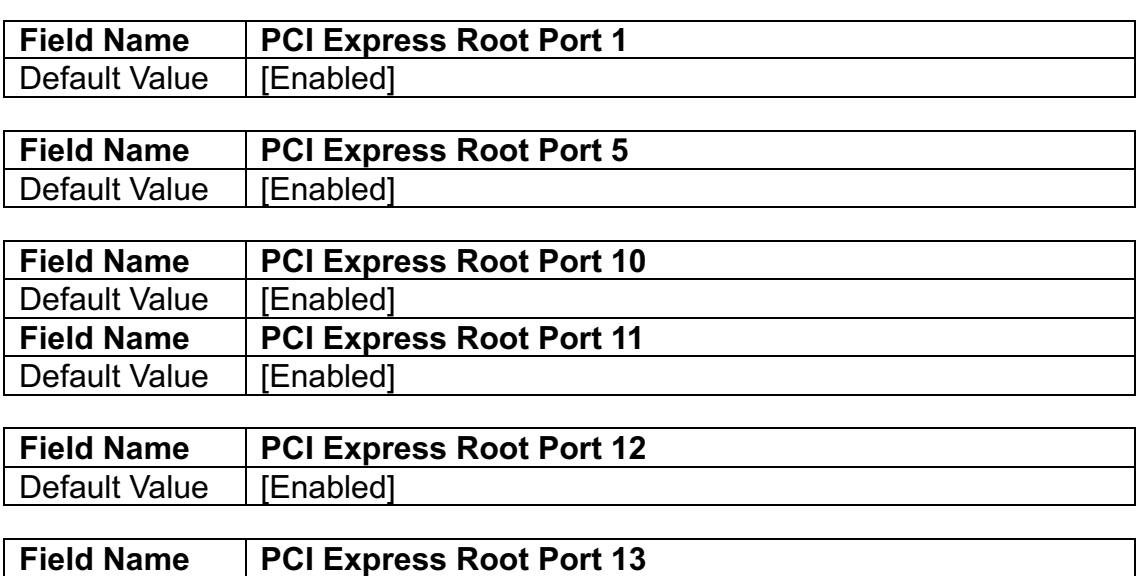

Default Value | [Enabled]

# **3.5.2.2 SATA And RST Configuration**

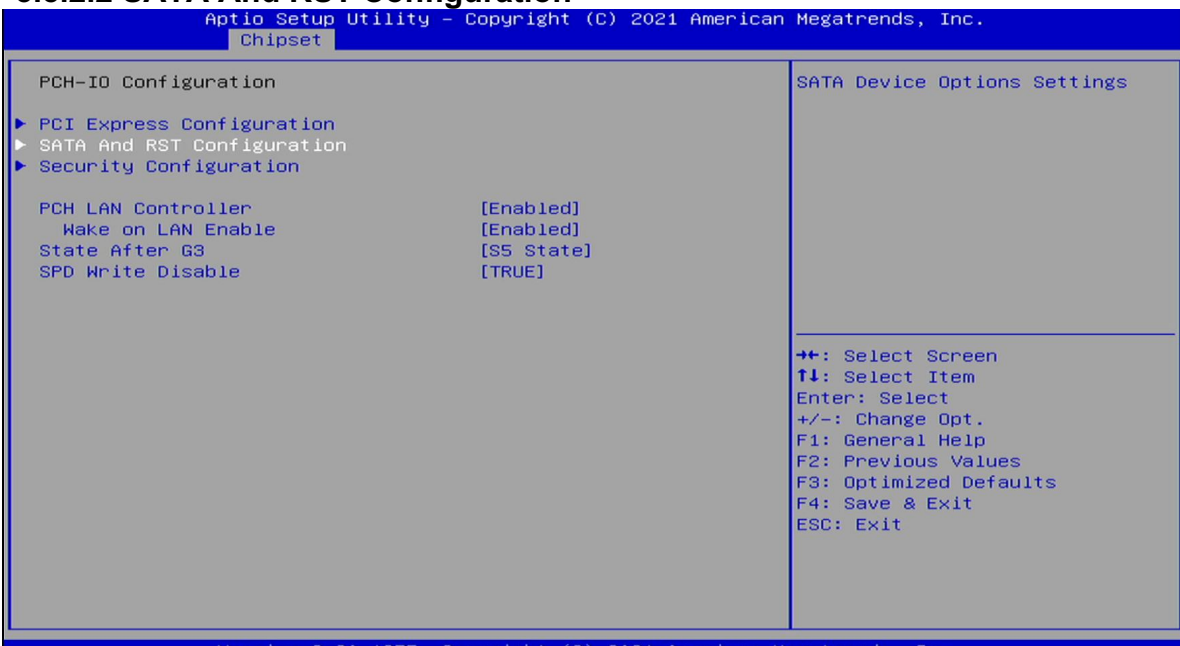

iøh

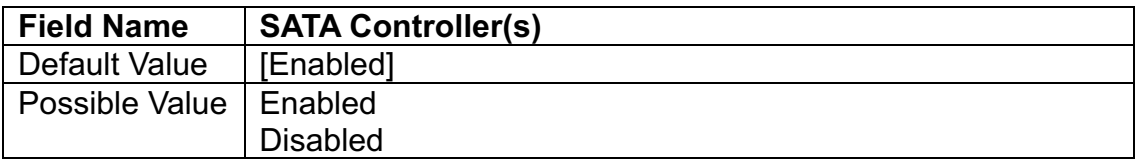

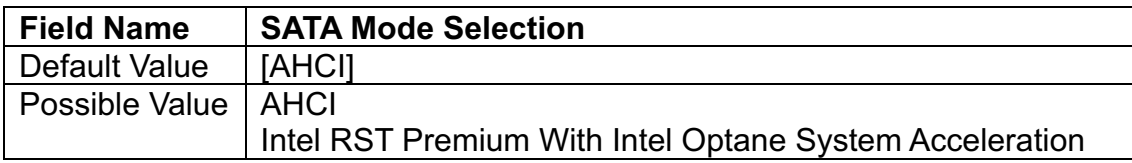

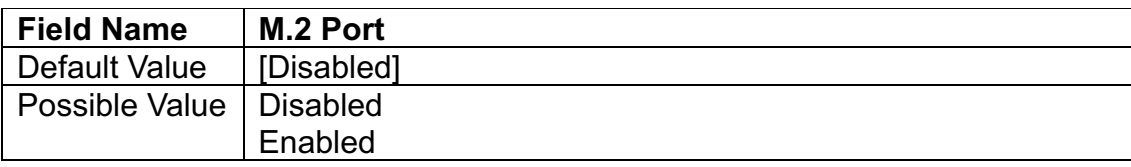

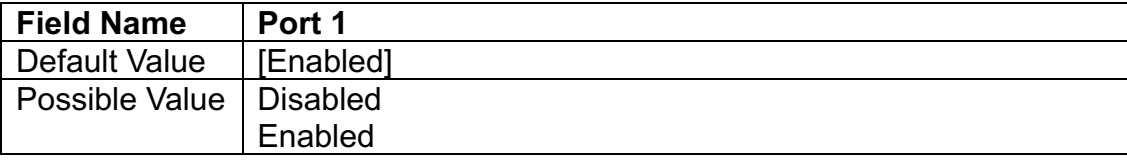

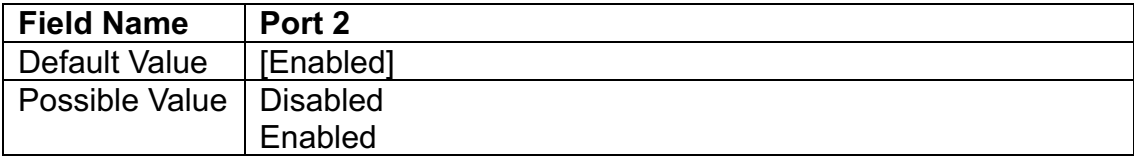

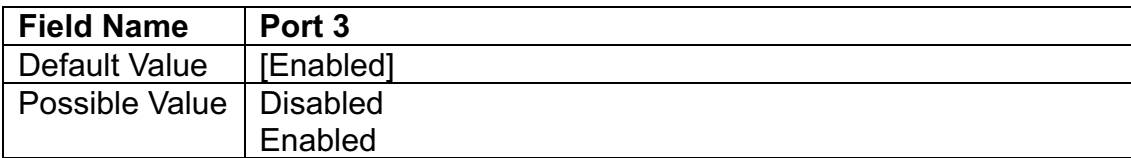

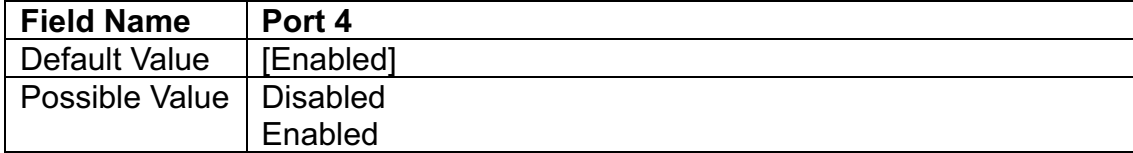

# **3.5.2.3 Security Configuration**

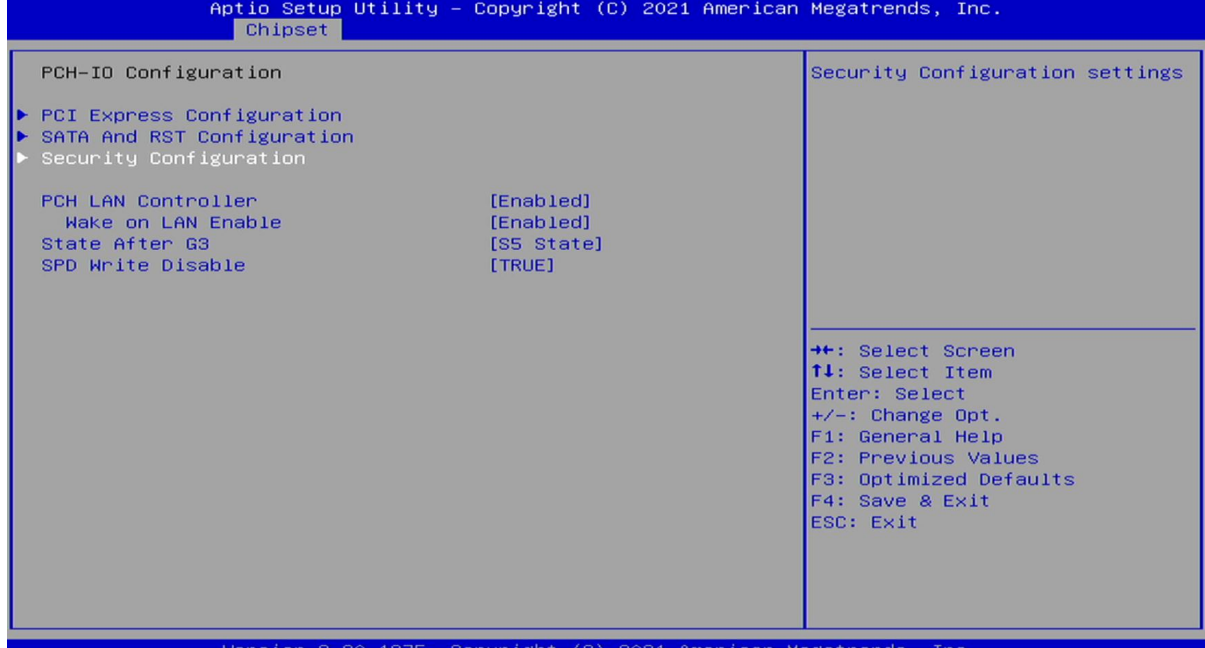

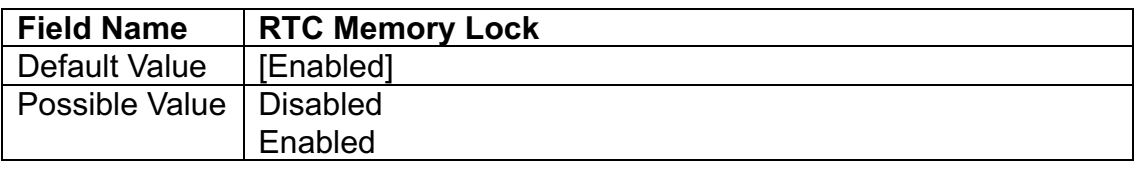

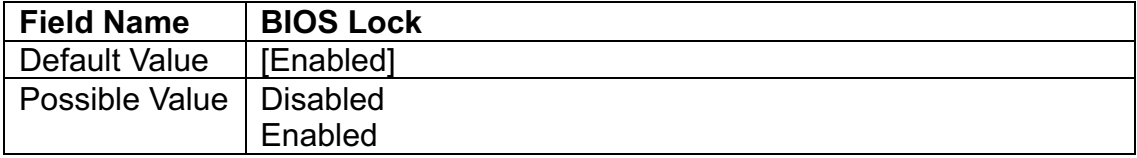

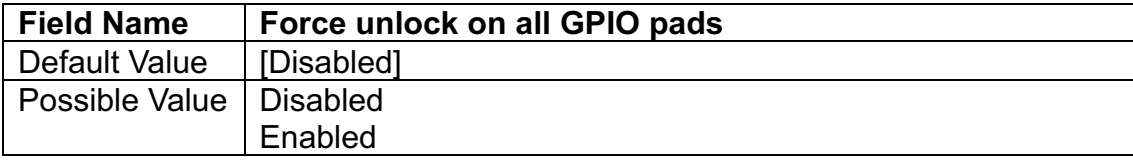

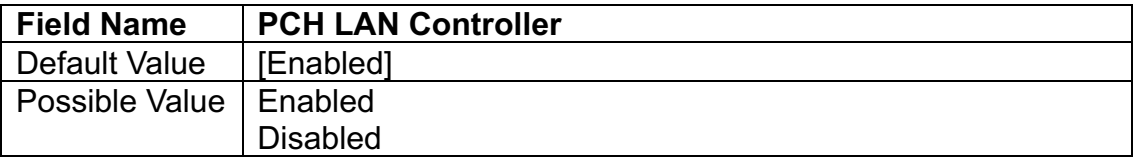

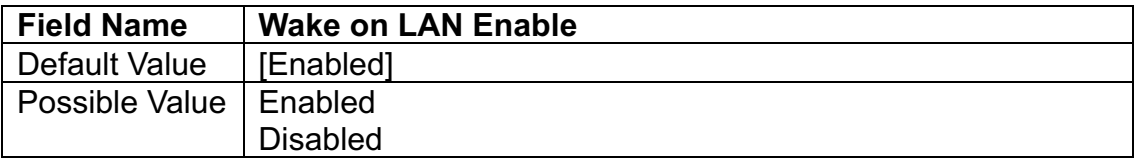

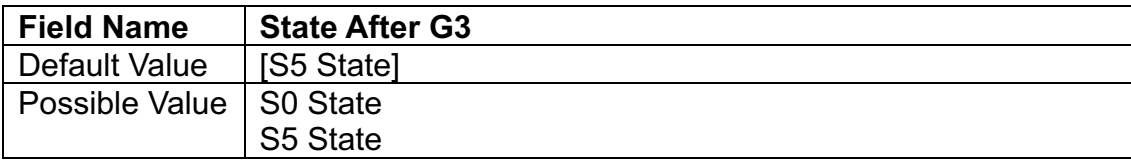

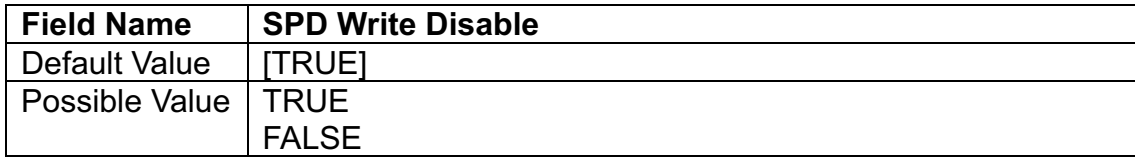

# **3.6 Security**

# **3.6.1 Administrator Password**

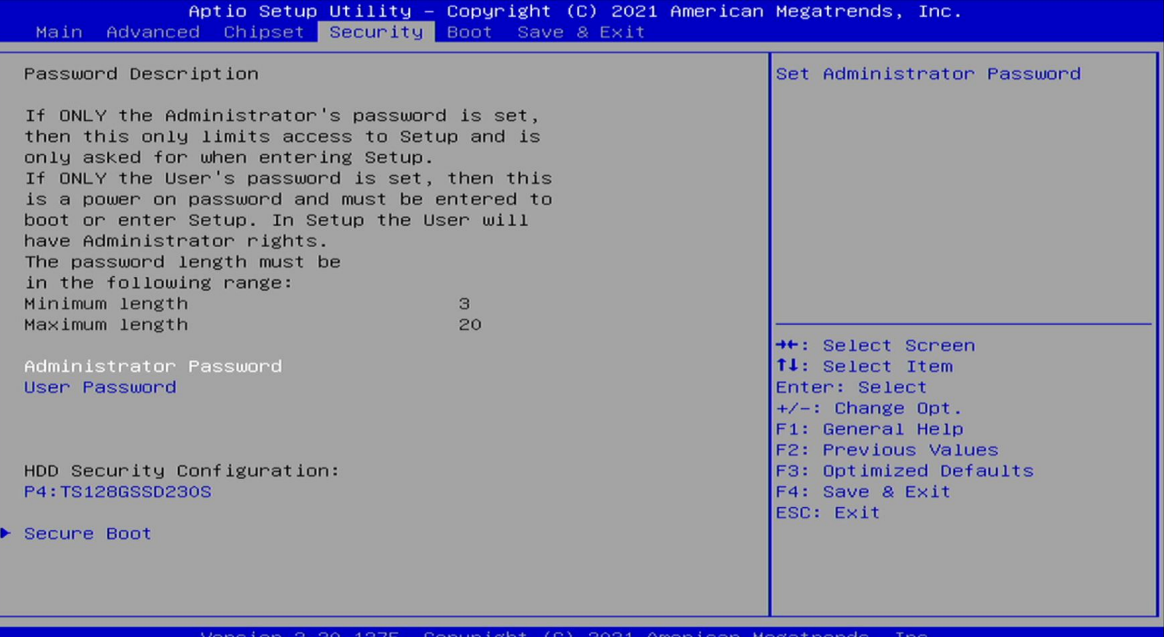

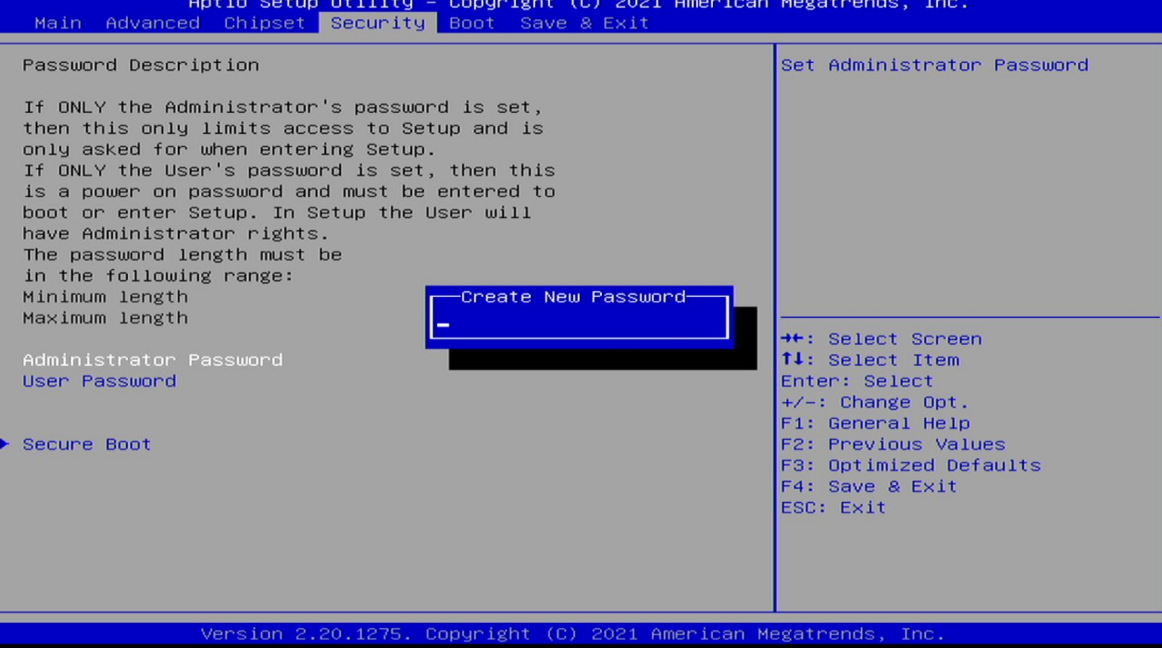

# **3.6.2 User Password**

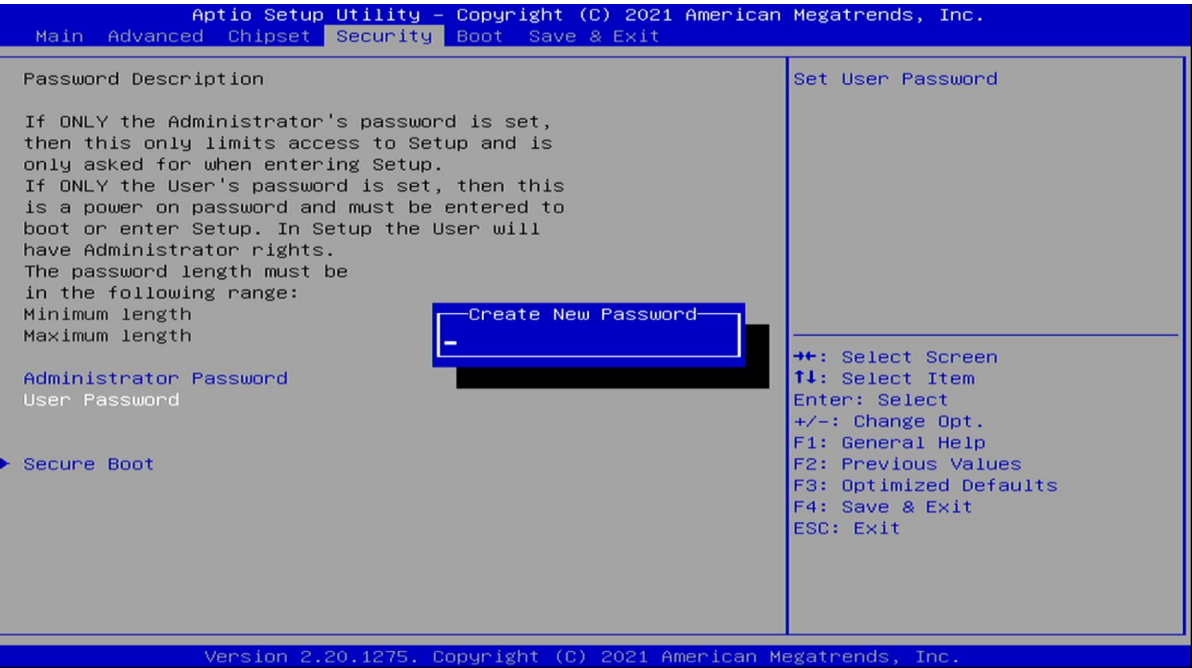

#### **3.6.3 Secure Boot**

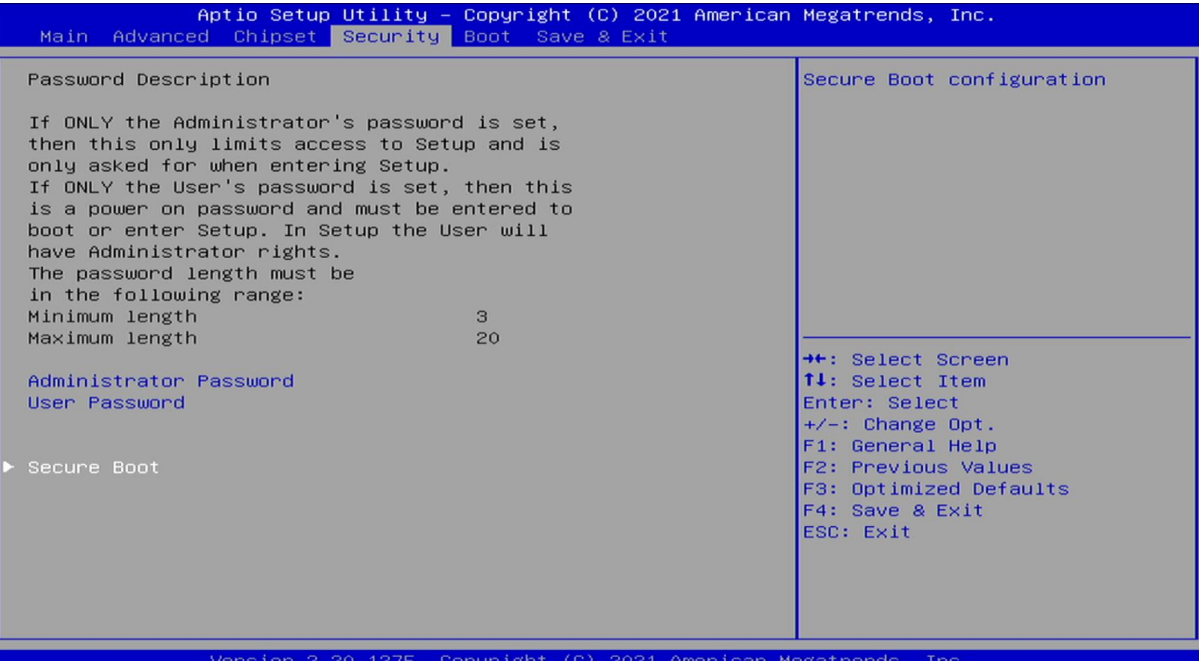

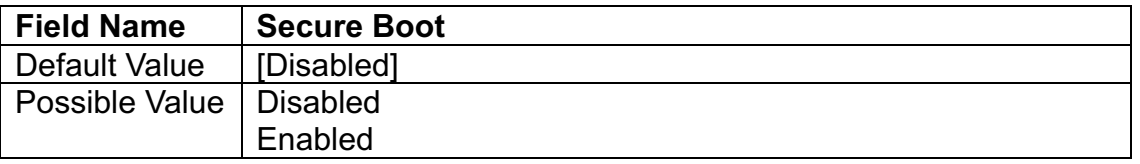

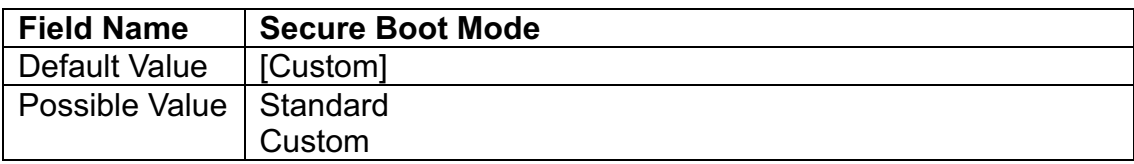

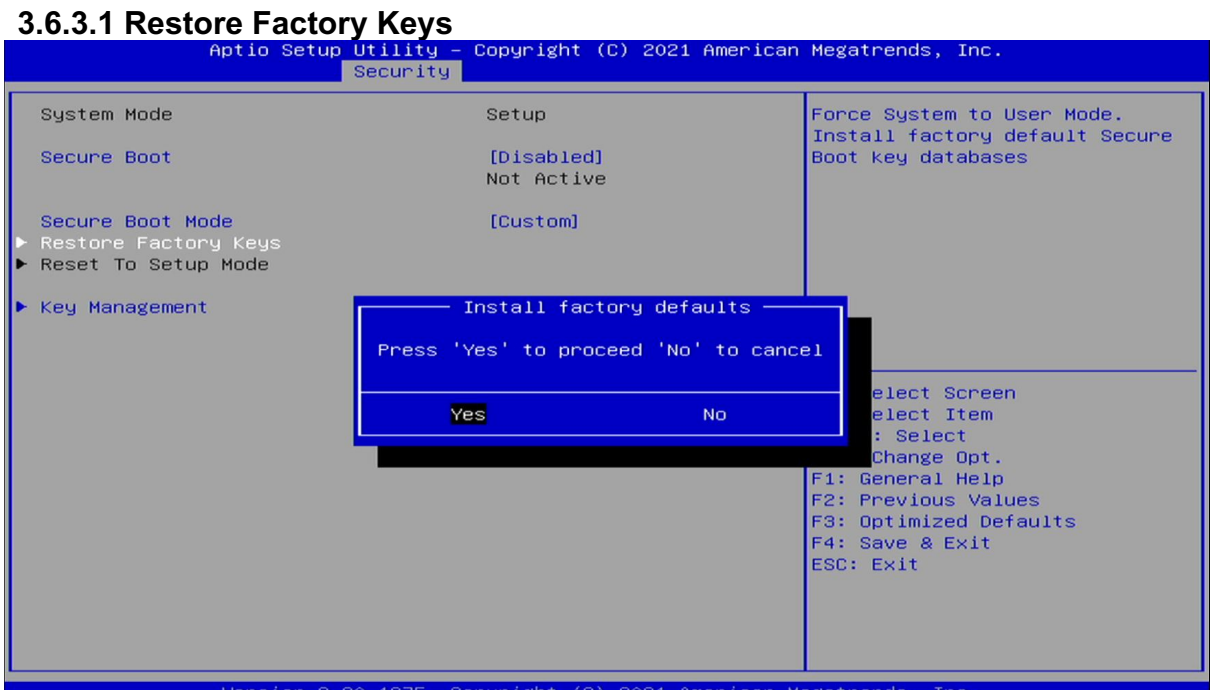

#### **3.6.3.2 Key Management**

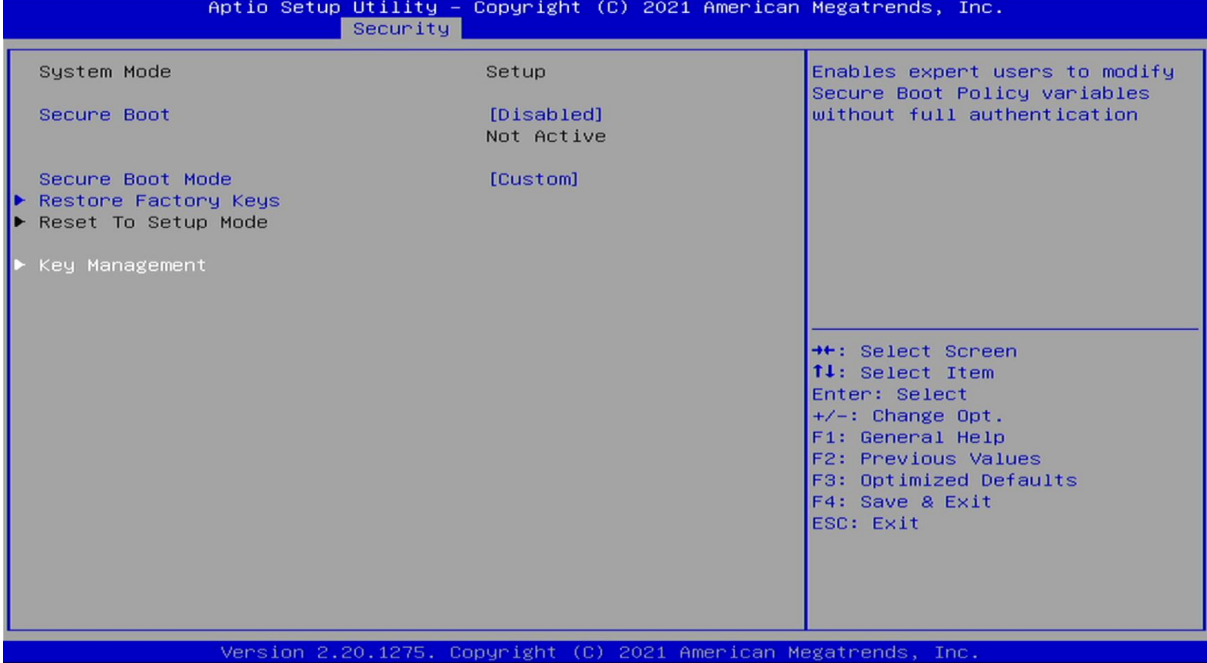

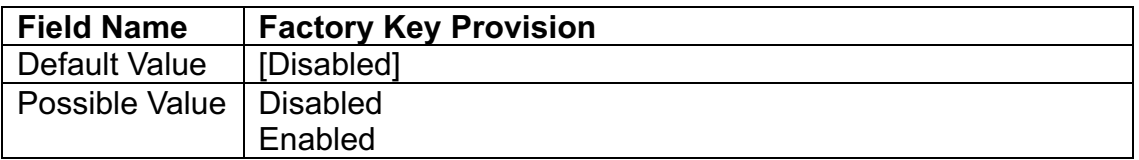

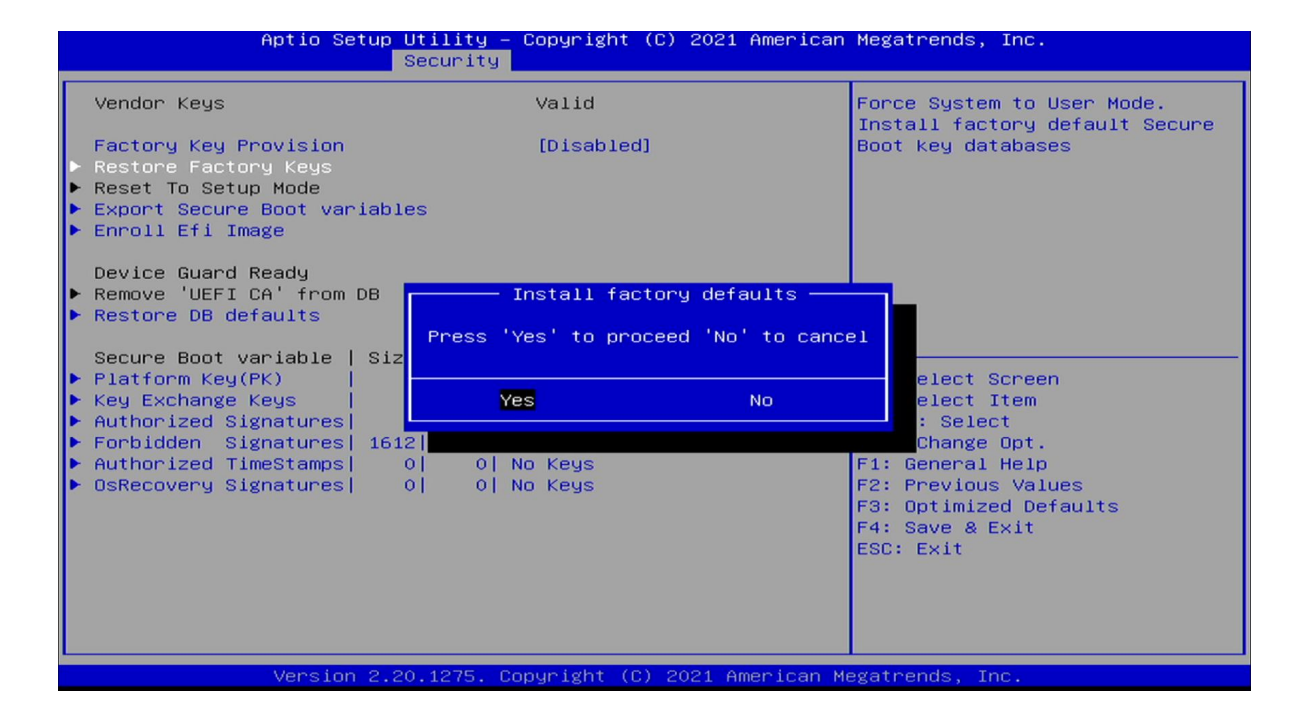

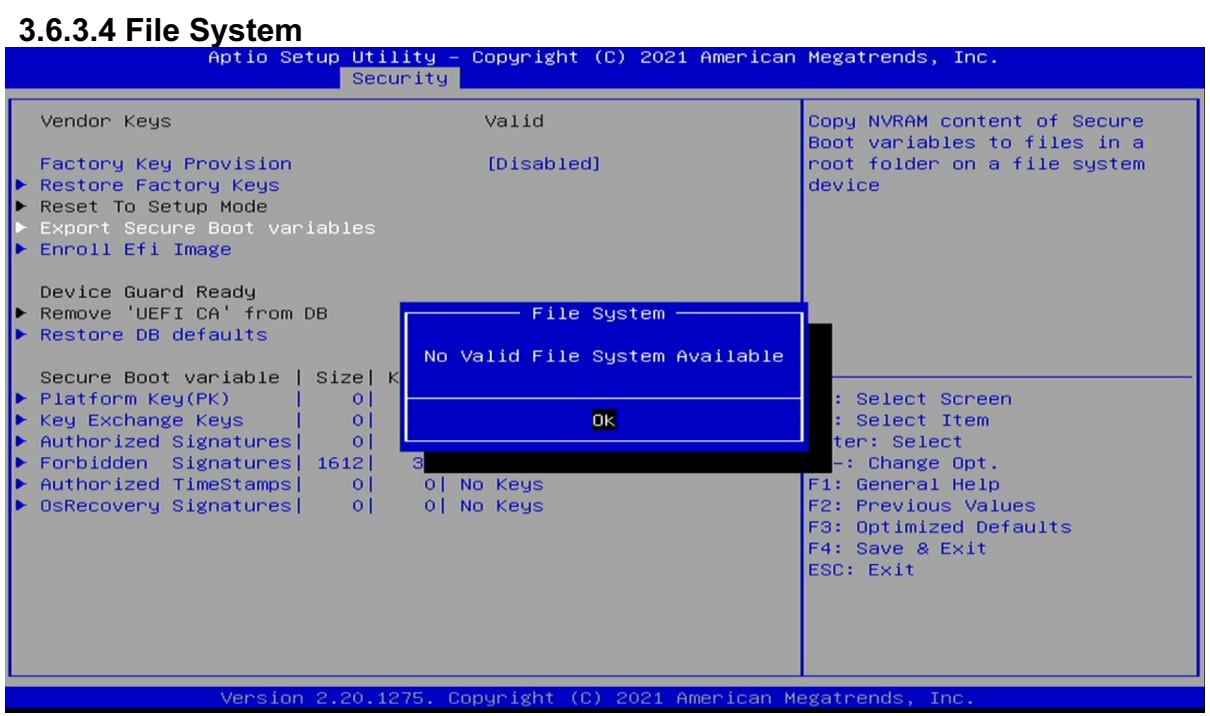

# **3.6.3.5 File System**

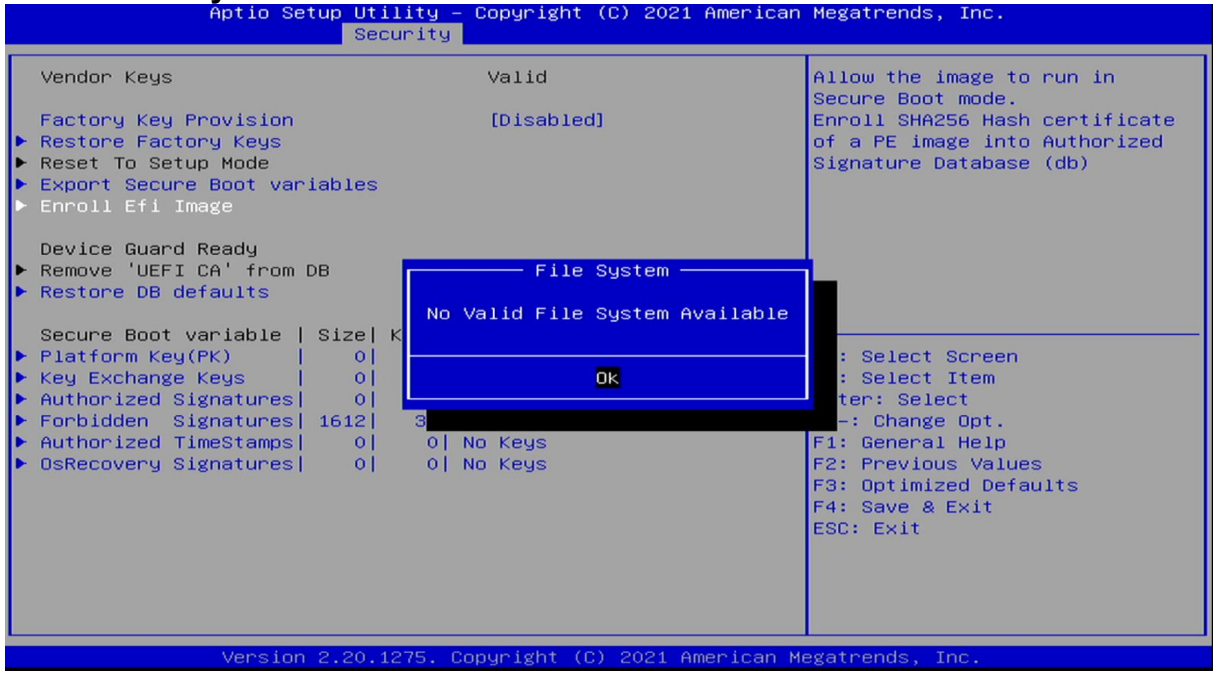

# **3.6.3.6 Restore DB defaults**

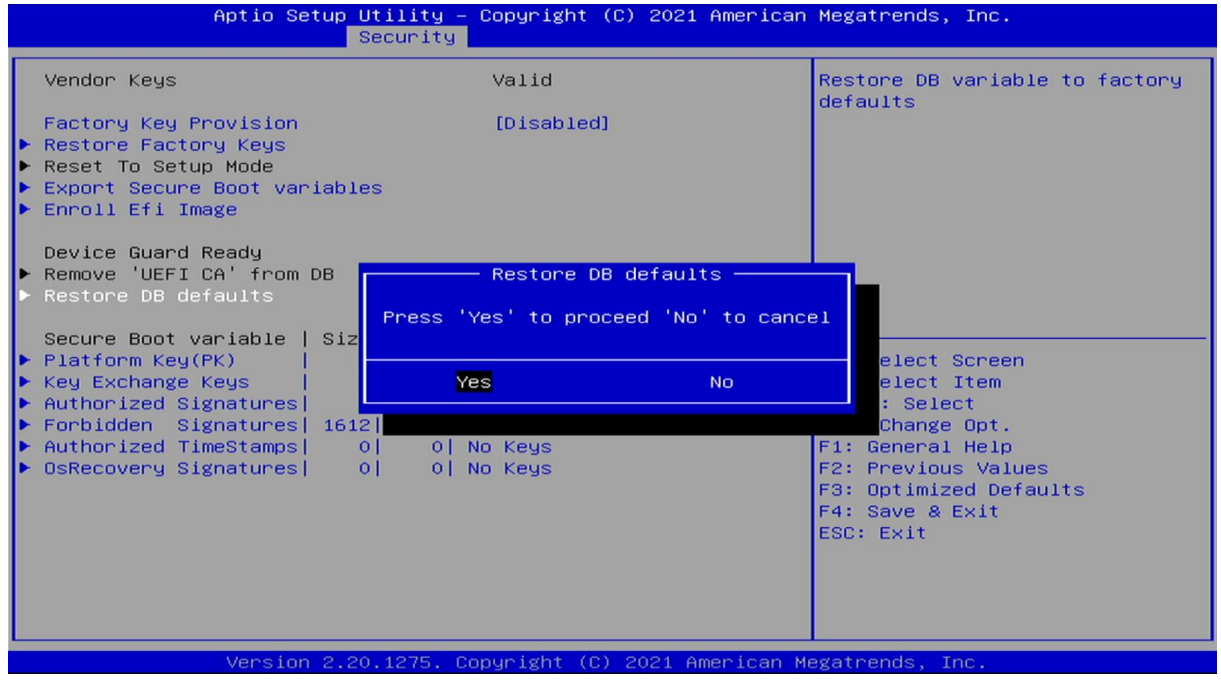

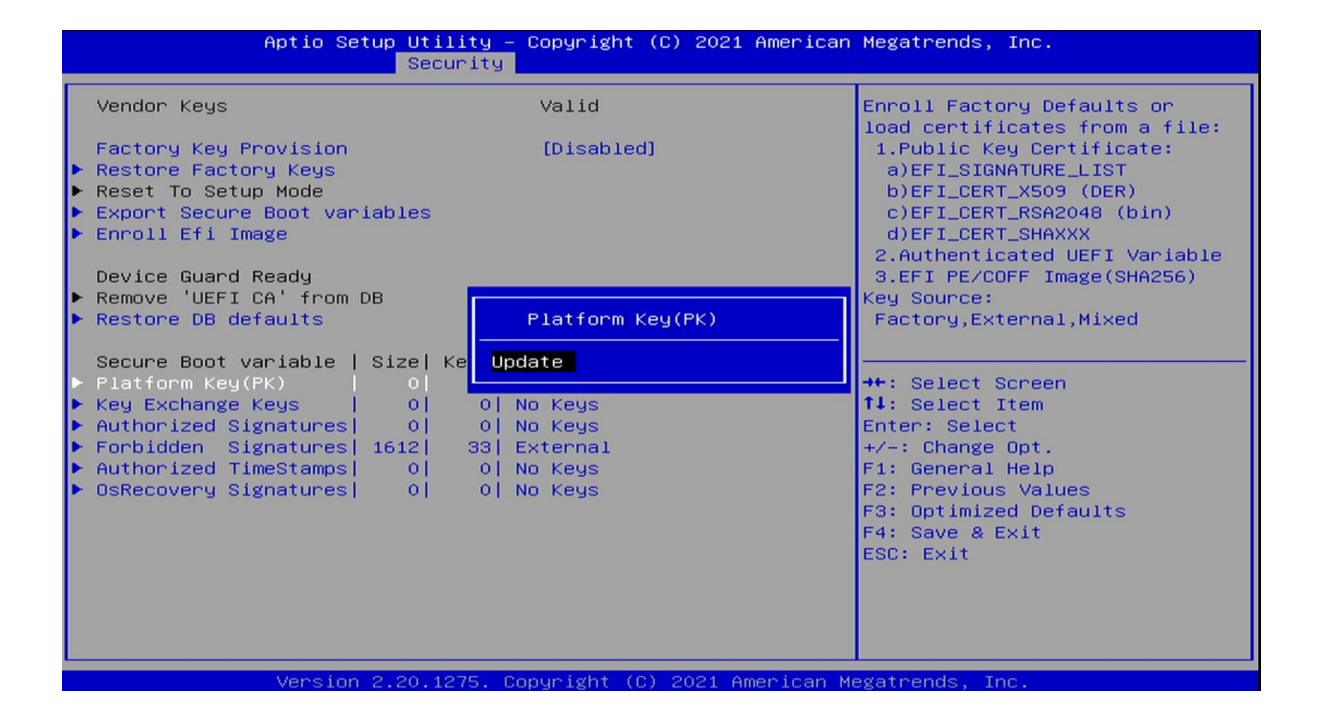

#### **3.6.3.8 Key Exchange Kesys**

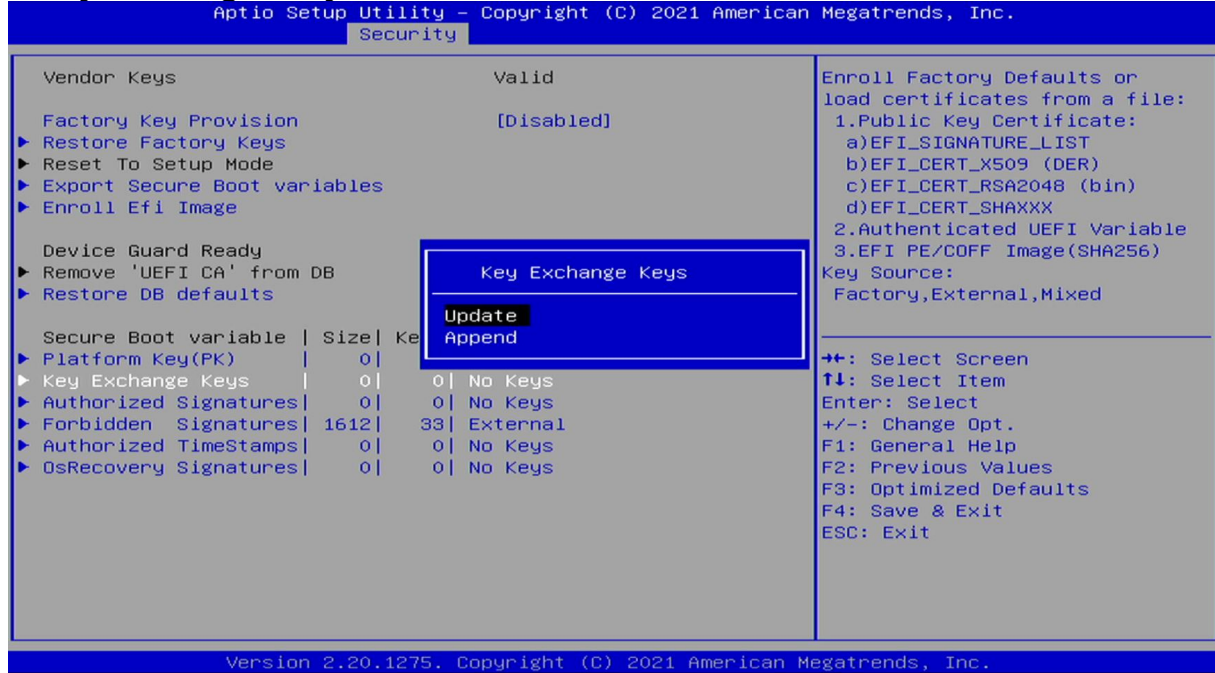

# **3.6.3.9 Authorized Signatures**

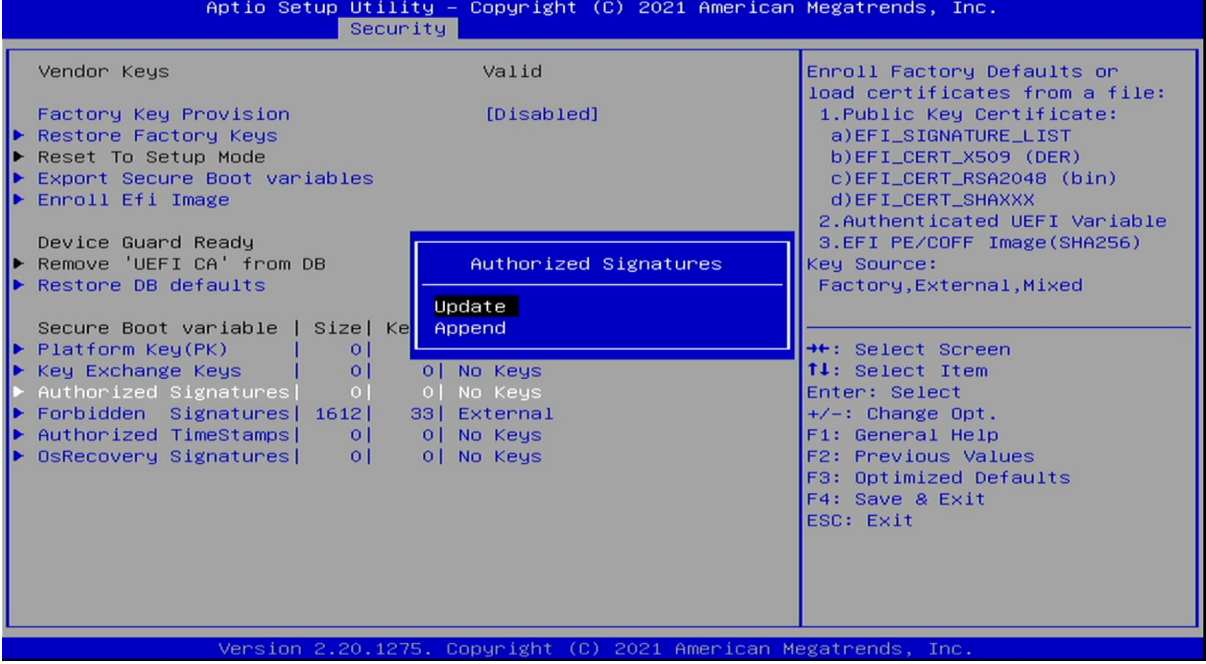

# **3.6.3.10 Forbidden Signatures**

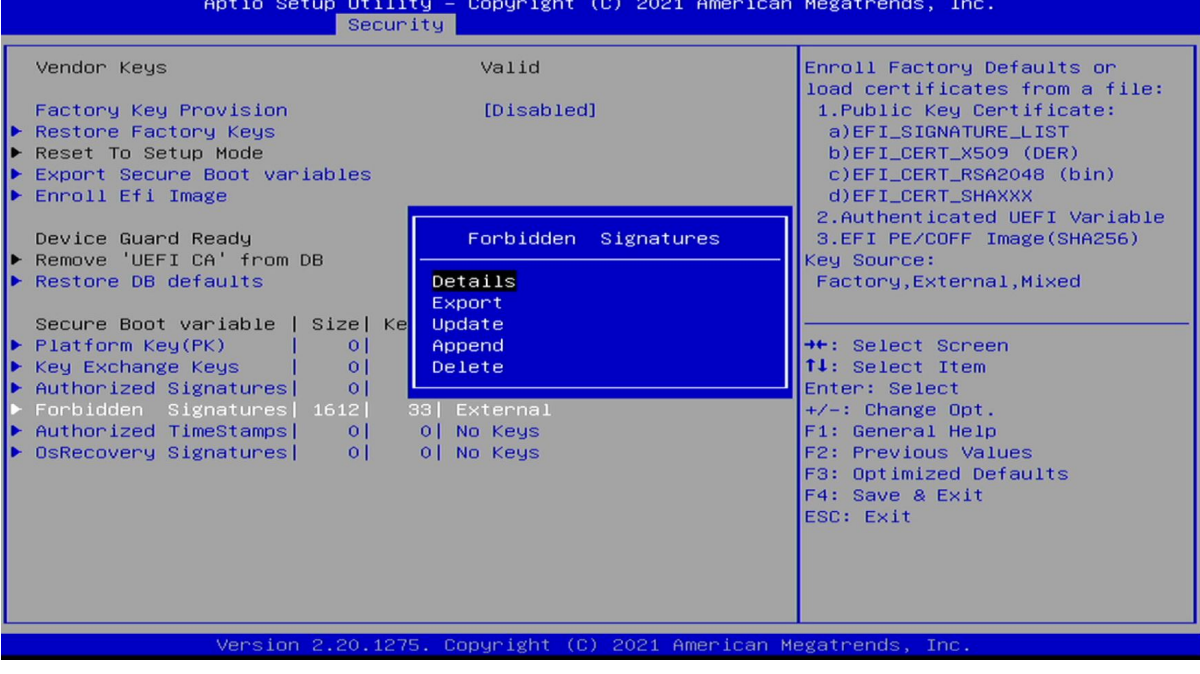

## **3.6.3.11 Authorized TimeStamps**

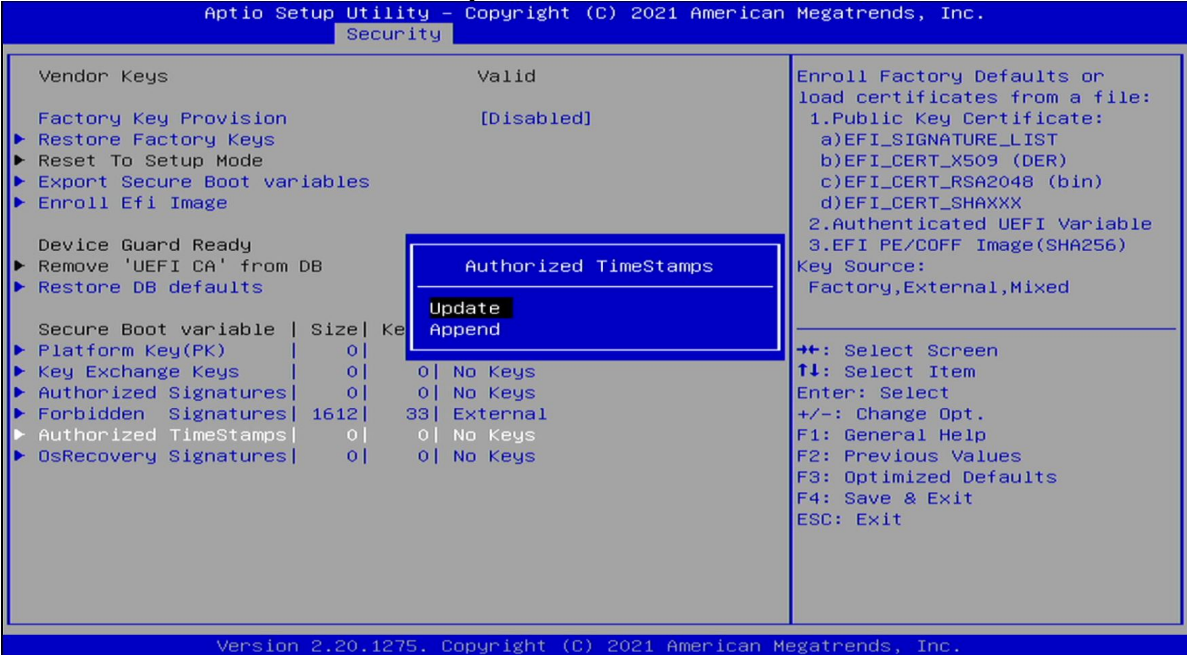

# **3.6.3.12 OsRecovery Signatures**

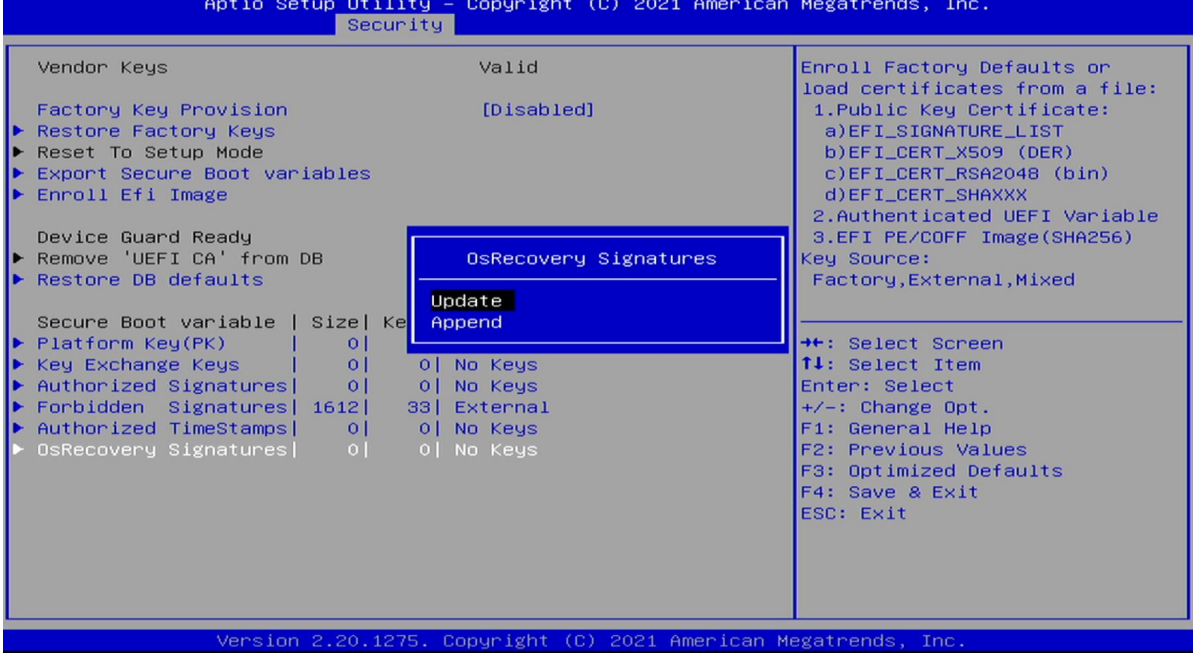

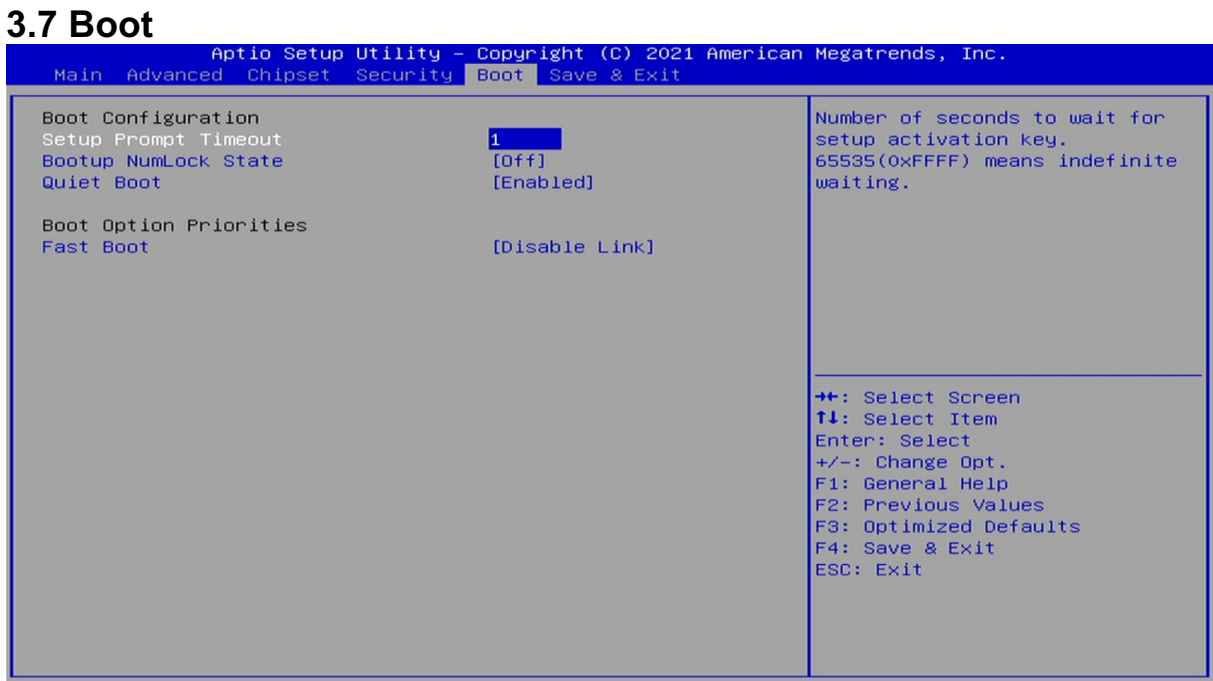

rsion 2.20.1275. Copyright (C) 2021 American Megatrends

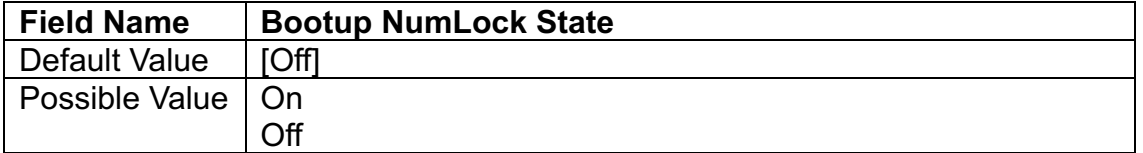

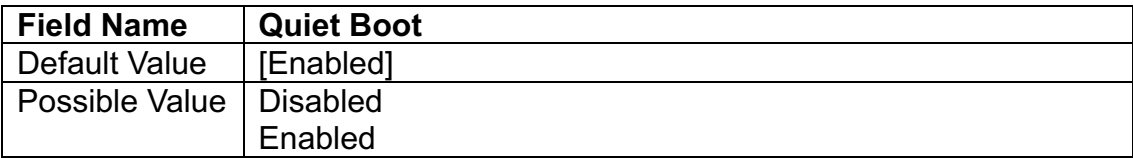

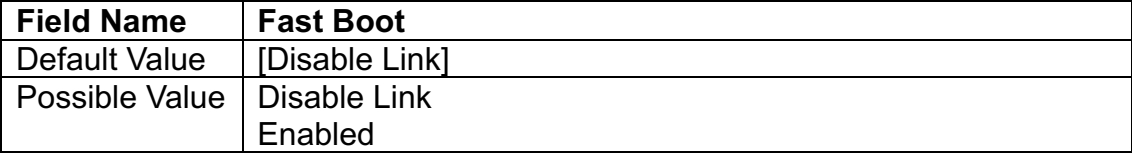

### **3.8 Save & Exit 3.8.1 Save Changes and Exit**

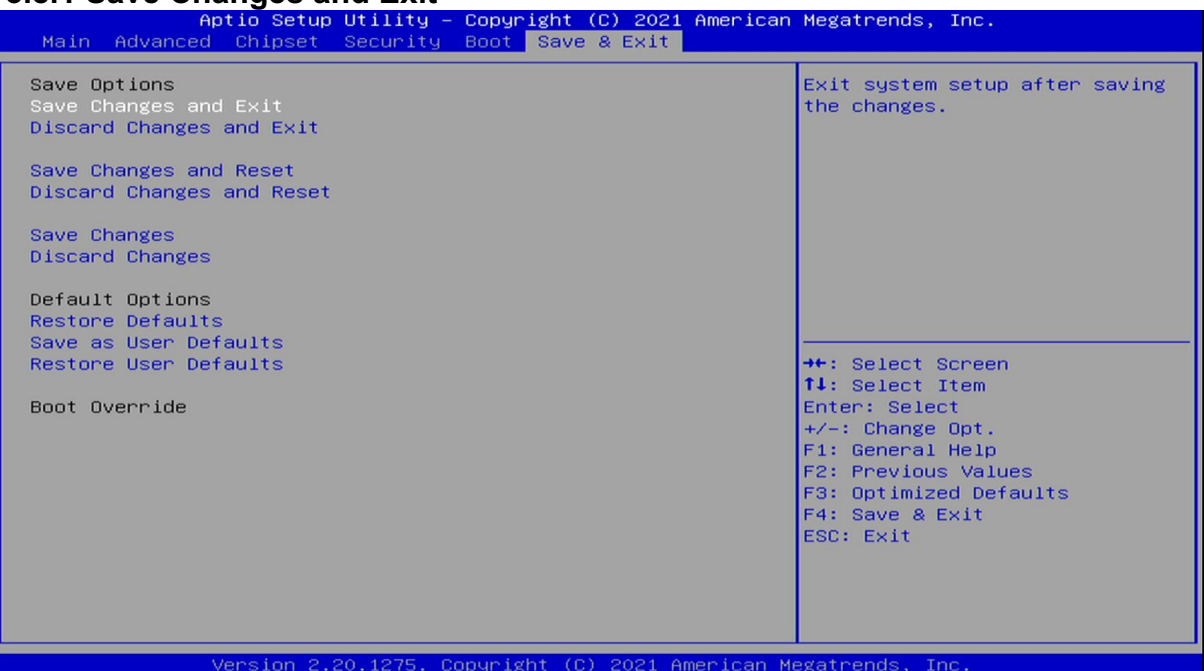

### **3.8.1.1 Save & Exit Setup**

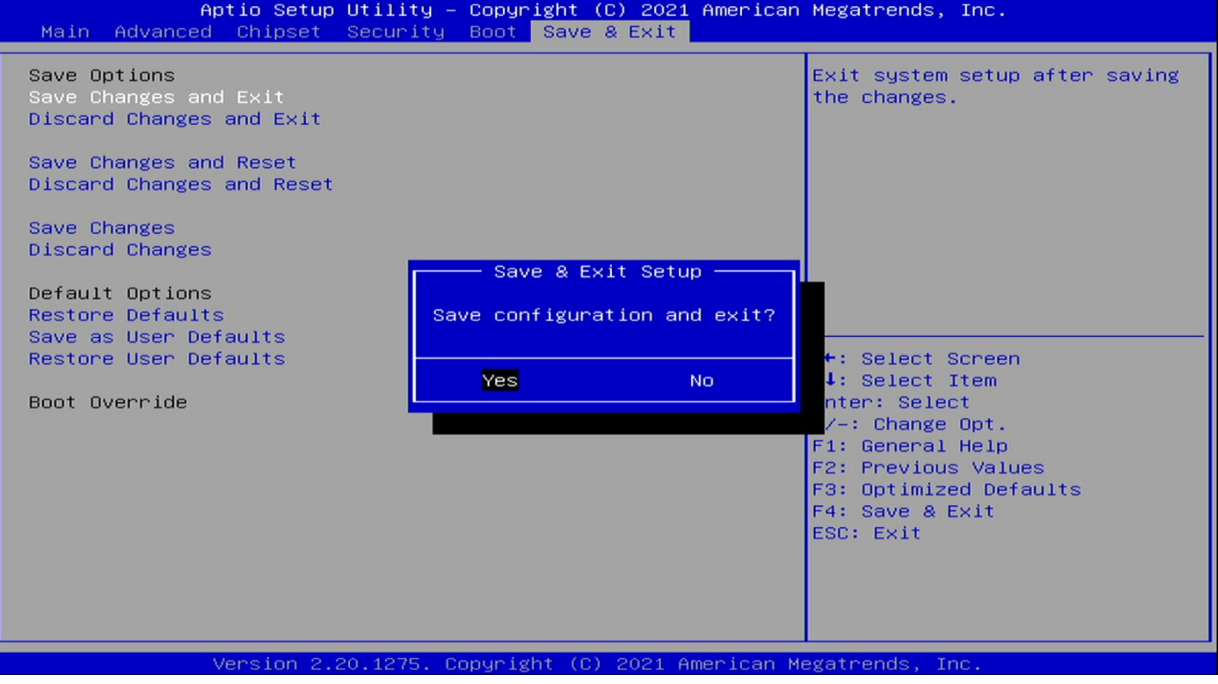

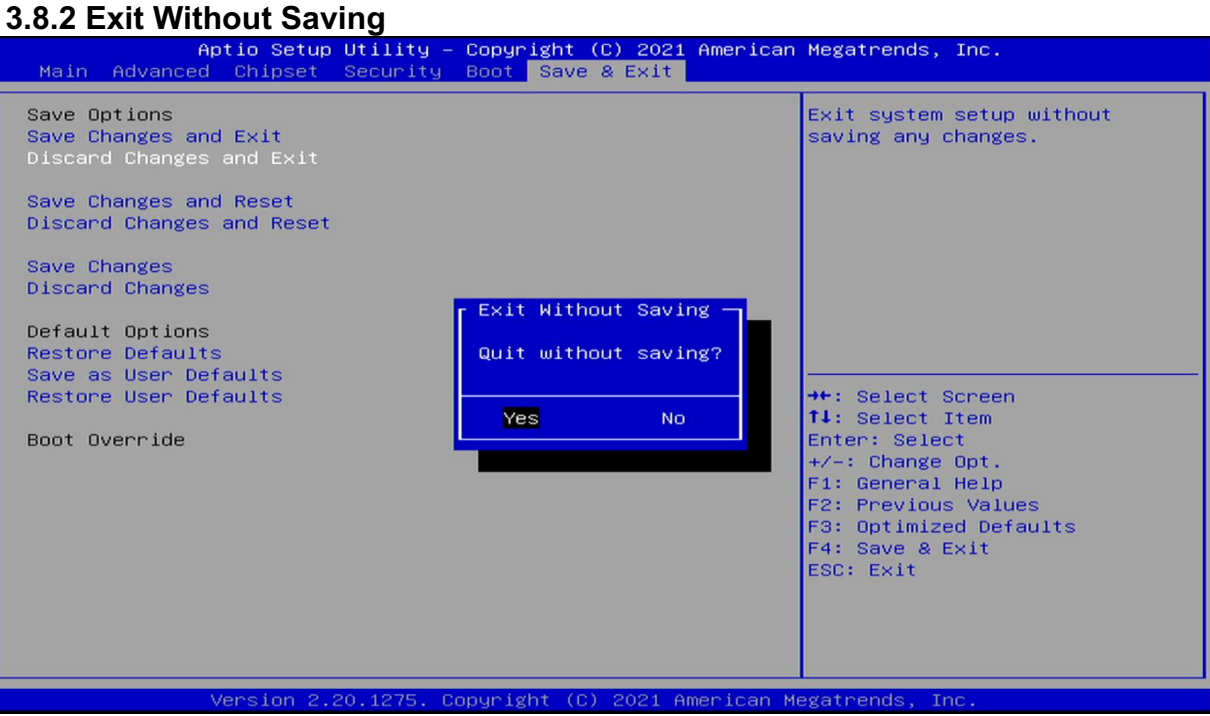

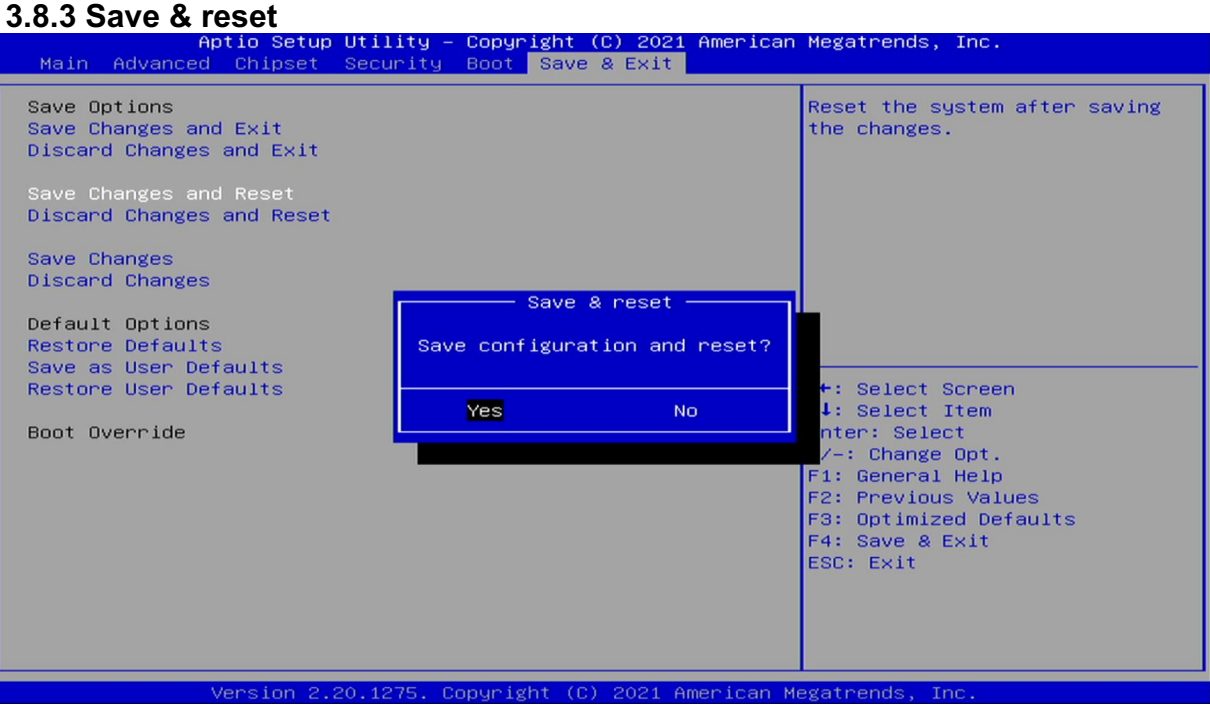

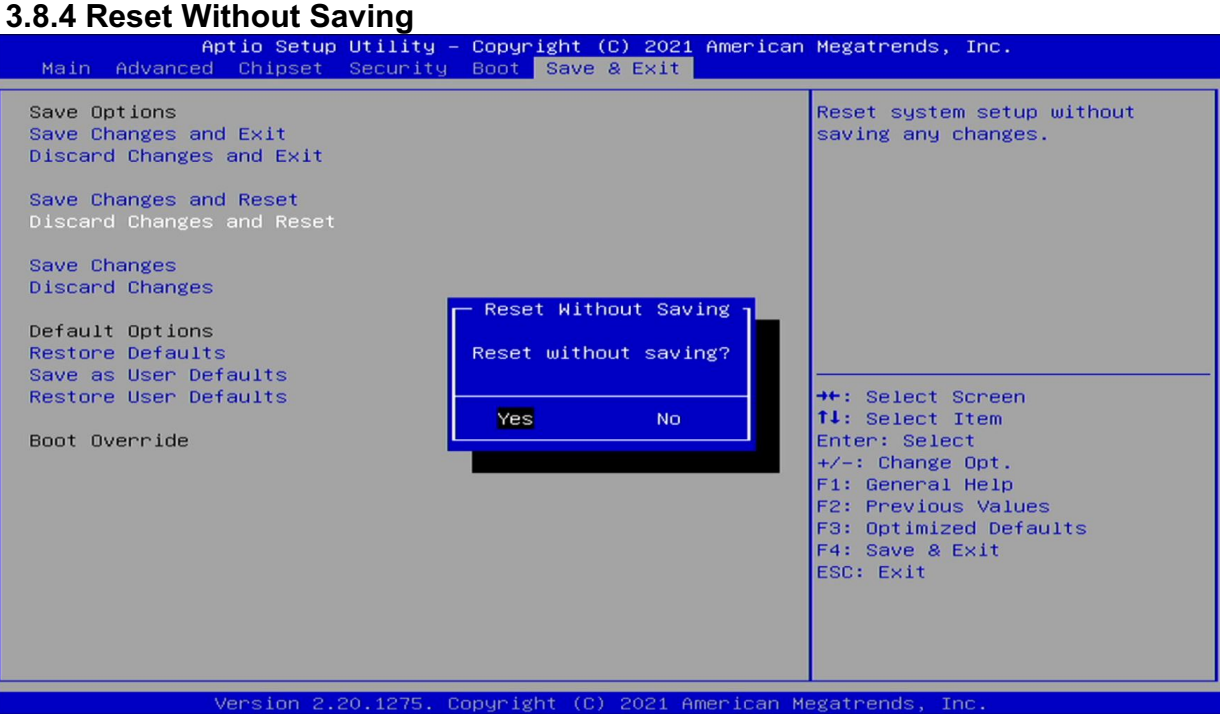

#### **3.8.5 Save Setup Values**

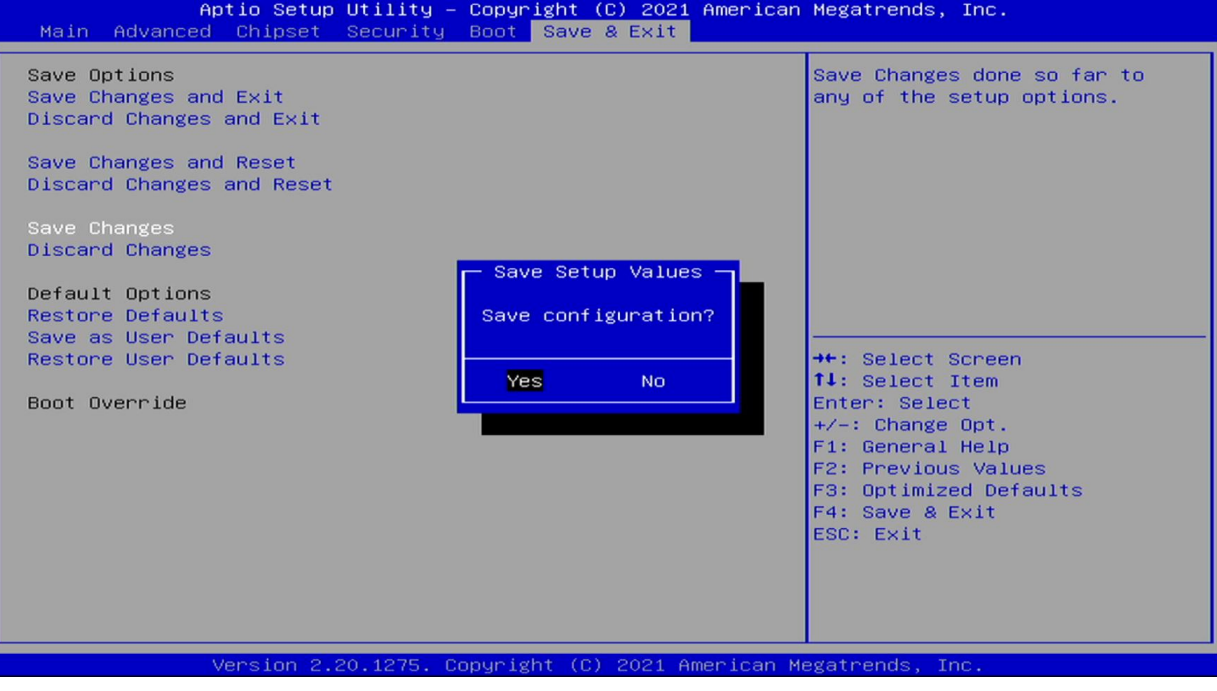

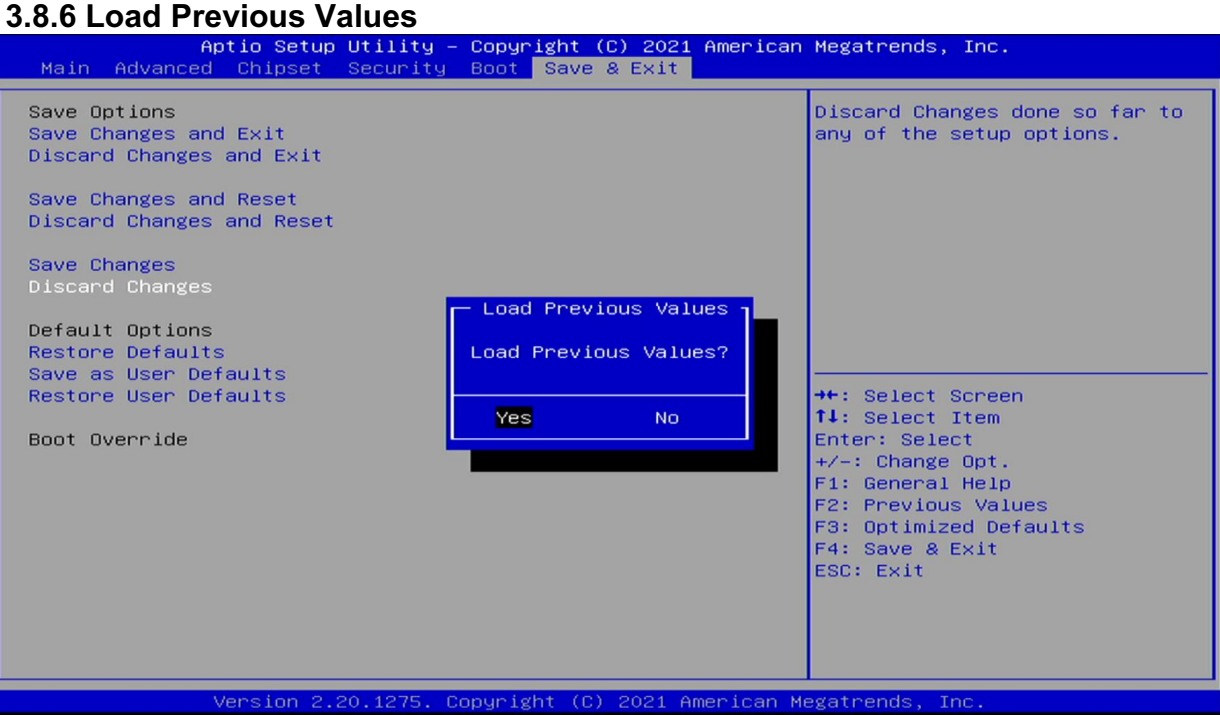

#### **3.8.7 Load Optimized Defaults**

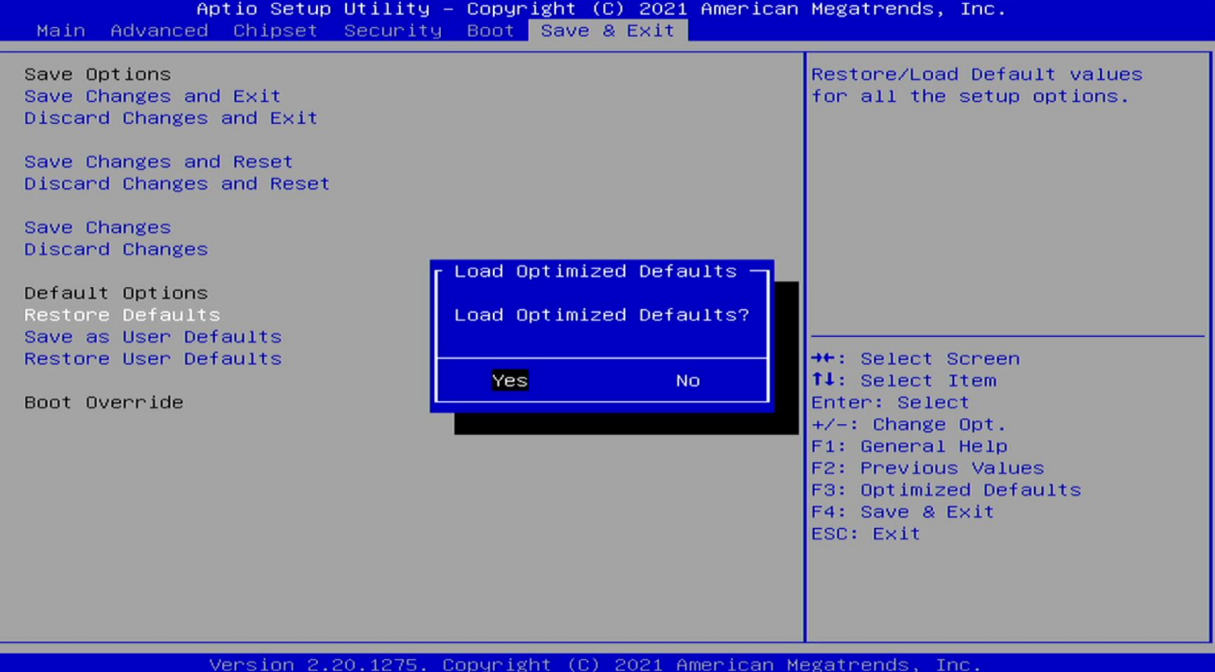

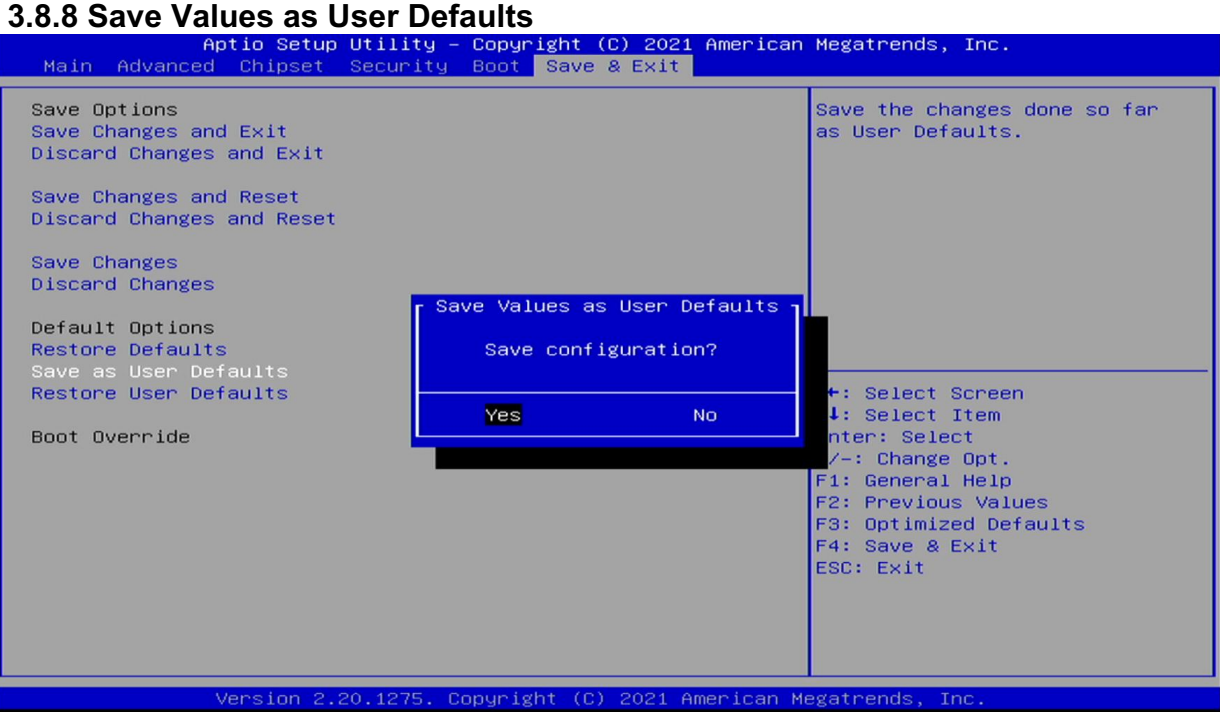

#### **3.8.9 Restore User Defaults**

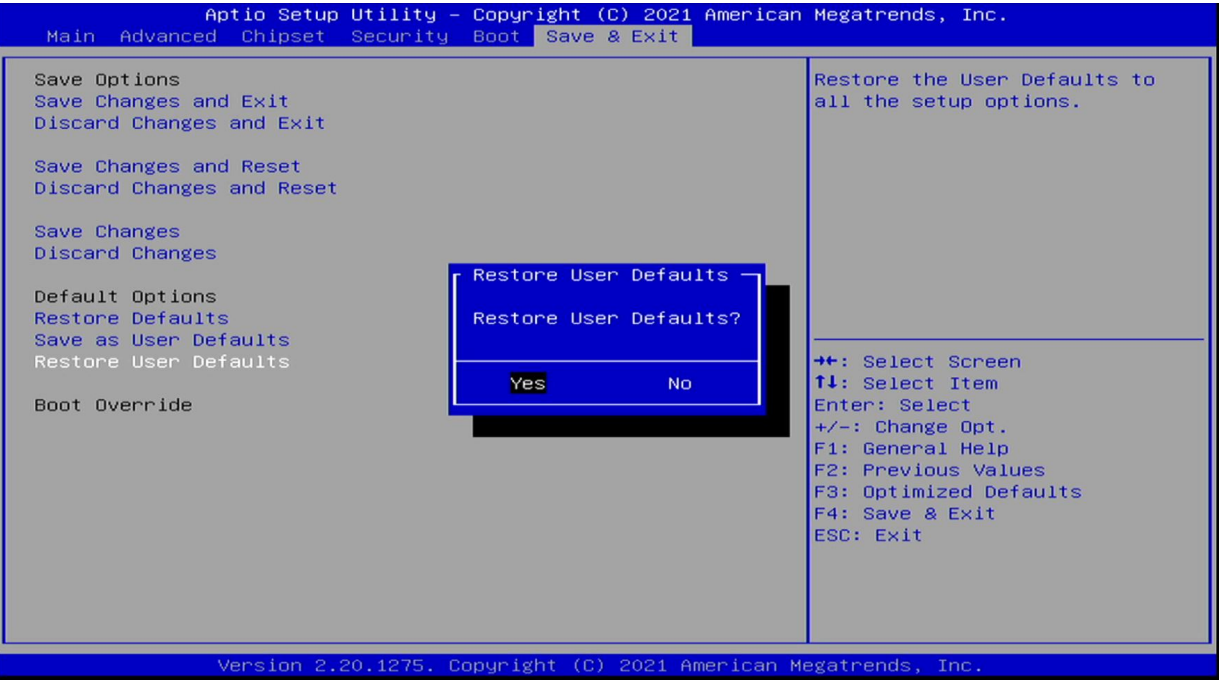

This page intentionally left blank